# 英特尔**®** 服务器管理 **(ISM)** 控制台 第 **5.5.7** 版安装和用户指南

2003 年 7 月

#### 法律声明

本文档中的信息随英特尔® 产品一起提供。本文档不以禁止翻供或其它的任何方式,明示或暗示授予任何知识产权下的许可 证。除非在此类产品的英特尔销售条款中明确注明,英特尔不承担与销售和/或使用英特尔产品有关的任何责任,并免除任何 明示或暗示保证,包括与特定意图的适用性、商销性或违反专利、版权或其它知识产权等有关的责任或保证。英特尔产品不用 于医疗、救生或生命维持等用途。

英特尔可能随时变更此处所述的规格和产品说明而不予通知。

英特尔、奔腾 和 Celeron 是英特尔公司或其子公司在美国和其它国家的商标或注册商标。

其它名称和品牌可能是第三方的财产。

版权所有 1999 – 2003 英特尔公司

## 目录

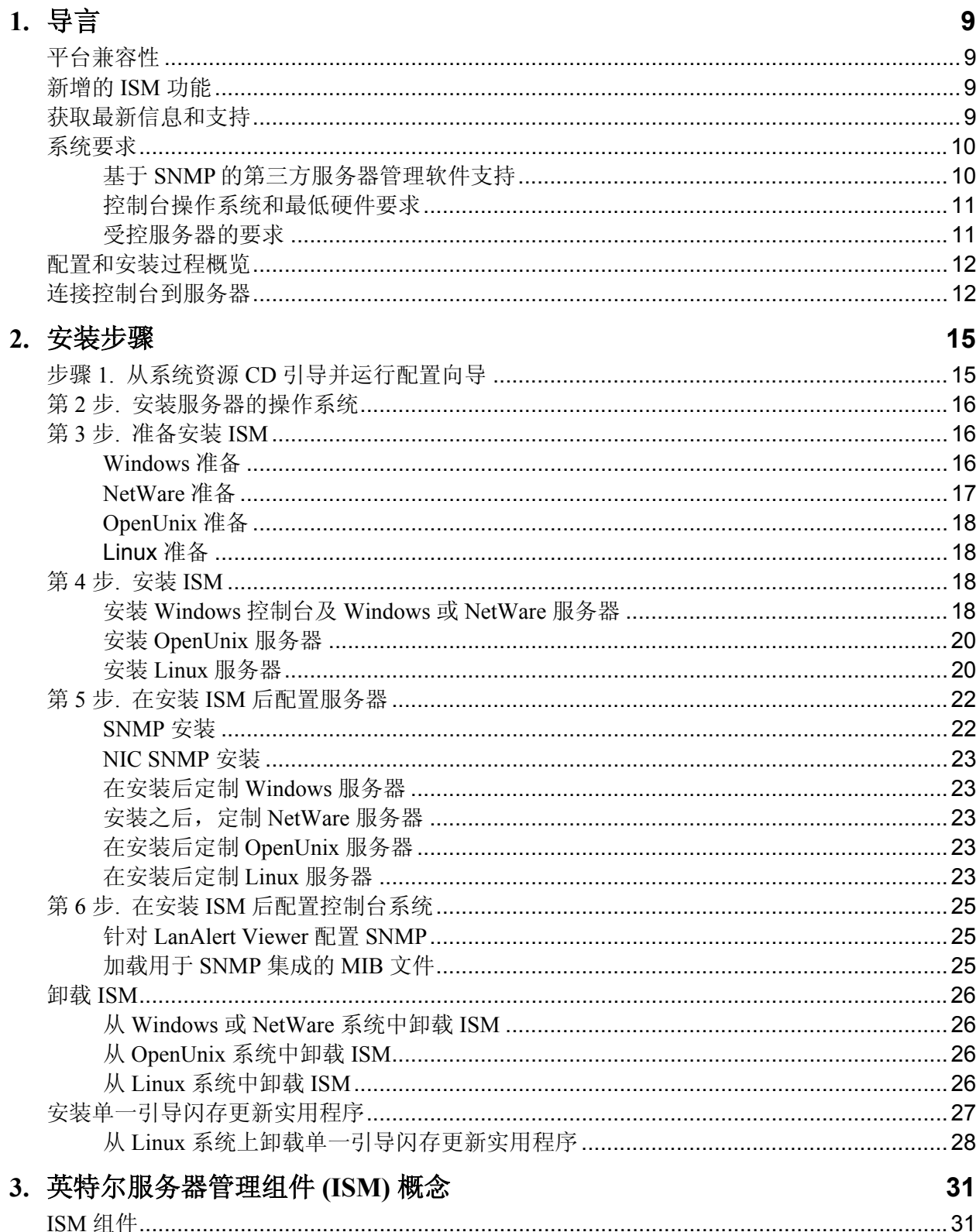

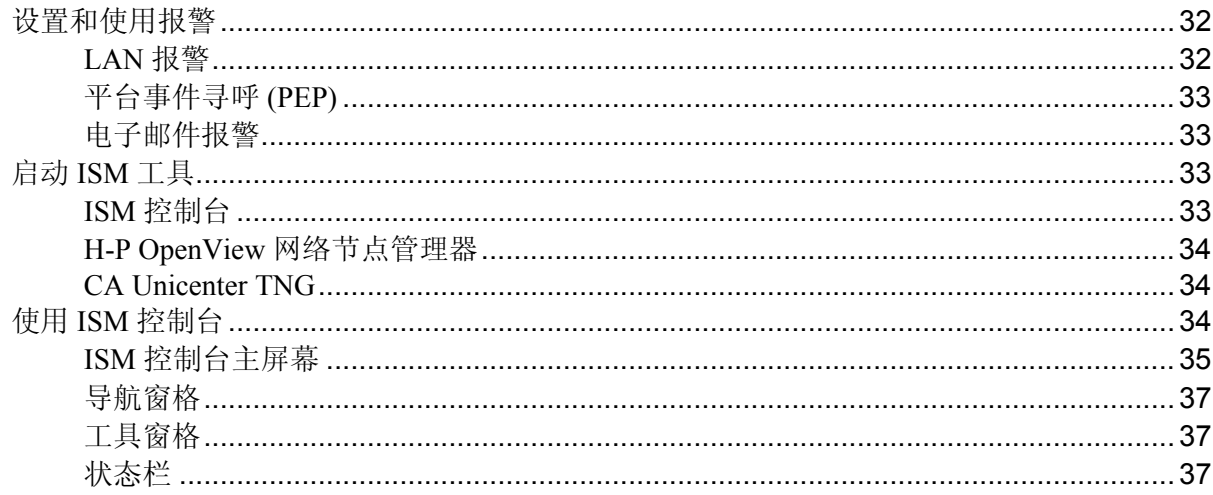

## 4. 平台工具控件 (PIC) 详述

39

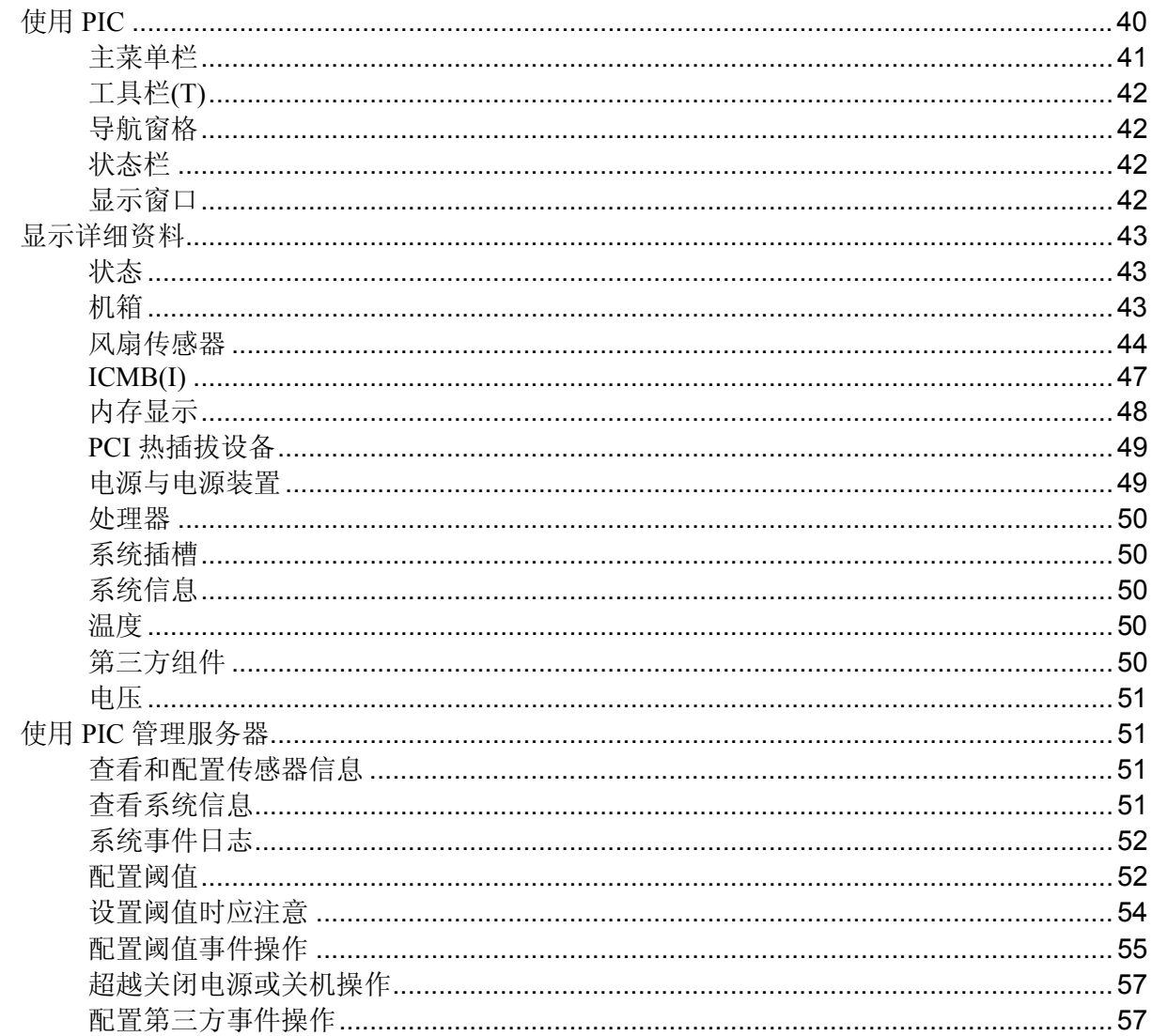

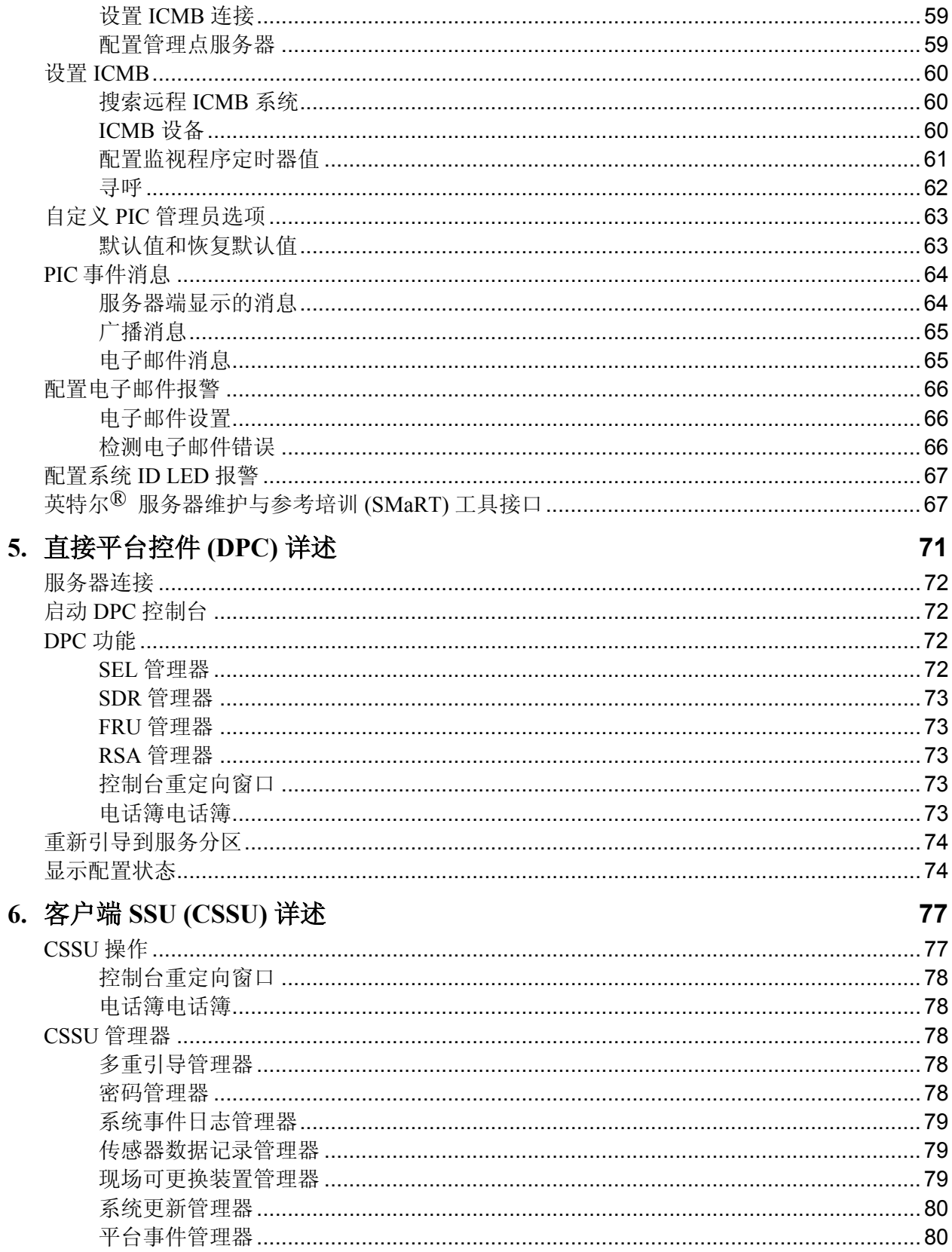

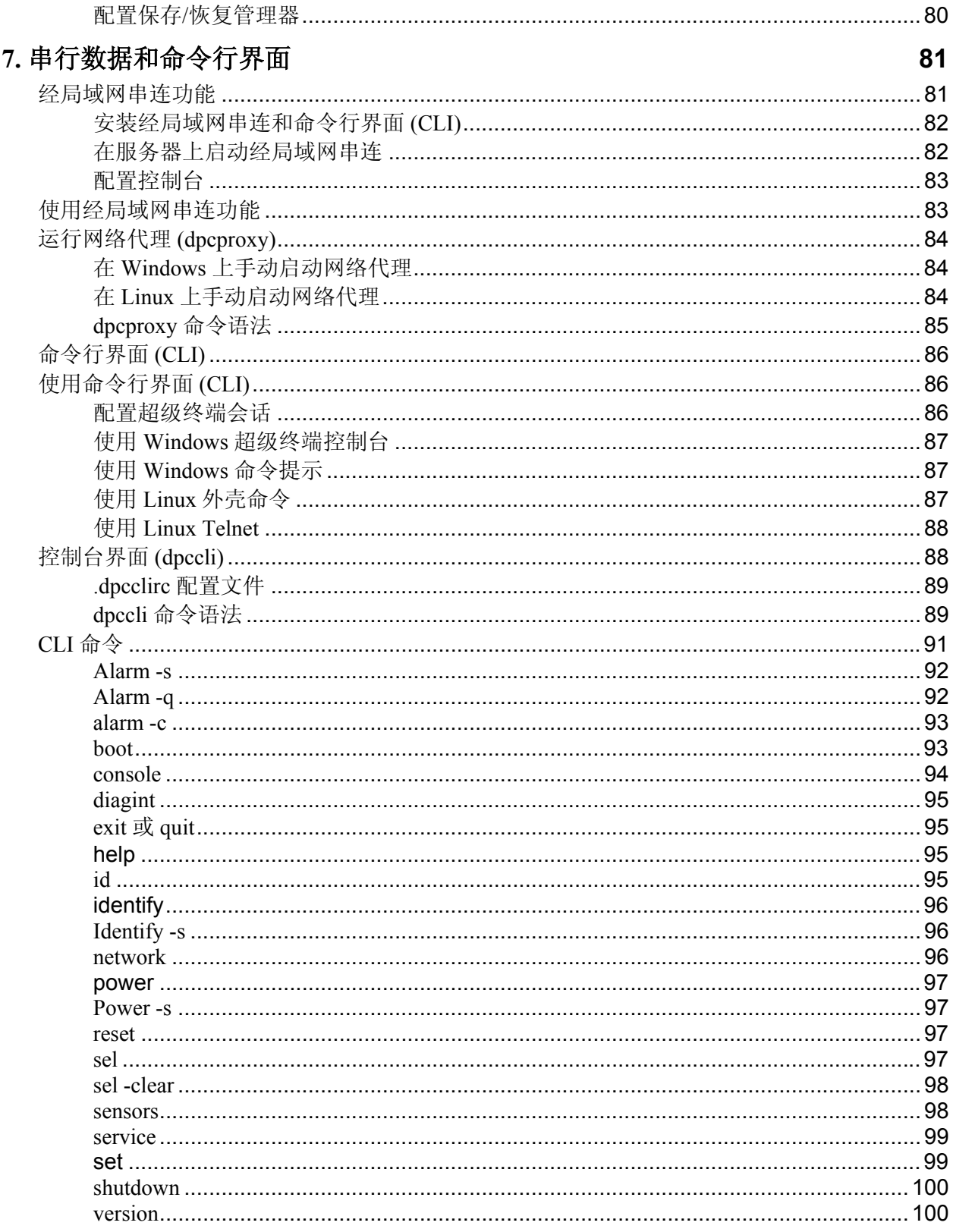

## 8. 本地命令行

## 101

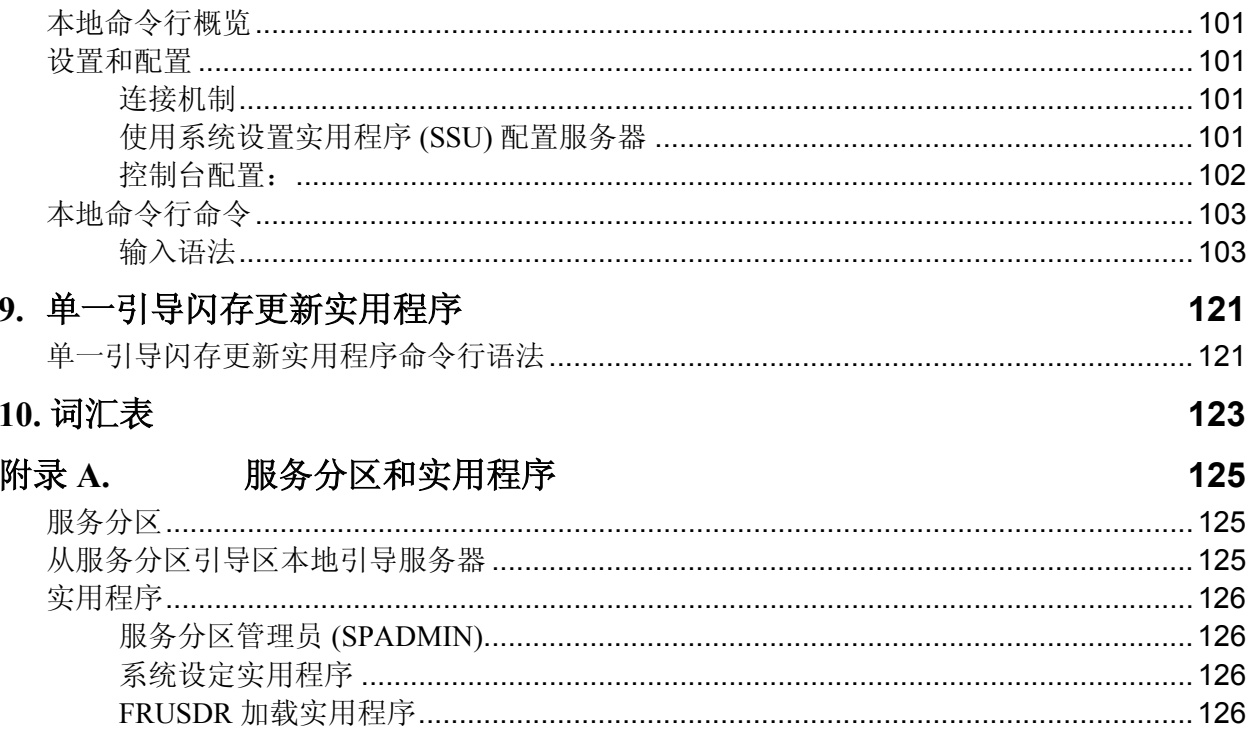

## <span id="page-8-2"></span><span id="page-8-0"></span>**1.** 导言

英特尔® 服务器管理 (ISM) 是在客户端-服务器体系结构中应用的服务器管理工具。本指南介绍如何 安装 ISM 并使用此软件来实现以下功能:

- 远程安装服务器
- 自动监视服务器硬件
- 配置基于服务器活动和硬件传感器发送的报警通知
- 接收紧急通知并远程管理服务器
- 结合第三方服务器管理软件一起使用

## 平台兼容性

ISM 功能取决于在哪个平台上运行哪个版本的 ISM。如果当前版本的 ISM 控制台管理着运 行较早版本 ISM 的网络系统,则兼容性可能会存在问题。(较早的版本称为英特尔® 服务 器控件或 ISC)。有关此版本中可用功能的列表,请参阅 ISM v5.x 技术产品规格和(或) 每月的规格更新。

## 新增的 **ISM** 功能

相比 ISM 5.5 之前的版本,本 ISM 版本包括下列新增功能:

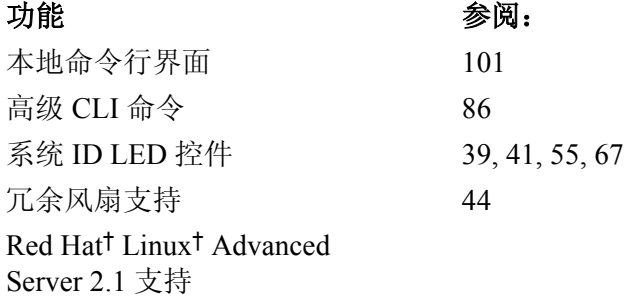

## <span id="page-8-1"></span>获取最新信息和支持

ISM 组件一直在不断增强和更新以支持最新的功能和平台。关于这些变化的更新信息,请参 见系统资源 CD 上的 ISM 发布规格文件 README.TXT 和 ERRATA.TXT。另可参阅英特尔 支持网站上的 Web 说明文档, 网址是:

*<http://support.intel.com/>*

在上述网站上,您可以查看 Intel Server Management (英特尔服务器管理组件)软件下的 Specifications and Errata (规格与勘误表),然后查阅 ISM Specification Update (ISM 规格更 新)。

<span id="page-9-0"></span>有关 ISM 的技术细节, 请参阅同一网站上的 Technical Product Specification (技术产品规 格)。

## 系统要求

ISM 包括两部分:

- ISM 控制台软件,它运行在一个或多个客户端系统上,可安装于下列操作系统之上:
	- Windows† XP Professional
	- Windows 2000 Advanced Server, Service Pack 3
	- Windows 2000 Professional, Service Pack 3
	- Windows Server 2003, Enterprise Edition
- ISM 服务器工具软件,它安装在要管理的服务器之上,可运行于上述操作系统之上。经 常在 README.TXT 中验证您服务器的支持系统:
	- Windows 2000 Server, Service Pack 3
	- Windows Server 2003, Enterprise Edition
	- Novell NetWare† server 6.0 Service Pack 1 o 或 NetWare 5.1 Service Pack 3
	- Red Hat† Linux† server 8.0
	- Red Hat Linux Advanced Server 2.1
	- Caldera† OpenUnix† server 8.0

## <span id="page-9-1"></span>基于 **SNMP** 的第三方服务器管理软件支持

ISM 可从其自身的 ISM 控制台上运行,也可集成到下列某个基于 SNMP 的第三方管理控制 台之中:

- HP OpenView<sup>†</sup> Network Node Manager 6.2 for Windows
- Computer Associates (CA) Unicenter<sup>†</sup> The Next Generation<sup>†</sup> (TNG) 3.0 for Windows

如果检测到系统上安装了上述工具,则默认的 ISM 安装程序会合并这些企业工具的集成软 件。在自定义安装中,您可以选择相应的复选框来集成 H-P OpenView Agent 或 CA Unicenter Agent。

#### 注意

无论您选择的是何种安装类型(远程、自定义等),*CA Unicenter* 软件将只安装在本 机上。远程安装不受支持。安装程序要求用户在 *CA Unicenter* 的特定对话框中进行 对话。*ISM* 安装程序会暂停,直至您回应此对话之后,安装程序才会继续。

要使用上述支持的第三方管理控制台之一,必须安装简单网络管理协议 (SNMP) 支持。关于 SNMP 的配置信息, 请参阅 Windows、NetWare、Red Hat Linux 或 OpenUnix 的文档。

在除 Network Node Manager 和 CA Unicenter 的控制台系统上,当配置 SNMP 时您必须将 MIB 文件集成到 SNMP 管理控制台上(请参阅第 [25](#page-24-1) 页)。要启用用于 ISM LAN 报警的平 台事件陷阱,还必须在控制台系统上安装和配置 SNMP 服务(参阅第 [32](#page-31-1) 页)。

<span id="page-10-0"></span>如果您使用上述第三方管理实用程序之一,则控制台系统的要求可能与下面列出的要求不 同。欲获得更多信息,请参阅各自的安装要求。

## 控制台操作系统和最低硬件要求

ISM 支持以下平台作为控制台(客户端)系统。此外,也可使用任何受支持的服务器作为客 户端。

- Windows 2000 Advanced Server 或 Professional (Service Pack 3) 或 Windows XP Professional 或 Windows Server 2003, Enterprise Edition
- 英特尔® Pentium® 微处理器、英特尔® Celeron® 微处理器或更高版本
- 至少 256 MB 的 RAM
- 至少 120 MB 的可用磁盘空间来安装全套软件
- 如果通过调制解调器连接到服务器,必须使用 Microsoft Windows 兼容的调制解调器。

#### <span id="page-10-1"></span>受控服务器的要求

ISM 支持多种英特尔底板。欲得到所支持的服务器底板及合格的 BIOS 版本级别的完整列表, 请参阅 README.TXT 和 ERRATA.TXT 文件。这些文件位于安装 CD 的 ISM\Docs 目录中 的相应语言目录。

无论使用何种服务器, 您均需要以根用户或管理员的权限登录。取决于操作系统, 受控服务 器必须符合下列要求,这些是安装 ISM 而不是安装操作系统或其它软件包的要求。

#### **Windows** 服务器要求

- Windows 2000 Advanced Server (Service Pack 3) 或 Windows Server 2003, Enterprise Edition
- 256 MB RAM
- 120 MB 的可用磁盘空间
- Windows SNMP 服务,以便与基于 SNMP 的第三方管理控制台连接或启用 LAN 报警 (参阅第 [25](#page-24-2) 和 [32](#page-31-1) 页)。

#### **NetWare** 服务器要求

- NetWare 6.0 Service Pack 1 或 Netware 5.1 Service Pack 3
- 至少 96 MB 的 RAM
- 至少 60 MB 的可用磁盘空间。
- 在安装 ISM 之前,必须在 Netware 上安装并运行用于 ONC RPC 的 Transportation Independent Remote Procedure Call (TIRPC) 运行时程序库(见第 [17](#page-16-1) 页)。

#### **Linux** 服务器要求

- Red Hat $\dagger$  Linux 8.0  $\vec{B}$  AS 2.1
- 32 MB RAM
- 60 MB 的可用磁盘空间

#### <span id="page-11-0"></span>**UNIX†** 服务器要求

- Caldera OpenUnix 8.0
- 32 MB RAM
- 60 MB 的可用磁盘空间

## 配置和安装过程概览

ISM 配置和安装过程包括下述服务器和客户端系统的安装。

#### 在服务器系统上

对于硬盘未经格式化且未安装操作系统的全新服务器而言,安装 ISM 软件的最直接方式如 下所示:

- 1. 从系统资源 CD 启动服务器, 然后运行"服务器配置向导"。此过程包括安装或更新服 务分区(详见第 [125](#page-124-1) 页所述)。
- 2. 安装服务器的操作系统(如果尚未安装),并准备安装 ISM。
- 3. 从 ISM CD 安装 ISM。对于基于 Windows 的系统, 您可以按照如下所述, 通过控制台系 统在服务器上远程安装 ISM。对于其它操作系统, 您需要在安装过程中在每台服务器上 执行一些手动步骤, 或在各种服务器系统上单独安装 ISM (参见第 13 页)。
- 4. 在安装后进行操作系统特殊配置(参见第 14 页)。
- 5. 针对每个服务器重复上述步骤。

#### 在控制台系统上

对于具有操作系统的控制台,配置控制台和安装 ISM 软件的最直接方法是:

- 1. 安装与 ISM 集成的任何第三方企业管理软件(参阅第 [10](#page-9-1) 页)。此步骤为可选步骤。
- 2. 安装 ISM 软件。对于基于 Windows 的系统, 您可以从控制台或服务器系统, 在本地或 远程安装控制台软件和服务器工具软件(参见第 [18](#page-17-1) 页)。
- 3. 在安装后进行操作系统特殊配置(参见第 14 页)。
- 4. 启动要在控制台系统上使用的 LAN-Alert 查看器(参见第 [32](#page-31-1) 页)。

## 连接控制台到服务器

为管理而连接服务器的方法有好几种。您可以使用下列连接方式的任意组合:

- 局域网 (LAN)
- 模拟电话调制解调器(串行连接)
- 通过串行端口进行本地直接连接
- 智能机箱管理总线 (ICMB)

对于典型的管理活动,LAN 是一种较好的连接方式。在网络失效或操作系统出现故障的某 些情况下,调制解调器或直接串行连接可以让您从控制台管理服务器。ICMB 连接允许您管 理不能由 ISM 支持的服务器, 如运行不受支持的操作系统的服务器。

This page intentionally left blank.

## <span id="page-14-0"></span>**2.** 安装步骤

## 步骤 **1.** 从系统资源 **CD** 引导并运行配置向导

1. 将系统资源 CD 插入服务器 CD 驱动器,重新引导系统。

当服务器从系统资源 CD 引导时, 服务器配置向导会自动启动。在启动过程中, 向导会 检测服务器以确定应配置的内容。取决于服务器的状态,向导会在配置过程中显示相应 的屏幕。有关特定屏幕中各个字段的详情,请按配置向导的帮助按钮。

- 2. 配置向导开始屏幕描述整体服务器准备过程。在阅读此过程后,单击"继续"按钮。
- 3. 确保选定"服务器配置向导",然后单击"继续"以开始配置过程。遵照屏幕指令操 作。在所给屏幕上提供所有信息后,单击"继续"进入下一步。
- 4. 此向导允许您选择要在服务器上配置的内容。您需要根据所需的服务器通信方式来选 择配置选项。例如,如果您在服务器管理组件中只使用局域网连接,则不必配置串行 通道或设置串行通道报警。然而,如果您要通过串行通道实现这些报警功能,则必须 选择配置此通道并稍后在向导中执行配置。

下述步骤介绍了向导操作:

- a. 选择要配置的选项。向导会根据启动过程中检测到的初始值来选择默认的服务器选 项。确保选择您要向导配置的所有内容。
- b. 设置日期和时间。
- c. 加载传感器数据记录 (SDR)。
- d. 加载现场可更换装置数据记录 (FRU)。
- e. 配置局域网 IP 地址信息。
- f. 配置局域网通道上提供的远程服务器管理选项。如果您要通过命令行解译器使用经 局域网串连 (SOL) 重定向模式, 则必须设置 SOL 波特率以与托管服务器 BIOS 中设 置的波特率相符。
- g. 配置经由局域网通道发出的报警。
- h. 配置串行/调制解调器通道。
- i. 配置串行/调制解调器通道上提供的远程服务器管理选项。
- j. 配置经由串行/调制解调器通道发出的报警。
- k. 如有必要,设置系统资产标签。
- l. 安装或更新服务分区。此任务包括两个步骤,在两个步骤之间需要重新启动服务 器。
- m. 将配置保存到软盘上,以备配置相似的服务器时使用。
- n. 保存配置到服务器。

## <span id="page-15-0"></span>第 **2** 步**.** 安装服务器的操作系统

如果服务器未安装操作系统,配置向导会显示一则消息,要求您取出系统资源 CD,插入包 含操作系统的引导盘,然后重新启动系统以完成操作系统的安装。 如果服务器已安装操作系统,您只需取出 CD,让服务器在配置后重新启动就可以了。 确保禁用服务器上的防火墙(如果适用)以便管理控制器来连接到托管服务器。

## 第 **3** 步**.** 准备安装 **ISM**

在新的服务器中运行"配置向导"和安装服务器操作系统之后而在安装 ISM 之前, 请执行 以下步骤:

- 1. 使用操作系统来配置客户端控制台和服务器系统之间的通信链接,如调制解调器、局 域网连接等。要使用直接串行链接,您无需使用调制解调器线路。对于调制解调器或 串行链接,您必须在受控服务器和客户端工作站上配置串行连接。要与已关闭的服务 器进行紧急通信(注意:服务器仍保持插入状态),服务器调制解调器的电源必须打 开。
- 2. 如果您使用局域网报警(参阅第 [32](#page-31-2) 页)或第三方管理软件包,请安装和配置 SNMP。 有关 SNMP 安装信息, 请参阅特定操作系统的说明文档。

对于 Windows 2000 和 Windows Server 2003 系统, 请如下安装 SNMP:

- a. 打开"控制面板",选择添加**/**删除程序小程序。
- b. 单击添加**/**删除 **Windows** 组件图标。
- c. 单击"管理和监视工具"复选框,再单击"下一步"按钮。

在受控服务器上配置 SNMP 时指定以下各项:

- d. SNMP"获取"和"设置"操作的团体字符串名称
- e. 发送陷阱的团体字符串名称
- f. 运行第三方管理控制台的客户端系统的陷阱目标(IP 地址或名称),以作为陷阱的 接收者。
- 3. 安装和配置您要使用的任何第三方管理软件包(此项目可选,参阅第 [10](#page-9-1) 页)。
- 4. 针对您的特定操作系统,跟随以下章节中的准备步骤操作。

### **Windows** 准备

在升级到此版本的 ISM 之前,必须将系统 BIOS 升级到最近的版本。

#### **Windows XP** 控制台上的简单文件共享

默认条件下,Windows XP 系统已启用 Simple File Sharing(简单文件共享)。如果您尝试远 程安装 ISM 到 Windows XP 系统上, 则在下列情况下安装程序将失败:

- 简单文件共享被启用
- 远程系统不是域的一部分

<span id="page-16-0"></span>为避免安装失败,您可以执行下列任意操作:

- 在本地而不是远程安装 ISM
- 禁用远程系统上的简单文件共享功能
- 确保远程系统是域的一部分

### <span id="page-16-1"></span>**NetWare** 准备

在运行 NetWare 的系统上安装 ISM 之前,必须安装和运行用于 ONC RPC 的 Transportation Independent Remote Procedure Call (TIRPC)运行时程序库或一个用于 NetWare 的替代文件 集。要安装 TIRPC 程序库, 执行以下步骤:

- 1. 前往 <http://support.intel.com/> 网站并逐一选择:
	- 服务器
	- Server Management and Maintenance (服务器管理和维护)
	- 英特尔服务器管理组件
	- Software Drivers(软件驱动程序)
	- Legacy Software Drivers (旧软件驱动程序)
	- Transport Independent Remote Procedure Call (TIRPC)(列出在"其它软件"下 面)
- 2. 获取压缩(zipped)文件 TIRPC-IN.EXE、NLM4.EXE 和 INTRANET.EXE。
- 3. TIRPC 安装:
	- a. 解压缩 TIRPC-IN.EXE 文件(包括其子目录)至一个空软盘, 在命令行使用-d 选项 以保留目录结构
	- b. 在 Netware 服务器上运行 NWCONFIG
	- c. 选择"Product Options"(产品选项)
	- d. 选择"Install a product not listed"(安装未列出的产品)。
	- e. 指定源目录:"a:\"
	- f. 选择软件包:"Netware 4.0 TIRPC 运行时间和配置文件"
	- g. 指定目标目录:"sys:System"
	- h. 等待安装完成
	- i. 退出 NWCONFIG
- 4. 安装 INTRANET.EXE 文件:
	- a. 解压缩 INTRANET.EXE 文件至一个空软盘。
	- b. 从远程系统,映射一个驱动器至 NetWare 服务器
	- c. 将包含 INTRANET 文件的软盘插入远程系统
	- d. 将所有 NLM 文件从软盘拷贝到 Netware 服务器的 SYS:System 目录下
- 5. 配置 TIRPC:
	- a. 在 Netware 服务器上运行 NWCONFIG
	- b. 选择"edit AUTOEXEC.NCF"(编辑 AUTOEXEC.NCF)
	- c. 在 LOAD/BIND 或 INITSYS.NCF 语句(又称网络初始化)之前加一行"LOAD SPX\_ND"。
- <span id="page-17-0"></span>d. 在出现 LOAD/BIND 或 INITSYS.NCF 声明后添加 "RPCSTART.NCF", 如果要通过 TCP/IP 运行, 则包括 TCP/IP 配置
- e. 在 rpcstart.ncf 之后加一行 "ONCSP"
- f. 退出 NWCONFIG
- g. 重新启动服务器。

#### **OpenUnix** 准备

在 OpenUnix 系统上安装 ISM 之前,请在每台服务器上执行下列操作:

- 在每台服务器上安装 Mcopy。请参阅 doscp 的 *man* 页来了解下载和安装 mcopy 的指令。 也可从 OpenUnix 8.0 Skunkware 8 CD-ROM 安装 mtools 包来安装 mcopy。
- 必须在每台服务器上安装桌面管理界面 (DMI)。在默认情况下,OpenUnix 系统将 DMI 访问设定为只读。此设置防止 ISM 更改传感器的阈值、启用监视定时器及执行其它功 能。要使 ISM 正确操作,必须在安装 DMI 后启用 DMI 访问的写权限。

跟随以下步骤操作:

- 1. 以"root"登录。
- 2. 停止 DMI 服务提供程序(dmi stop)。
- 3. 打开文件 /etc/rc2.d/S89dmi 进行编辑。
- 4. 在 dmistart() 函数下, 将 \$DMI\_PATH \$@ 行改为 read \$DMI\_PATH \$@ -w。
- 5. 保存此文件并重新启动 DMI 服务提供程序(dmi start)。此更改对此后所有会话都有 效。

## <span id="page-17-1"></span>**Linux** 准备

如果服务器平台上的内核不是随 Red Hat Linux 8.0 或 AS 2.1 操作系统一起提供的内核, 您 必须下载正确的驱动程序并重新编译它。有关驱动程序下载位置及如何重新编译的详情,请 参阅 <http://support.intel.com/support/motherboards/server/isc/software.htm>。

## 第 **4** 步**.** 安装 **ISM**

ISM 不在系统资源 CD 中,而用一张单独的 CD 附送。ISM 软件包中包括控制台和服务器工 具软件二者。如果安装程序检测到系统是一个有效服务器(包含底板管理控制器芯片或 BMC 等), 则默认将始终尝试安装软件的控制台和服务器部分。如果系统未确定为服务 器,则只安装软件的控制台部分。当基于 Windows 的系统进行安装时, 您可以指定通过网 络自动远程安装到运行受支持的 Windows 或 NetWare 操作系统的其它系统上(参阅第 [11](#page-10-1)  页)。对于 OpenUnix 或 Linux 服务器, 您必须在每个系统上单独安装 ISM。根据您使用的 操作系统选择下面的安装说明。

必须如第 15 页所述,首先通过服务器配置向导在本地配置打算在其上安装 ISM 软件包的每 个远程服务器。

#### 安装 **Windows** 控制台及 **Windows** 或 **NetWare** 服务器

启动之前,确定 H-P OpenView 不在运行。

使用下面的说明远程安装到 Windows 或 NetWare 服务器。要本地安装到 Netware 服务器, 只需在此服务器上运行 setup.exe 文件,而忽略下述适用于远程安装的细节。

#### ✏注意

对于此版本的 *ISM, 在 Windows Server 2003 上, 运行 ISM 5.8 安装程序之前, "系统属* 性"下的"驱动程序签名选项"应改为"忽略 - 安装软件,不用征求我的同意"。在*"*已签 名*"*驱动程序生效之前,需执行此操作。如果要对 *Windows 2003* 系统实施远程安装,请保证 目标机器上该设定已经更改。

- 1. 在 Windows 控制台系统上, 从 ISM CD 运行 ISM 文件 SETUP.EXE, 或运行从 Web 下 载及解压缩的相应文件。在 CD 上, 安装文件位于 \ISM\Software 目录下。要从 CD 自 动运行安装文件,请执行下列步骤:
	- a. 将 CD 放入光驱, 它将自动运行并打开一个浏览器窗口。
	- b. 单击"安装英特尔服务器管理组件"。
	- c. 完成所显示的注册表并单击"提交"。ISM 安装软件包自动运行。

#### **Windows** 安装过程中的对话框和提示

- 如果提示您是从当前位置运行程序还是下载到磁盘,请选择"从当前位置运行此程序" (CD),然后单击"确定"。
- 如果您收到一则安全警告消息, 查询您是否要从 CD 运行 SETUP.EXE, 请单击"是"。
- 您将被提示选择"本地安装"、"多系统安装"或"自定义安装"。选择其中之一并单 击"下一步",然后阅读并接受许可证协议。
	- "仅在本地安装"选项自动选择您的本地系统并安装所有 ISM 组件。
	- "多系统安装"提示您可以添加到安装中的网络系统,包括本地系统。它在您添加 到列表中的所有系统中安装所有 ISM 组件。在指定每台服务器时,一个对话框会提 示您登录。以具有管理员权限的用户身份连接到每台 Windows 或 Netware 服务器。 否则将不能在此服务器上安装 ISM。选择要安装的所有服务器并跟随屏幕指令继续 操作。
	- "自定义安装"允许您选择要安装的 ISM 部件(有关 ISM 组件的概览,请参阅第 [31](#page-30-1) 页)。在此屏幕中您还可以选择将 ISM 与 H-P OpenView 和/或 CA Unicenter TNG 相集成的支持软件。并且您可从此屏幕安装"单一引导闪存更新实用程序(请参阅 第 [27](#page-26-1) 页)。在选择软件组件后,选择如上所述要在其上安装的多个系统。
- 如果本机上安装了 CA Unicenter TNG 软件包支持(集成代理),安装程序要求会您回答 CA Unicenter 特定对话框。ISM 安装程序会暂停,直至您回应此对话之后,安装程序才 会继续。
- 安装程序会自动重新启动远程 Windows 服务器并重新启动本地系统(除非您选择停 止)。远程 NetWare 服务器会要求您紧接着 ISM 安装程序的第一步, 在 ISM 文件被复 制到目标服务器之后手动重新启动。
- 安装结束后,查看各个系统安装目录下的日志文件 logfile.log 以验证 ISM 安装是否正 确。Windows 的默认安装路径是 Program Files\intel\ServerManagement,但您可以在安装 中另外指定路径。

### <span id="page-19-0"></span>安装 **OpenUnix** 服务器

在 OpenUnix 系统中, 跟随下列步骤安装 ISM:

- 1. 将 ISM CD 插入 OpenUnix 服务器的光驱中。
- 2. 输入 mkdir 命令如下:

mkdir /cdrom

3. 输入 mount 命令如下:

mount –r –F cdfs /dev/cdrom/cdrom1 /cdrom

4. ISM 软件包位于 /cdrom/CD/Software/OpenUNIX/ismou.pkg 目录下。要安装 ISM,请输 入下面的命令:

pkgadd –d /cdrom/ism/software/openunix/ismou.pkg

5. 跟随屏幕指令操作,它会提示您阅读并接受许可证协议。

在成功安装后,您将被提示重新启动系统。首先解除 CDROM 以便取出 CD, 然后重新启 动系统:

unmount /cdrom shutdown

### 安装 **Linux** 服务器

要在使用 Red Hat Linux 的系统上进行安装,请使用上述目录在 Windows 控制台上单独安装 ISM。然后在每台 Linux 服务器上单独安装。您不能从控制台远程安装 ISM 至 Linux 服务 器。服务器安装包括两个部分: 先安装 Linux DMI 服务提供程序, 然后再安装 ISM 本身。

#### ✏ 注意

此章节指的是包含版本号的文件名。(请注意这些数字以及文件名可能会随所支持的 *Linux*  版本而不同):

- 1. 将 ISM CD 插入 Linux 服务器的光驱中。
- 2. 系统应自动挂装 CD。如不,使用以下两种方法之一挂装 CD:
	- 输入 mount 命令如下: mount /mnt/cdrom
	- 使用磁盘管理实用程序。要启动此实用程序,单击单击足印形图标图标,选择系 统,再选择磁盘管理菜单选项。单击 /mnt/cdrom 旁的"Mount"(挂装)按钮。
- 3. 如果没有打开"终端命令行"窗口,请单击操作系统工具栏中的图标以打开窗口。
- 4. 跟随第 [21](#page-20-0) 页安装 DMI [服务提供程序中](#page-20-0)的指示安装 DMI 服务提供程序。
- 5. 跟随第 [21](#page-20-1) 页在 Linux 上安装 ISM PI [服务器工具软件中](#page-20-1)的指示安装 ISM PI 服务器工 具软件。
- 6. 如果您计划使用服务器连接到其它服务器并使用命令行界面 (CLI) 功能来与通信,请 跟随第 [21](#page-20-2) 页在 Linux 上安装 ISM [命令行界面软件中](#page-20-2)的指示安装 ISM CLI 软件。
- 7. 如果您使用第三方 SNMP 管理控制台来管理安装有 ISM 的服务器,请执行以下步 骤:
	- 跟随第 21 页 中的指示删除 Linux 默认 SNMP 程序包。
	- 跟随第 22 页中的指示安装可选的 SNMP 程序包。
	- 跟随第 22 页 中的指示安装 DMI-to-SNMP 映象程序。

#### <span id="page-20-0"></span>安装 **DMI** 服务提供程序

1. 输入以下命令更改工作目录:

cd /mnt/cdrom/Software/linux/dmisnmp

- 2. 用 rpm 命令安装位于 ISM CD 上 /Software/linux/dmisnmp 目录中的 DMI 服务提供程序
	- 包。例如,以下命令安装 DMI 服务器提供程序包的一种版本:

rpm –i dmisp-1.0-6.i386.rpm

如果遇到有关 libsnmp.so.0 的错误,请使用 --nodeps 标志。

#### <span id="page-20-1"></span>在 **Linux** 上安装 **ISM PI** 服务器工具软件

1. 通过在命令提示行中输入以下命令,从 Linux 目录运行 ISM 安装脚本:

cd /mnt/cdrom/Software/linux/PI

./installme

2. 遵照屏幕上指令执行。脚本会提示您阅读并接受许可协议。然后,ISM 安装程序会确定您 的服务器上运行的 Red Hat Linux 內核的版本并在您的服务器上安装正确版本的 IPMI 驱 动程序。脚本继而在您的服务器上安装 ISM 程序包(如 ism-5.*x*-1.i386.rpm)。要是驱动 程序安装失败,脚本显示相应的错误消息,然后终止而不安装 ISM 程序包。此时请不要 重新引导。

#### <span id="page-20-2"></span>在 **Linux** 上安装 **ISM** 命令行界面软件

#### ✏ 注意

仅当管理其它服务器时,*ISM* 命令行界面 *(CLI)* 功能才适用。您不能使用 *CLI* 功能来管理安 装了 *CLI* 的服务器。

1. 通过在命令提示行中输入以下命令,从 Linux 目录安装 ISM CLI 安装脚本:

cd /mnt/cdrom/Software/linux/cli

./installme

2. 遵照屏幕上的指令执行。脚本会提示您阅读并接受许可协议。然后,ISM 安装程序会确定 您系统上运行的 Red Hat Linux 內核的版本并在您系统上安装正确版本的 CLI。要是驱动 程序安装失败,脚本显示相应的错误消息,然后终止而不安装 CLI 程序包。此时请不要 重新引导。

#### 删除以前由 **Red Hat** 安装的默认 **SNMP** 软件包。

默认情况下, Red Hat 会安装 UCD-SNMP 或 NET-SNMP 软件包。ISM 需要 SMUX 子代理程 序,而在默认的 SNMP 软件包中未提供此程序。因此需要删除此软件包才能安装正确的软 件包。

#### ✏ 注意

*ucd-snmp* 或 *net-snmp* (视其合适而定)通常默认安装,有可能需卸载。如果卸载 *ucd-snmp*  或 *net-snmp*,还需删除所有有关的 *snmp* 和 *DMI* 包。使用下面的命令可确定这些软件包是否 存在:

```
rpm –qa | grep dmi
rpm –qa | grep snmp
```
删除这些软件包时,应按不致造成依赖性错误的顺序删除。例如,如果出现依赖性错误消 息,应先删除错误消息中提到的包。继续以此方式删除包,直到不再出现错误消息。

要删除以前由 Red Hat 安装的默认 SNMP, 请使用以下命令:

```
rpm –e ucd-snmp (或 net-snmp)
```

```
rpm –e ucd-snmp-utils (或 net-snmp-utils)
```
#### 安装 **SNMP** 包

找到并安装 ucd-snmp RPM、ucd-snmp-utils RPM 软件包。这些包也位于 ISM CD 上的 /Software/linux/dmisnmp 目录。使用 rpm 命令再执行屏幕上出现的指令来安装每一个包。例 如,下面的命令将安装这些软件包的版本。(请注意这些文件名中的数字可能会随所支持的  $L$ inux 版本而不同 $)$ :

> rpm –i ucd-snmp-4.2.4-3.i386.rpm rpm –i ucd-snmp-utils-4.2.4-3.i386.rpm

#### 安装 **DMI to SNMP** 映象程序

- 1. 用下面的 rpm 命令安装位于 ISM CD 上 /ISM/Software/linux/dmisnmp 目录中的 DMI-to-SNMP 映象程序。例如,以下命令安装 DMI 服务器提供程序包的一种版本: rpm –i dmi2snmp-1.0-15.i386.rpm
- 2. 要使 snmpd daemon 在运行层 3、4 和 5 启动, 通过执行以下命令添加以下符号链接:

```
ln -s /etc/rc.d/init.d/snmpd /etc/rc.d/rc3.d/S20snmpd 
ln -s /etc/rc.d/init.d/snmpd /etc/rc.d/rc4.d/S20snmpd 
ln -s /etc/rc.d/init.d/snmpd /etc/rc.d/rc5.d/S20snmpd 
ln -s /etc/rc.d/init.d/snmpd /etc/rc.d/rc3.d/K20snmpd 
ln -s /etc/rc.d/init.d/snmpd /etc/rc.d/rc4.d/K20snmpd 
ln -s /etc/rc.d/init.d/snmpd /etc/rc.d/rc5.d/K20snmpd
```
## 第 **5** 步**.** 在安装 **ISM** 后配置服务器

#### **SNMP** 安装

为使得"DMI-SNMP 转换器"正常工作,必须正确配置受控服务器操作系统上的 SNMP 代 理。例如,SNMP 代理需要进行某些配置来使服务器发送 SNMP 陷阱到特定的 SNMP 管理 控制台。要配置每台服务器上的 SNMP 代理,参见操作系统提供商提供的文档。

在受控服务器上配置 SNMP 时指定以下各项:

- SNMP"获取"和"设置"操作的团体字符串名称
- 发送陷阱的团体字符串名称
- 运行第三方管理控制台的客户端系统的陷阱目标(IP 地址或名称),以作为陷阱的接收 者。

#### <span id="page-22-0"></span>**NIC SNMP** 安装

为接收网卡事件的 SNMP 陷井, 您必须从英特尔网站安装特定的 NIC SNMP 软件:

<http://support.intel.com/support/network/adapter/1000/software.htm>

为操作系统下载正宗的 SNMP 软件,并遵循下载软件包中的安装和配置指示。

#### 在安装后定制 **Windows** 服务器

某些 SNMP 属性的设置操作可导致服务器关机或电源关闭。要全局禁用所有设置请求,请 执行下列操作:

1. 将 *%ISCPATH%\bin\sdlink.cfg* 文件中的 ReadOnly 项改为 True。

2. 重新引导服务器。

### 安装之后,定制 **NetWare** 服务器

PIC 安装程序会在 NetWare 服务器上同时安装第三方工具支持,但并不启用这些工具支持。 为启用对某个或全部工具的支持,必须按如下方法编辑 SYS:SYSTEM 目录下的 AUTOEXEC.NCF 文件:

```
(如有必要)确保以下行:
   rpcstart.ncf 
显示于下列行的前面:
```
rpsstart.ncf

要启用 Adaptec† SCSI 工具, 请编辑 SYS:SYSTEM 目录下的 ISC\_ON.NCF 文件, 并删除以下各行中 的"REM"字样:

```
REM load nwaspi 
REM load iomgr 
REM load ciodmi
```
某些 SNMP 属性的设置操作可导致服务器关机或电源关闭。要全局禁用所有设置请求,请 执行下列操作:

- 1. 将 *SYS:\SYSTEM\sdlink.cfg* 文件中的 ReadOnly 项改为 True
- 2. 重新引导服务器。

## 在安装后定制 **OpenUnix** 服务器

某些 SNMP 属性的设置操作可导致服务器关机或电源关闭。要全局禁用所有设置请求,请 执行下列操作:

- 1. 将 /usr/local/ism/bin/sdlink.cfg 文件中的 ReadOnly 项改为 True。
- 2. 重新引导服务器。

#### 在安装后定制 **Linux** 服务器

1. 确认 dmi2snmp 和 ucd-snmp 软件包已安装。例如,文件 dmi2snmp-10-15.i386.rpm 和 ucd-snmp-4.2.4-3.i386.rpm 可能分别代表 dmi2snmp 和 ucd-snmp 软件包。

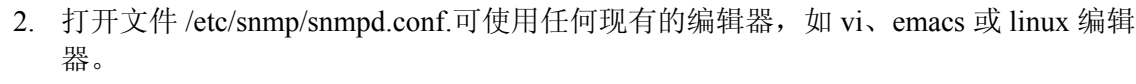

<span id="page-23-0"></span>排声 "com2sec", 并收国体字然迅要斗依网级市的工资迅要

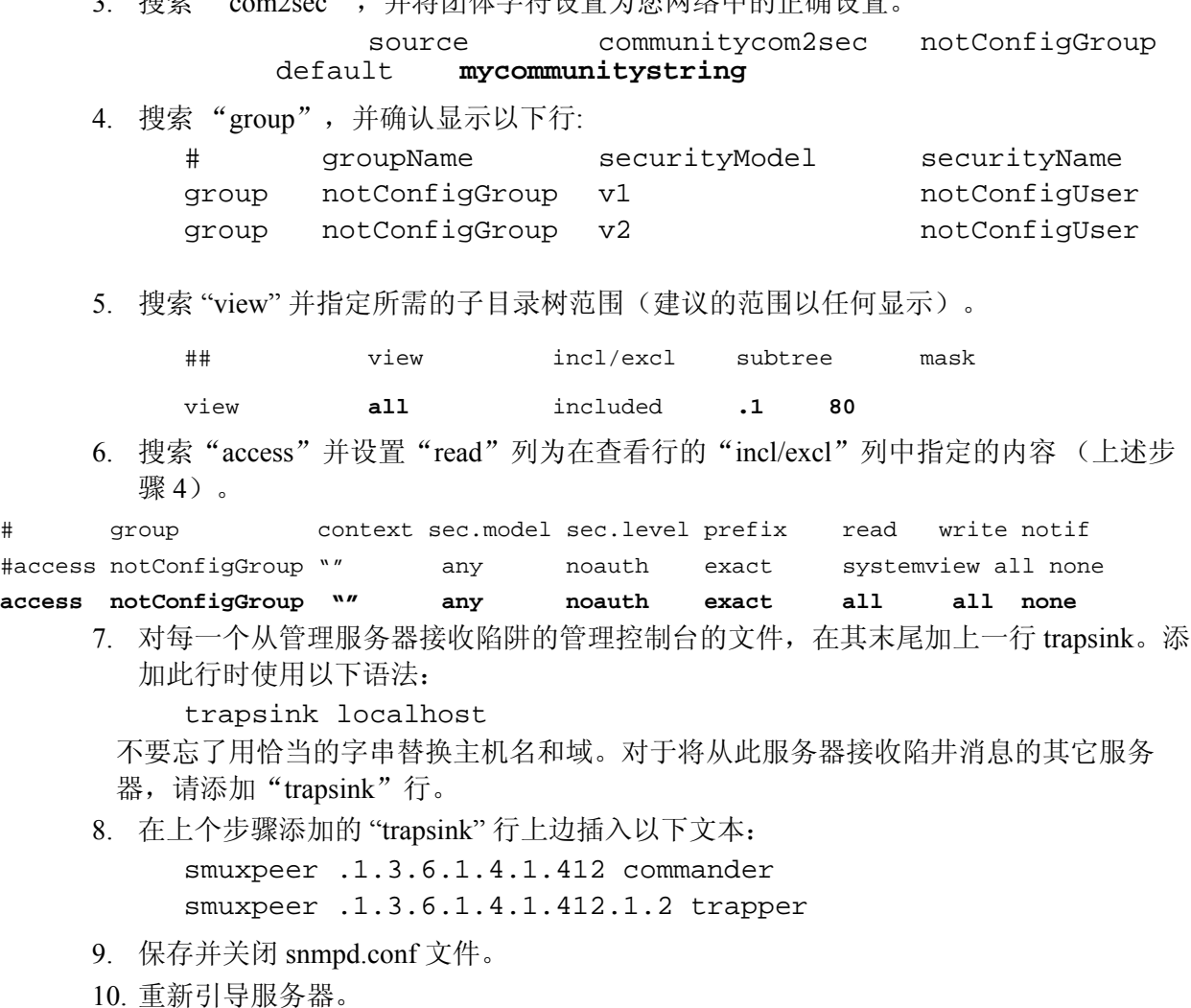

#### 创建 **SMNPv3** 用户帐户

1. 打开文件 /etc/snmp/snmpd.conf。

```
2. 创建具有可读写权限的用户帐户,其中 snmpd daemon 将用于本地服务器。
```

```
3. 通过将以下行添加至 /var/ucd-snmp/snmpd.conf, 以设置 snmp daemon 用户帐户的密码(在
  编辑文件之前务必使用 /etc/rc.d/init.d/snmpd 终止命令来终止 snmpd daemon):
```

```
createUser -e 0x001122(engind ID) username MD5 md5_password DES des_password 
       例如:
```
createUser -e 0x001122 janedoe MD5 mysecretpass 添加行后,使用以下命令重新启动 snmpd daemon。 /etc/rc.d/init.d/snmpd start

#### <span id="page-24-0"></span>✏ 注意

某些 *SNMP* 属性的设置操作可导致服务器关机或电源关闭。要全局禁止所有设置请求,请 如下所示编辑 */etc/rc.d/init.d/dmi2snmpd* 文件:

在"*case for start*"下,将启动 *DMI* 和 *SNMP* 转换守护程序的 *./dmi2snmpd* 改为 *./dmi2snmpd -w* 。

4. 重新引导服务器。

## <span id="page-24-2"></span>第 **6** 步**.** 在安装 **ISM** 后配置控制台系统

#### 针对 **LanAlert Viewer** 配置 **SNMP**

如果您使用 LanAlert 查看器来接收 Windows 控制台上的报警, 您需要在此控制台系统上启 用 SNMP 服务(有关 LAN 报警的信息,请参阅第 [32](#page-31-1) 页)。确认控制台系统已运行"SNMP 服务"和"SNMP 陷阱服务"。如不,请使用 Windows 安装 CD 安装这两项服务。如此将 可接收由服务器固件产生的 SNMP 陷阱,报告有关服务器健康状况的变化。

<span id="page-24-1"></span>欲知 LanAlert 所使用的 SNMP 陷阱的格式信息,请参阅英特尔支持网站上的 ISM 技术产品 规格(第9页)。

#### 加载用于 **SNMP** 集成的 **MIB** 文件

ISM 包括下面所列的 MIB 文件,用于支持服务器软件和硬件,包括第三方板上控制器。第 三方 MIB 文件特定于板上控制器,不得应用于附加板卡。

- BASEBRD4.MIB
- IOMMIB.MIB: (在 ISM 5.5.3 和 5.5.4 中使用的 Adaptec SCSI)
- CIO400I.MIB: (在所有其它 ISM 和 ISC 版本中使用的 Adaptec SCSI)
- FTDMISVCI.MIBL (Promise<sup>†</sup> IDE)
- ICMBFEAT.MIB
- LRA.MIB
- RMTCHAS.MIB
- SHA.MIB
- SYMBIOS4.MIB: (LSI<sup>†</sup> Logic)

#### ✏ 注意

对于英特尔*®* 网卡,请将下载的软件包中的 *MIB* 文件用于 *NIC SNMP* 软件安装中,请参阅 第 *[9](#page-8-2)* 页。

您必须将 MIB 文件加载到第三方管理工具(H-P OpenView 或 CA Unicenter TNG)中。每个 工具均提供菜单或其它方式来加载 MIB 文件。有关加载 MIB 文件的详情,请参阅您的管理 软件随附的说明文档。

<span id="page-25-0"></span>MIB 文件是在 PIC 的控制台和服务器安装过程中安装的。在安装过程中,文件被复制到 %PIC\_PATH%\SNMPMIBS 目录下。PIC\_PATH 是在安装过程中选定的安装目录。

将 MIB 文件加载到客户端系统可以使管理控制台接收由 ISM DMI-SNMP 转换器(在服务器 系统上运行)产生的陷阱。MIB 文件还允许管理软件访问服务器上的 DMI 数据库。DMI 事 件(当跨越阈值或传感器改变状态时,由组件工具产生的指示)被转换为企业专有的 SNMP 陷井。

#### 注意

确保加载随 *ISM* 发行的最新 *MIB* 文件以支持当前功能。如果您加载了较早版本的文 件,请在将之卸载后再从当前 *CD* 重新加载。

#### **Linux** 服务器支持

要获取由 PIC 软件管理的 Linux 服务器上的 DMI 信息,还必须如上所述在第三方管理软件 工具(H-P OpenView 或 CA Unicenter TNG)中加载下列 MIB 文件:

- MAPBASE4.MIB
- MAPLRA.MIB
- MAPSHA MIB

## 卸载 **ISM**

#### 从 **Windows** 或 **NetWare** 系统中卸载 **ISM**

要卸载 ISM 本身或其组件,请运行随系统安装的 uninstall.exe 文件。您也可以从 Windows "开始"菜单中选择"ISM 完全卸载"或使用控制面板中的"添加/删除程序"工具。您可 以在本地从 Windows 或 NetWare 服务器上卸载 ISM (一次一个), 或从 Windows 控制台系 统远程卸载。

#### 从 **OpenUnix** 系统中卸载 **ISM**

您必须从每个 OpenUnix 系统上本地卸载 ISM。为此:

- 1. 以"root"登录。
- 2. 输入命令: pkgrm ism
- 3. 遵照屏幕指令操作。

#### 从 **Linux** 系统中卸载 **ISM**

您必须从每个 Linux 系统上本地卸载 ISM。为此:

1. 以"root"登录。

- <span id="page-26-0"></span>2. 输入如下所示的一系列命令以移除已安装的软件包。在每个命令后,您会接获一个重 新启动系统的提示。在所有软件包被卸载之前,不需要重新启动。
	- rpm –e ism
	- rpm –e ipmidrvr (see note below)
	- rpm –e dmi2snmp
	- rpm –e dmisp
	- rpm –e ucd-snmp-utils
	- rpm –e ucd-snmp
- 3. 在上述最后一条命令后,可能会收到某些错误消息,您可以忽略这些消息。
- 4. 重新引导系统。
- 5. 上述命令将移除由 ISM 使用的特定 SNMP 软件包。如果您要将 SNMP 用于其它用 途,请从 Linux CD 重新安装。

#### ✏ 注意

<span id="page-26-1"></span>单一引导闪存更新实用程序使用 *ipmidrvr* 软件包。如果此实用程序与 *ISM* 同步安装,则不 要删除 *ipmidrvr* 软件包,否则单一引导闪存更新实用程序将无法正常运行。

## 安装单一引导闪存更新实用程序

本节将描述单一引导闪存更新实用程序的安装步骤。详情请参阅第 [121](#page-120-1) 页的第 9 章。

#### **Windows** 安装

要在 Windows 上安装此实用程序,请在 ISM 安装过程中 Windows 安装程序屏幕上勾选"自 定义安装"复选框。

#### ✏ 注意

要运行此实用程序,操作目录必须首先设置到实用程序安装在其中的目录。因为实用程序依 赖某些文件,而这些文件应位于操作目录内。正常安装时,单一引导闪存更新实用程序安装 在下列目录中:

 *C:\Program Files\Intel\ServerManagement\bin\flashupdt* 

#### **Linux** 安装

请操作下列步骤在 Linux 系统上安装单一引导闪存更新实用程序。此应用程序在 Red Hat Linux 8.0 SMP 内核和 Red Hat Linux AS 2.1 SMP 内核上受支持。

- 1. 确保作为 Red Hat Linux 受支持版本一部分的 w3c 程序库存在于系统中, 否则请根据 Red Hat Linux 文档将其安装。对于 Red Hat Linux 8.0,w3c 程序库也可在 w3c-libwww-5.4.0-1.i386.rpm 中找到。对于 Red Hat Linux AS 2.1, w3c 程序库也可在 w3c-libwww-5.3.2-5.i386.rpm 中找到。
- 2. 将 ISM CD 插入 CD 驱动器(保证首先要挂装驱动器)。
- 在命令行提示符下输入下面的命令,从 Linux 目录运行实用程序安装脚本: cd /mnt/cdrom/ism/software/

./installme

- <span id="page-27-0"></span>3. 遵照屏幕上指令执行。
	- a. 脚本会提示您阅读并接受许可协议。
	- b. 然后,脚本将验证 w3c 库已安装。如果 w3c-libwww 软件包没有安装,脚本将退出 并显示消息指示在安装单一引导闪存更新实用程序前必须安装 w3c-www 软件包。
	- c. 如果 w3c-libwww 软件包已经安装,那么 *installme* 将会安装单一引导闪存更新实用 程序,它位于 rpm 软件包内,其文件名为 *flashupdt-1.0-1.i386.rpm*。
	- d. 然后,*installme* 脚本会确定您的服务器上运行的 Red Hat Linux 內核的版本并在您的 服务器上安装正确版本的 IPMI 驱动程序(如果此程序没有安装)。每个受支持的内 核版本的 IPMI 驱动程序均位于相应命名的 RPM 软件包的 *Software/linux/IPMIDriver* 目录中 (8.0 版本为 ipmidrvr-2.4.18.14smp-1.i386.rpm, AS 2.1 为 ipmidrvr-2.4.9.3smp-1.i386.rpm)。视所运行的内核版本而定,正确的 IPMI 驱动程序包将被安装。
	- e. 如果内核版本是 Red Hat SMP 内核, 则 *installme* 脚本将在您的服务器上安装 SMP 版 本的闪存更新驱动程序。闪存更新驱动程序位于 rpm 软件包内(8.0 版本为 ofudrvr-2.4.18.14smp-1.i386.rpm, AS 2.1 为 ofudrvr-2.4.9.3smp-1.i386.rpm) 。如果内核不是 SMP 版本,您可以用从 support.intel.com 上获得的源代码重新编写闪存更新驱动程 序。
- 4. 在成功完成 *installme* 脚本后,实用程序和闪存更新驱动程序将位于 */usr/local/flashupdt* 目录内。除 ofudrvr 之外,RPM 文件还将一个称为 *ofudrvr* 的文件复制到 linux 启动脚 本目录 (/etc/rc.d/init.d), 此启动脚本用于在各种运行级别启动和停止实用程序的驱动程 序(例如,系统重新启动和关机时)。ipmidrvr RPM 文件将一个名为 *imb* 的 IPMI 驱 动程序复制到 */usr/local/ism/driver* 目录,将启动脚本 *ipmi* 复制到 */etc/rc.d/init.d* 目录。

#### ✏ 注意

要运行此实用程序,操作目录必须首先设置到实用程序安装在其中的目录。因为实用程序依 赖某些文件,而这些文件应位于操作目录内。

## 从 **Linux** 系统上卸载单一引导闪存更新实用程序

您必须在本地网内从 Linux 系统上卸载单一引导闪存更新实用程序。为此:

- 1. 以"root"登录。
- 2. 输入下列一系列命令来卸载已安装的软件包。
	- rpm –e flashupdt
	- rpm –e ofudrvr
	- rpm –e ipmidrvr \*(参见下文"注意")

#### ✏ 注意

 *ipmidrvr* 软件包由其他 ISM 组件使用。如果 *ISM* 与单一引导闪存更新实用程序同步安装, 则不要删除 *ipmidrvr* 软件包,否则 *ISM* 将无法正常运行。

This page intentionally left blank.

## <span id="page-30-1"></span><span id="page-30-0"></span>**3.** 英特尔服务器管理组件 **(ISM)** 概念

### **ISM** 组件

ISM 包括下列服务器管理工具:

英特尔服务器管理控制台: ISM 控制台是一个管理控制台,可以提供服务器管理的基本功 能。它允许您搜索已安装 ISM 的服务器,并且允许您运行"平台工具控件 (PIC)"、"直接 平台控件 (DPC)"、DMI Explorer 和"客户端系统设置实用程序(CSSU)"。有关 ISM 控 制台的详细信息,请参阅第 [33](#page-32-1) 页。

平台工具控件 **(PIC)**:PIC 是一个主要的管理访问界面,允许您在服务器操作系统运行并且 服务器处于网络中时,配置报警并监视服务器的状态。它可以监视平台传感器并根据您配置 的事件来管理报警。PIC 使用标准的 DMI/RPC 协议,通过局域网与服务器上的平台工具 (PI) 软件通信。有关使用 PIC 的详细信息, 请参阅第 4 章或单击 PIC 控制台中的"帮助"按 钮。

直接平台控件 **(DPC)**:DPC 允许您在紧急情况下进行访问以重新启动和重新配置服务器。 它可以访问远程服务器以了解其何时连网或脱机,操作系统何时当机或何时关闭。当您接获 服务器出现故障的通知(例如,报警可能来自数字寻呼或局域网广播),您可以使用 DPC 来调查报警原因,启动纠正动作,重新启动服务器以便正常操作。您也可以在服务分区上运 行其它实用程序。

DPC 使用一个用于调制解调器或直接链接的串行紧急情况管理端口 (EMP) 进行通信,或通 过局域网使用服务器上的板上 NIC 进行通信。有关使用 DPC 的详细信息,请参阅第 5 章或 单击 DPC 控制台中的"帮助"按钮。

客户系统设定实用程序 **(CSSU)**:CSSU 是 SSU 的远程界面(在第 [125](#page-124-1) 页中介绍)。使用 CSSU 可进行低级配置和更新操作。它通过由 DPC 打开的通道进行通信。有关使用 CSSU 的详细信息,请参阅第6章或单击客户端 SSU 控制台中的"帮助"按钮。

**DMI Explorer:** DMI Explorer 是 ISM 控制台的一个界面, 用于搜索网络上的服务器的 DMI 详细资料。它随 ISM 控制台自动安装。会显示每个 DMI 兼容组件的属性值,您可以使用它 来管理第三方 DMI 兼容组件。如果服务器有 SCSI 控制器或局域网适配器, 则还可用 DMI Explorer 查看它们的状态。

**LAN-Alert** 查看器:LAN-Alert 查看器通过 LAN 连接来接收报警,这不同于经串行连接发 送的数字寻呼。LAN-Alert 查看器在客户端系统上运行以监视报警。有关详情,请参阅第32 页或单击 LanAlert 查看器中的"帮助"。

命令行界面 **(CLI)**:CLI 允许您使用命令行界面从 Windows 或 Linux 客户端管理服务器。您 可以直接输入命令或从脚本中输入。有关安装、配置和使用 CLI 的详情,请参阅第 7 章。

本地命令行:本地命令行可使您通过串行连接,使用文本命令直接访问主板管理控制器 (BMC)。请参阅第 8 章。

## <span id="page-31-2"></span><span id="page-31-0"></span>设置和使用报警

作为系统管理员,您会通过多种方式收到需要引起注意的服务器事件通知:

- LAN 报警通过网络向控制台系统发出通知。
- 平台事件寻呼是通过数字寻呼进行通知的一项服务。
- 电子邮件报警发送通知到指定的电子邮件 ID。
- 系统 ID LED 报警使用系统 ID LED 表明系统需求。

#### <span id="page-31-1"></span>**LAN** 报警

无论服务器操作系统的状态或服务器的管理软件如何,LAN-Alert 均会向管理员发出系统故 障和状态改变的警告。LAN-Alert 与底板管理控制程序(BMC)相结合, 生成 SNMP 陷 阱,并使用 UDP/IP 协议将它们经 LAN 送出。在客户端系统上,LanAlert 查看器可以感测和 解码这些陷阱,并显示结果。

LanAlert 查看器会显示有关服务器 IP 地址的信息以及与报警有关的传感器和事件数据。您 可以使用 LanAlert 查看器来:

- 配置不同的通知和查看器选项。
- 查看有关报警的详细信息。
- 通过确认报警或从列表中删除报警,对报警做出回应。
- 查看平台的全局唯一标识符 (GUID)

您可以配置 LanAlert 来检测:

- 超出范围的温度或电压传感器
- 风扇故障
- 机箱侵入(违反安全规定)
- 电源供应故障
- 不可修复的 ECC 内存错误
- POST 错误代码或启动故障
- 重新设置 Watchdog 定时器、中断电源或电源循环
- 系统重新启动

在服务器上,您可以使用 SSU 来配置:

- 陷阱的目的地(特定 IP 地址或特定 IP 子网)
- 主机 IP 配置数据, 如 IP 地址、默认网关和子网屏蔽
- 报警事件过滤器

有关使用 LAN Alert 的详细信息, 请参阅 LanAlert 杳看器的帮助系统。

#### <span id="page-32-0"></span>平台事件寻呼 **(PEP)**

"平台事件寻呼 "允许受控服务器发出严重的系统失败和状态改变的警告,无论操作系统 或服务器管理软件的状态如何。平台事件寻呼使用外部调制解调器来将消息发送到数字寻呼 服务。当收到寻呼通知时, 您可以使用 ISM 工具来远程查看服务器健康状况、系统日志 等,或配置或重置服务器。

"平台事件寻呼"可在引导前和引导后状态下生成寻呼——唯一的要求是服务器使用 COM2 串行端口上的调制解调器并且"底板管理控制器(BMC)"功能正常。

要配置寻呼字串和事件过滤器,请在控制台上使用 PIC 或 CSSU,或在受控服务器上使用 SSU。寻呼串包含连接寻呼机的所有信息和要发送的消息。寻呼是您可以在 PIC 中配置的报 警操作之一。详细信息,请参见 PIC (46 页)和 CSSU ([77](#page-76-1) 页)这些组件设置页上的具体 章节。

可以为 LanAlert 支持的相同事件配置寻呼(参阅第 [32](#page-31-1) 页)。

#### 电子邮件报警

只要 LAN-Alert 和平台事件寻呼支持,您可以使用 PIC 为相同的事件配置需要接获报警的电 子邮件地址。与其它两种报警方法不同,您不能使用 CSSU 或 SSU 来配置电子邮件报警。 (详情请参阅第 [66](#page-65-1) 页)。

## 启动 **ISM** 工具

ISM 工具可从 ISM 独立控制台启动,也可用于从第三方管理控制台对服务器进行管理。受 支持的管理控制台可以提供服务器的自动搜索、服务器安全性,以及基于 LAN 的报警和 (或)电话寻呼报警。它们还可能包括性能监视、负载平衡、优化、报表生成和流量分析 等。

受支持的第三方管理软件包括:

- <span id="page-32-1"></span>• H-P OpenView Network Node Manager
- Computer Associates (CA) UnicenterTNG

在从上述管理控制台启动 ISM 工具后,管理控制台实用程序可以终止,但 ISM 可以继续正 常运作。

### **ISM** 控制台

使用 ISM 控制台,无需安装第三方系统管理实用程序即可管理启用了 ISM 的服务器。要启 动 ISM 控制台, 请执行以下操作:

- 1. 单击"开始",再选择"程序"。
- 2. 选择 Intel Server Management (英特尔服务器管理), 再单击 ISM Console (ISM 控制 台)。

#### <span id="page-33-0"></span>**H-P OpenView** 网络节点管理器

H-P OpenView 网络节点管理控制台可以自动检测那些运行 ISM 服务器工具软件(包括 PIC、DPC、DMI Explorer 和 CSSU 界面)的服务器。配备 ISM 的服务器会显示为网络映射 中的节点。要启动 ISM, 在"H-P 控制台"网络映射中选择一个配备 ISM 的服务器, 然后 单击鼠标右键,从弹出式菜单中选择"Intel Server Management"(英特尔服务器管理)。

要在选择带 ISM 功能的服务器后启动特定的 ISM 工具, 例如 PIC, 您可以从"Tools"(工 具)菜单中选择"Platform Instrumentation Control Applet"(平台工具控制小程序)。或 者,您可以通过在网络地图中选择一个带 ISM 功能的服务器,单击鼠标右键,然后在弹出 的菜单中选择"Launch ISM"(启动 ISM)选项,再选择"Intel, Platform Instrumentation Control"(英特尔平台工具控件)来启动 ISM。

#### **CA Unicenter TNG**

如果启用了 ISM 到 CA 搜索服务, CA Unicenter TNG 控制台会自动检测那些运行 ISM 服务 器工具软件(包括 PIC、DPC、DMI Explorer 和 CSSU 界面)的服务器。此服务会在安装 ISM 后自动启用。要手动启用搜索服务, 从 TNG Unicenter 的"Auto Discovery"(自动搜 索) 对话框中启动"Intel Tng-ISM AutoDiscovery"。

"搜索服务"将为每台安装了 ISM 工具软件的服务器创建一个新的"英特尔服务器管理" 对象。ISM 对象在"ISM 全局查看"中显示。当您双击"ISM 全局查看"图标时,一个窗 格会打开并显示 ISM 服务器图标。要启动 ISM 工具(如 PIC), 右击"Intel Server Management"(英特尔服务器管理)图标,再从弹出菜单选择"Launch ISM"(启动 ISM)选项。在下面的弹出式菜单中,选择"Intel Platform Instrumentation Control"(英特 尔平台工具控件)以启动 PIC 实用程序。

## 使用 **ISM** 控制台

ISM 控制台是一个管理控制台,可以提供服务器管理的基本功能。从中可运行 PIC、DPC、 DMI Explorer 和 CSSU。ISM 控制台允许您:

- 搜索 ISM 服务器
- 搜索服务器上的可用 ISM 管理工具
- 启动受控服务器上的管理工具

## <span id="page-34-0"></span>**ISM** 控制台主屏幕

下图显示 ISM 控制台的主屏幕。

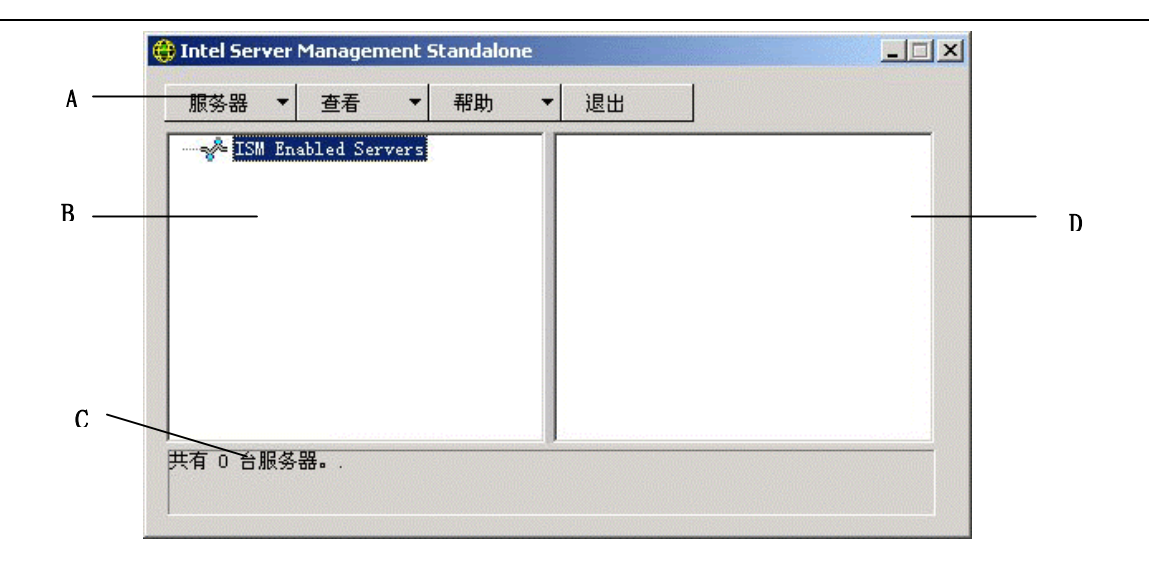

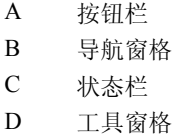

#### **ISM** 控制台按钮栏

"按钮栏"包括如下选项:

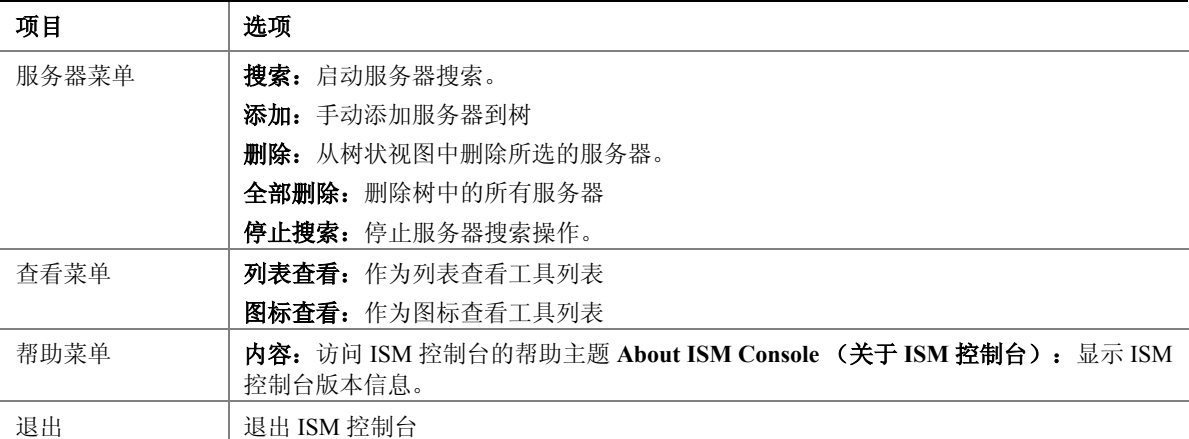

ISM 控制台包括左侧的导航窗格(树型视图)和右侧的工具窗格(工具的列表或图标查 看)。搜索到的服务器被添加到此树状视图。当您在树中选择了一个服务器时,工具窗格将 显示运行在此服务器上的支持工具列表。在工具窗格里双击图标,可以启动支持的工具。

#### 服务器菜单选项

#### 搜索

您可以在一个单独的步骤中搜索多个服务器,并把它们添加到服务器树中。要搜索一定范围 IP 内的服务器,请按以下步骤操作:

- 1. 在"按钮栏",单击"服务器"->"搜索"菜单选项。
- 2. 请输入用于搜索的起始地址和终止地址。默认的起始地址为控制台机器所在的子网中 为 0 的地址,而默认的终止地址为 255, 这表明 ISM 将在整个子网中搜索。要改变默 认地址值,请输入完整的 IP 地址。不允许出现通配符。对于所有 IP 地址,所有 IP 地 址字段的允许值范围为从 0 到 255。
- 3. 单击"确定"。

ISM 控制台会查找并测试每台服务器中所有在 ISM 注册的工具。如果发现了一个或多个工 具,则此服务器就会被加入到服务器树中。取决于网络的规模和复杂程度,搜索过程可能要 持续数分钟。

在搜索过程中,状态栏会指明仍需查找的服务器数。若当前搜索的服务器数目为零,搜索过 程即告完成。

通过 ISM 搜索的服务器信息在机器启动时维护。当运行 ISM 控制台时, 前一次会话中搜索 到的服务器还会被显示出来。不必每次启动 ISM 控制台都要运行搜索进程。

如果 ISM 控制台支持的任何工具在任何受控服务器中被安装或删除,则需要使用"服务 器"->"添加"或"服务器"->"搜索"来重新搜索服务,以更新此服务器的工具列表。

#### 添加

您可以通过输入其 IP 地址来手动添加服务器到 ISM 控制台服务器树。

- 1. 在"按钮栏"中,单击"服务器">"添加"菜单选项。
- 2. 请输入所需要的服务器的完整地址。不允许出现通配符。所有 IP 地址字段的允许值范 围为从 0 到 255。
- 3. 单击"确定"。

ISM 控制台测试指定服务器中所有在 ISM 注册的工具。如果发现了一个或多个工具, 则此 服务器就会被加入到服务器树中。

#### 删除**/**全部删除

可以从 ISM 控制台的服务器树中手动删除服务器。

要删除服务器,请按以下步骤操作:

- 1. 在导航窗格中选择一台或多台服务器。
- 2. 在按钮栏中,单击"服务器"->"删除"或者"服务器"->"全部删除"菜单选项。
- 3. 一个确认对话框显示。单击"确定"。

ISM 就从服务器树中删除这些服务器。要恢复这些服务器的信息, 必须用"服务器"-> "添 加"或者"服务器"->"搜索"重新搜索服务器。
#### 停止搜索

停止搜索操作。这仅在搜索过程中有效。您可以选择停止搜索网络中的所有服务器,并且只 添加您需要管理的服务器 IP 地址。

#### 查看菜单选项

#### 图标查看**/**列表查看

改变"工具窗格"的图标格式。

## 导航窗格

"导航"窗格显示了已经搜索的带有管理工具的服务器树状视图。树状查看有扩展图标 ("+"或"-"出现在它们的左侧)。服务器树可以扩展以列出受控服务器,或者收缩这些 分支以隐藏受控服务器。

## 工具窗格

当从导航窗格中选择了一个服务器后,工具窗格中就会显示出一组图标代表此服务器所支持 的管理工具。在工具窗格中,双击一个工具图标,可为受控服务器启动此管理工具。

PIC 实用程序图标不会出现在 ISM 控制台实用程序搜索的服务器工具列表中,除非服务器被 发现时 ISM 平台工具(PI)软件正在运行。要从 ISM 控制台内启动 PIC,双击 PIC 图标。

### 状态栏

状态栏显示有关 ISM 控制台操作的信息,如发现的 ISM 服务器数,以及仍需处理的服务器 数。

This page intentionally left blank.

# **4.** 平台工具控件 **(PIC)** 详述

平台工具控件 (PIC) 与运行受支持的操作系统的服务器进行通信,并提供服务器硬件传感器 的实时监视和报警。PIC 使用桌面管理界面 (DMI) 2.0 协议, 通过局域网与服务器上的平台 工具 (PI) 软件通信。

平台工具 (PI) 是由 ISM 安装的驻留在服务器上的软件,用于在操作系统联机时监视和控制 服务器。PI 可以检索操作系统、硬件、固件和 BIOS 中的数据。

PI 还可为通过"智能机箱管理总线 (ICMB)"连接的服务器提供工具数据。PIC 只与运行 PI 的服务器和支持的操作系统直接互动。通过此受控服务器, PIC 可使用 ICMB 界面来管理 其它未运行 PI 或运行受支持的操作系统的英特尔服务器。您需要在客户端系统与运行 PI 的 服务器之间建立有效的局域网连接(有关配置 ICMB 的详情,请参阅第 [59](#page-57-0) 页)。

在客户端系统上,PIC 界面被集成到 ISM 控制台或受支持的第三方管理工具之一中。PIC 依 赖管理控制台来通过局域网搜索服务器,并将服务器状态的变化转发到管理控制台以进行相 应的报警处理。您可以使用 PIC 来:

- 查看服务器健康状况信息并监视服务器硬件传感器,如:
	- 温度
	- 电压
	- 冷却风扇状态
	- 机箱侵入
	- ECC 内存
	- 处理器状态
	- 电源状态
- 配置传感器阈值,以及当超过阈值时应采取的措施
- 对系统事件日志(SEL)中的报警事件的配置、接收和操作
- 指定响应事件的音频/视频通知
- 指定对事件进行响应的系统关机、重新启动和关闭电源等选项
- 查看系统事件日志、硬件库存,以及有关 BIOS 和系统插槽的信息。

使用 PIC,您可以检查系统状态和管理硬件状态。其中某些状态具有阈值或可接受值范围。 默认值在系统制造的时候配置。您可以使用 PIC 来配置和监视这些值,以及当前读数、错误 状态和定时器设置。当某个参数超过预先定义的阈值时,便会触发事件。如果发生一个事 件, PIC 则启动已配置的动作, 包括:

- 重置或关闭服务器
- 生成 NMI
- 扬声器发声
- 将信息记入磁盘
- 广播一条消息
- 在系统控制台上显示消息
- 寻呼管理员
- 发送电子邮件报警
- 打开或关闭系统 ID LED

例如,如果温度值超出了用户定义的阈值,就会有一个事件发生。可如上述配置 PIC 以用多 种方式响应这个事件。

您可以使用 PIC 来查看系统硬件、BIOS 以及插槽信息。您也可以使用 PIC 来配置由服务器 平台上的下列任一硬件组件所产生的事件的报警动作。

- 板上 Adaptec SCSI 控制器
- 板上 LSI Logic SCSI 控制器
- 板上 QLogic† SCSI 控制器
- 板上 Promise IDE 控制器
- 板上英特尔局域网适配器

## 使用 **PIC**

当启动 PIC 后,主窗口显示一个树状视图。可以展开视图以显示受控服务器支持的传感器类 型,并可以进一步展开视图以显示传感器的细节信息。在 PIC 窗口右半部分的一个显示区域 中,会显示当前的读数、阈值配置、列表和其它在树状视图中选定的所有信息。

大多数的 PIC 传感器具有相关的阈值,当跨越阈值时将产生警告操作。可以:

- 指定所希望产生的警告操作
- 改变默认的阈值
- 为每个阈值配置默认的操作和报警信号

## 主菜单栏

主菜单栏包括下列选项:

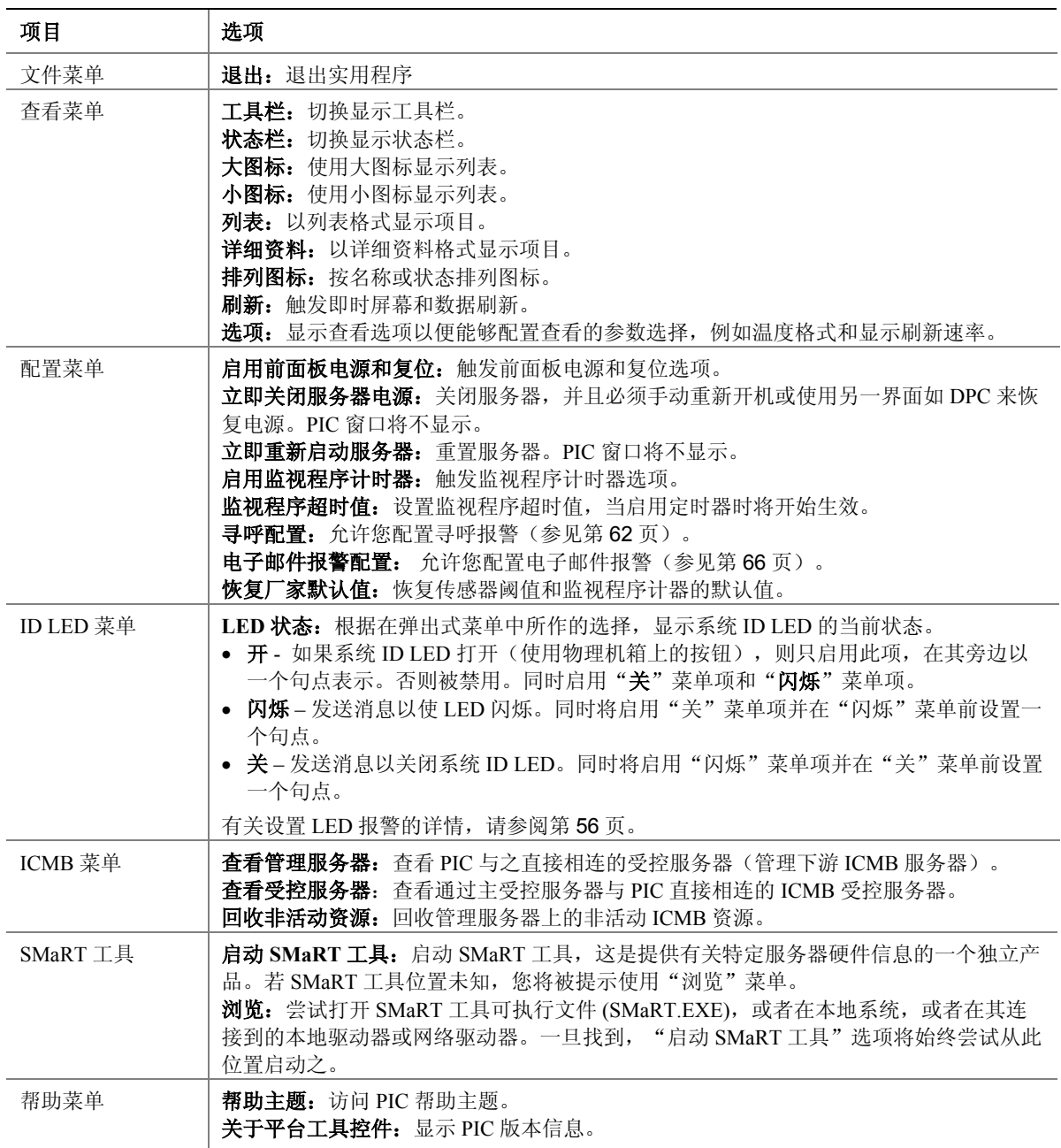

#### 工具栏**(T)**

使用工具栏可快速访问某些菜单项。要隐藏图标工具栏,在工具栏上单击鼠标右键,然后单 击随后出现的的"隐藏"项目。

#### 导航窗格

"导航窗格"显示可以被监视的服务器组件的树状视图。树形视图的许多分支表示具有更多 分支的组元件,您可以用"+"或"-"图标来展开或折叠它。

#### 状态栏

状态栏显示状态信息。要隐藏状态栏,在状态栏上单击鼠标右键,然后单击随后出现的弹出 菜单中的"隐藏"项。

#### 显示窗口

显示窗口可以显示有关导航窗格中选定的项目的详细资料。您可以按名称(字母顺序)或按 当前状态(临界、非临界和确定)排列这些项目。改变显示窗口,在窗口中单击鼠标右键, 然后在随后出现的弹出菜单中选中"隐藏"项。此弹出式菜单有两个条目:

- 查看—在大图标、小图标、列表或详细查看之间切换
- 排列图标—根据名称或状态排列列表视图图标

当在导航窗格中选择了一个传感器项目,显示窗口将显示表示传感器详细信息的一组标签。 根据在导航窗格中选择的项目,将显示下列标签中的一个或多个:

- 传感器设置**—**显示传感器当前状态和当前值、阈值和错误计数。 使用此屏幕设置新的阈值(诸如"临界阈值的上界、非临界阈值上界) 传感器状态也由一个有色的健康状态图标表示。"红色"表示临界, "黄色"表示非临 界, "绿色"表示正常,而"蓝色"表示未知状态。
- 警告操作—显示当前为每个阈值类型所配置的警告操作(例如"电压状态变为临界状态 上界"和"电压状态变为临界状态下界")。 对被支持的阈值,使用此屏幕改变警告操作。厂家默认警告操作是"记录事件至磁盘" 和"显示对话框"。
- 传感器信息**—**显示每个传感器信息(例如传感器耐受度、最高读数和最低读数)。
- 清单信息—显示传感器清单信息(例如"说明"和"制造商")。此信息随传感器类型 变化而变化。

## 显示详细资料

对于以下所有各项,PIC 仅在底板上存在适当的传感器时才会显示项目。例如,仅当底板具 有"打开/关闭"开关时,才会显示"机箱"。

#### 状态

在"健康状态"分支下面,可以复制所有非正常状态的传感器信息。在导航窗格中的服务器 树中选择"健康状态分支",对当前服务器健康状态进行一次快速和简单的查看。例如,如 果一个 12V 的电压传感器指示其当前状态不正常,则有关此 12V 传感器的数据将加入树中 "健康状态"分支。可以在健康状态分支或电压分支中选择 12V 项,以显示传感器的信 息。

所有处于临界或非临界状态下的传感器,除了位于导航树中的正常位置之外,还都将出现在 树的"健康状态"分支中。这样,可以对服务器上出故障的区域进行一个快速总结,并开始 纠正操作。

在服务器数中的"健康状态"分支中的有色图标指示每个传感器的状态和服务器总的状态。

- 绿色: 正常服务器
- 黄色: 非临界状态
- 红色:临界失败
- 蓝色问号:未知状态

服务器总体健康状态图标显示大多数的传感器的状态。如有任何传感器处于临界状态(即使 所有其它传感器为非临界),服务器健康状态即会显示为临界(红色)。如果只有非临界状 态的传感器,服务器健康状态将显示为非临界(黄色)。如果所有的传感器都处于正常状 态,服务器健康状态将显示为正常(绿色)。

#### 机箱

对于支持这个功能的受控服务器,PIC 监视机箱门的打开和关闭开关。受监控的传感器数量 取决于服务器的机箱。如果服务器支持机箱传感器,机箱侵入传感器屏幕将显示当前安全状 态。

当包含打开/关闭开关的机箱门被打开时,在 PIC 控制台中的健康状态分支中,此敏感状态 指示为临界状态,随后执行设定的事件操作。当所有机箱传感器开关均关闭时,PIC 会通过 更新健康指示器来指明机箱已关紧。

## 风扇传感器

对于支持 RPM 阈值的系统,风扇传感器屏幕显示风扇当前的 RPM。阈值以 RPM 值的形式 显示。如果风扇当前的 RPM 值低于设定的阈值,则传感器状态改变并产生一个事件。对于 不支持 RPM 阈值的系统, 则阈值设置为 0 并为只读。如果风扇停转, 则传感器状态改变并 产生一个事件。

PIC 监控两种类型的风扇:

- 旋转敏感型的风扇,PIC 可以检测某个风扇是否停转,但是不能指示哪个风扇故障。这 些风扇在一起被认为是一个单独的风扇单元。因此,事件操作必须为所有的风扇一起配 置,而不是单独配置。
- RPM 敏感型的风扇—PIC 可以检测某个风扇是否减速或停转,并且对于支持 RMP 功能 的系统还将显示风扇的当前 RPM 值。每个 RPM 感应风扇单独配置其阈值和事件操作。

如果某个检测旋转的风扇故障或某个检测 RPM 的风扇超越阈值, 则 PIC 通过软件的健康状 态分支将此事件显示为紧急状态,并执行设定的事件操作。

• 冷却装置冗余风扇阵列 — 对于在冷却装置中装备了多个冗余风扇的系统,PIC 可显示风 扇冗余状态。有关冷却装置状态及其含义的详情,请参阅下表。

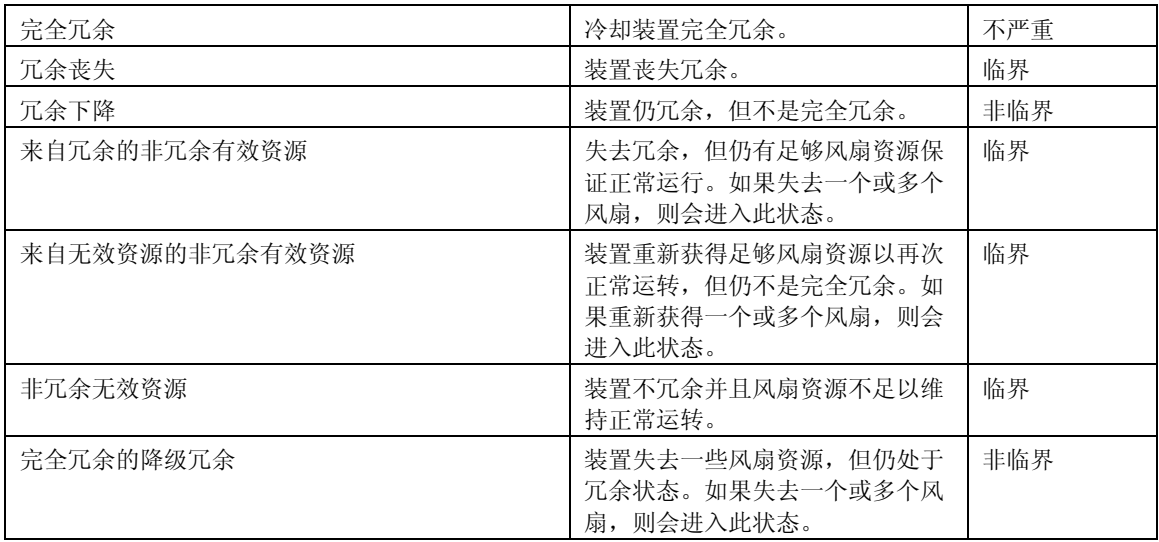

续

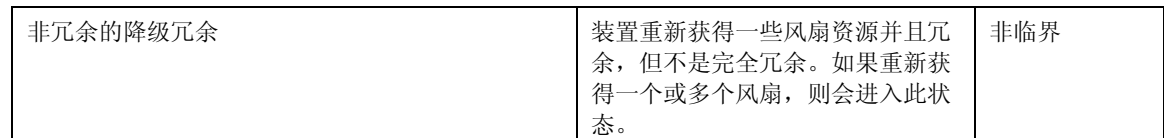

例如,为使系统完全冗余需要 5 个风扇,但正常运转只需要 4 个风扇。如果其中一个风扇出 现故障,冷却装置状态因失去一个风扇而会显示"来自冗余的非冗余足够资源 1"。如果另 一个风扇出现故障,剩下 3 个风扇运转, 则状态会改变成"非冗余无效资源"。如果其中一 个出现故障的风扇重新运行,由于重新获得风扇,状态会变成"来自无效资源的非冗余有效 资源"。

## 热交换风扇

热交换风扇的支持系统(如当系统运行时,风扇可被取出并重新插回),PIC 可在系统风扇 插槽编号的指令下显示风扇状态。如果风扇被取出, PIC 将向管理控制台发出警告消息(如 下图)。

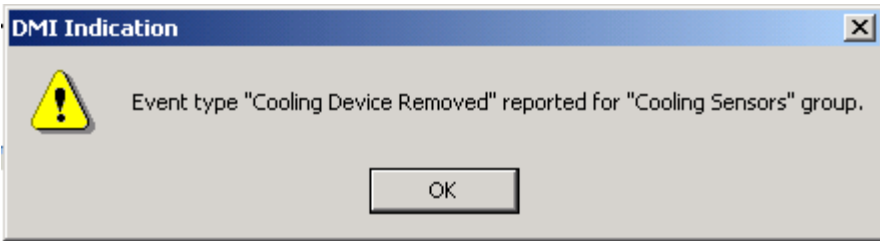

PIC 也可刷新 PIC 接口,这样将不再报告被取出的风扇。例如,如果系统支持 5 个风扇,第 3 个风扇被取出, PIC 将显示风扇 1、2、4、5 的状态, 再没有风扇 3 的记录。

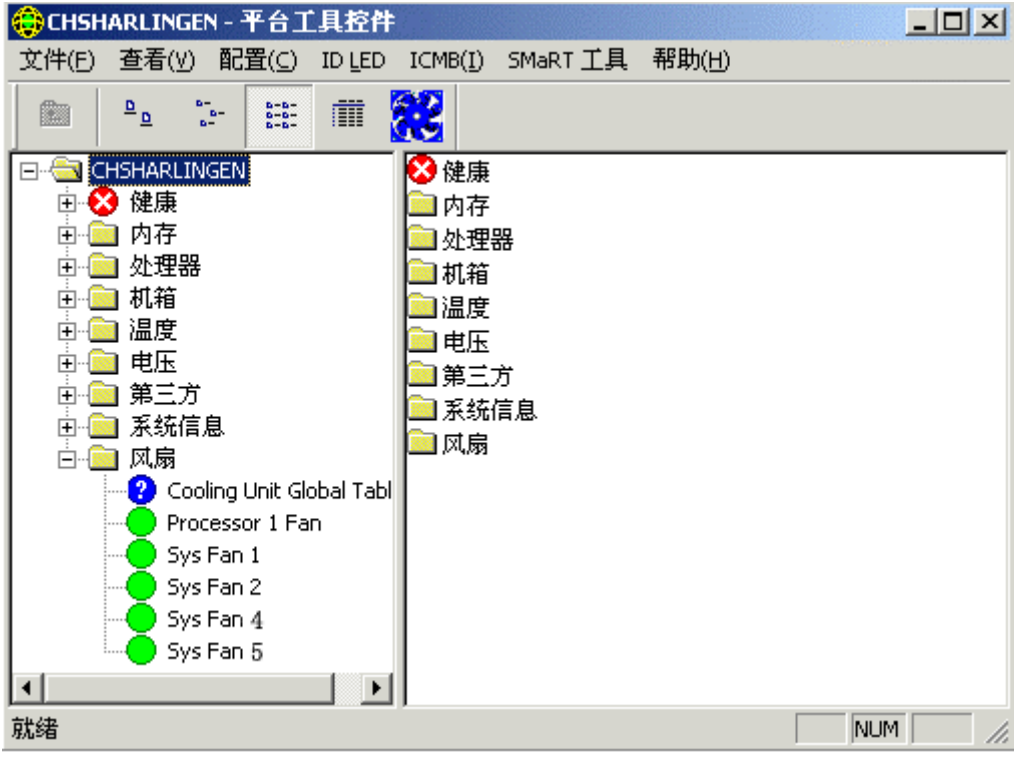

如果安装或重新安装了风扇,PIC 可将警告发送到管理控制台,刷新 PIC 接口,并报告新安 装的风扇(如下所示)。

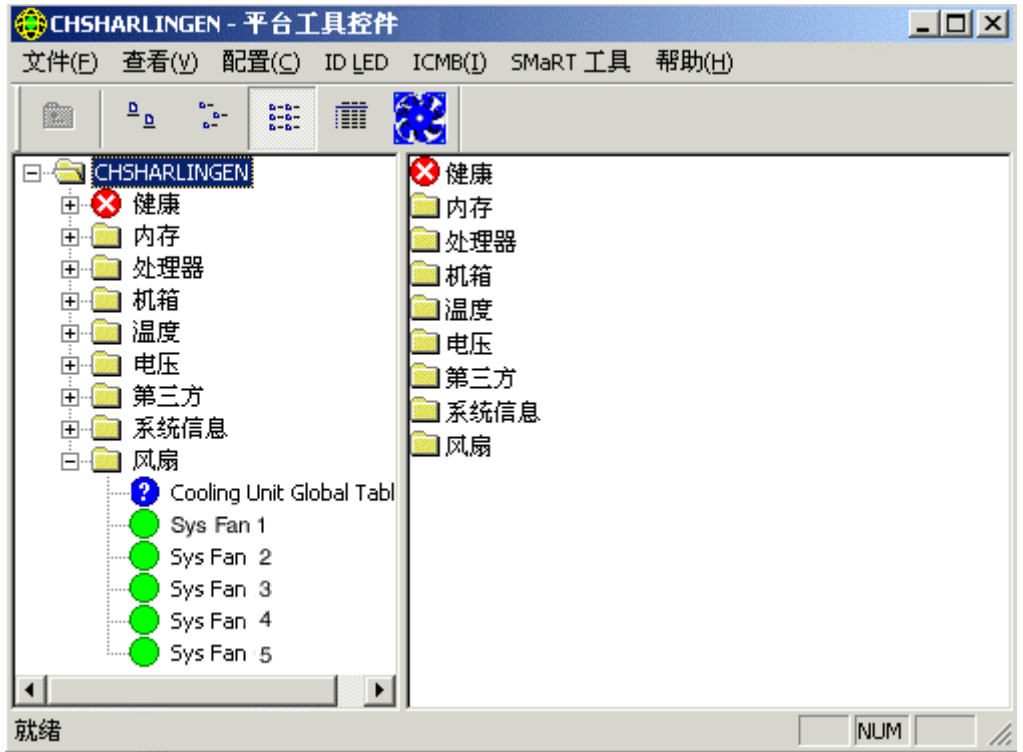

### **ICMB**

智能机箱管理总线 (ICMB) 提供的方法可使机箱中智能平台管理总线 (IPMB) 中的智能设备 与另一机箱中 IPMB 中的智能设备进行通信。ICMB 协议用于内部机箱通信。由于服务器配 有两个 6 针的连接器以将多个服务器链接在一起,从而内部通信可以实现。

ICMB 通过提供用于预测和确定多个服务器中故障的的信息,提供了附加的故障解决办法和 状态功能。对于不能通过带内通道正常获得信息的服务器,ICMB 用于提供远程电源控制和 状态信息。这可能是因为不能通过带内通道提供信息,或无法获得带内通道,如机箱断电 时。ICMB 以及在此文档中描述的其它设备由英特尔服务器控件访问。

ICMB 提供了交流信息的能力,如:

- 机箱管理功能
- 系统事件日志
- 机箱电源控制
- 现场可更换装置和系列编号

在基于 SR460AC4 的系统上, ICMB 控制器被嵌入 "I/O Legacay Board"。在以前的系统 中, ICMB 卡是插入标准扩展槽以及线路系统板连接器的。

有关 ICMB 的详情,请参阅第 [59](#page-57-0) 页。

## 内存显示

内存和内存错误纠正通过以下几项表示:

- 内存设备
- 内存阵列
- 容错内存

对于支持错误纠正代码 (ECC) 内存的系统, PIC 会报告内存阵列和各个内存设备(包括镜像 和备用内存)的内存状态信息。当您在导航窗口中选定设备或阵列时,显示窗口会显示所选 设备的各种信息。"传感器状态"标签会列出有关内存错误的详细信息;"传感器信息"标 签列出有关内存类型和内存处理的详细信息。当您选择内存阵列时,您可以在"警告操作" 标签上配置将要采取的警告操作。此外还有一个"系统库存"标签用于列出硬件详细信息的 内存阵列。

ECC 内存子系统可以检测和报告单比特错误和多比特错误,详见以下章节。

#### 单比特错误 **(SBE)** 处理

如果发生单比特错误,系统产生一个系统管理中断 (SMI) 允许 BIOS 在系统事件日志 (SEL) 中记录有关错误的信息。这个信息指明了错误发生在某个确切的内存设备中。因为此状态是 可以恢复的,当记录错误之后,BIOS 使系统回到正常状态。

此错误在 PIC 的健康状况分支中作为非临界条件指明,所将执行请求的事件操作,并且 PIC 会:

- 在"传感器设置"标签上递增非临界的错误计数
- 在"内存设备"的"传感器信息"标签上将"内存设备错误类型"设为 SBE
- "最后一次错误更新"值设置为"在 PIC 运行期间",表明更新发生在系统运行过程 中。

当 SBE 错误计数达到 9 时, BIOS 停止记录非临界的单比特位错误。这样就阻止了错误将 SEL 填满。在系统重新启动时,操作系统使用 SEL 中的记录以及内存自检结果来排除坏内 存,其方法是通过减少内存池的可用容量以避免使用坏的内存单元,这可阻止系统启动后单 比特错误成为多比特错误的防范措施,同时也阻止了每次访问失效存储单元时检测单比特错 误并记录。一旦重新启动, SEL 中的单比特错误计数就设置为 0。

#### 多比特错误(**MBE**)处理

如果发生多比特错误,系统产生一个系统管理中断(SMI)允许 BIOS 在系统事件日志 (SEL)中记录有关错误的信息,表明发生错误的内存池。然而,在某些系统中,将无法确 定导致多比特错误的确切内存设备。

因为多比特错误是临界状态,在记录错误时,BIOS 产生一个 NMI 以终止系统。一旦重新启 动服务器,这个错误在 PIC 的健康状态分支中的"内存阵列和内存设备"中被指示为一个临 界状态。所请求的事件操作将执行,并且 PIC 会:

- 在"传感器设置"标签上递增临界错误计数
- 在"内存设备"的"传感器信息"标签上将"内存设备错误类型"设为 MBE

• "最后一次错误更新"值设置为"上一次启动",表明在上一次系统启动期间发生了更 新。

#### 单比特错误与多比特错误比较

下表是单比特和多比特错误的步骤比较。

#### **SBE** 和 **MBE** 比较

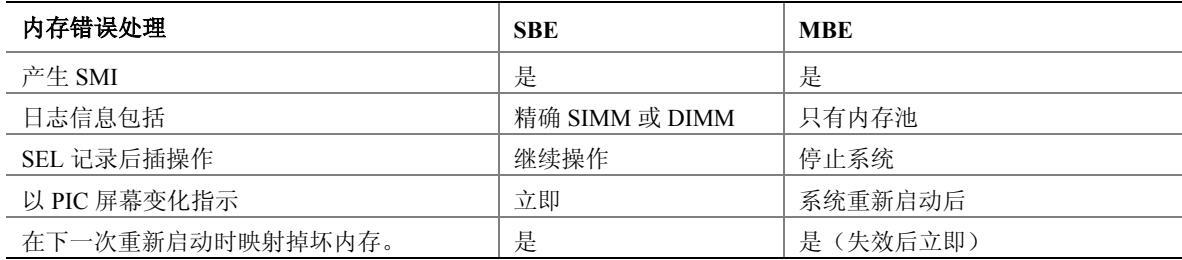

#### **PCI** 热插拔设备

传感器屏幕显示有关安装在 PHP 插槽中的每个 PCI 热插拔设备的信息。

#### 电源与电源装置

电源传感器屏幕显示有关每个电源的信息和状态。

电源单位表示电源冗余。对于支持此功能的系统,PIC 监视受控服务器上的电源状态。电源 单元传感器屏幕显示有关每个电源单元的信息和状态。

如果电源报告一个预计的故障状态,则 PIC 会以非临界状态显示此状态,并执行设定的事件 操作。

如果电源报告失败,PIC 会在健康状况分支中以临界状态显示此错误,并执行设定的事件操 作。PIC 还可以在健康状况分支中报告系统电源为非冗余和非临界状态,并执行所需的事件 操作。

如果某个电源故障,或者如果系统多余的电力比由一个电源提供的数量要少,PIC 显示系统 电力是非冗余的。它将在健康状况分支中报告此状况为非临界状态,并执行所需的事件操 作。

对于不支持电源传感器的系统,PIC 不会显示"电源单位"和"电源"项目。

#### 冗余电源

PIC 支持冗余热交换电源(例如,当系统运行时可卸下和重新插入电源)。如果系统运行时 卸下热交换电源,PIC 可将警告消息发送到控制台,并刷新此 PIC 接口以显示哪个热交换电 源被卸下的信息。电源被插入或重新插入时,PIC 可将警告消息发送到控制台,并刷新此 PIC 接口以显示新插入电源的状态。

#### 处理器

处理器屏幕显示有关每个处理器的信息和状态。从此屏幕中,可以找到处理器的类型和速 度。单击"传感器信息"标签以显示传感器特定信息(并非所有服务器均支持此功能)。

对于支持此功能的主板,PIC 监测在运行时和系统启动操作中受控服务器上处理器的故障。 如果一块被支持的底板具有多个处理器,每个处理器都可以通过 PIC 单独地进行配置。如果 检测到一个处理器故障,则故障在 PIC 的健康状态分支中,以临界状态显示,并执行设定的 事件操作。

#### 系统插槽

ISM 收集受控服务器上的传感器信息和所有插槽的状态。插槽可分为两类:

- "PCI 热插拔(PHP)"插槽(如果服务器硬件支持"PCI 热插拔")
- 其它所有非 PHP 系统插槽

插槽名中带"PCI 64bit"表示是 PHP 插槽。对于 PHP 插槽, 显示窗格中有三个标签: 传感 器信息、传感器状态和警告操作。

对于非 PHP 插槽, PIC 仅显示"传感器信息"。

### 系统信息

PIC 收集安装在受控服务器上的字段可替换单元(FRU)组件的信息。此信息包括组件说 明、制造商、模型、零件号码、组件号码、系列编号和修改层等级。PIC 同时还收集其他系 统资源信息,包括操作系统、BIOS 和系统事件日志。

清单屏幕会显示系统中的组件,包括说明、制造商、型号、部件号、序列号以及底板上各部 件的修订级别。清单列表包括底板、处理器板、机箱、电源共享板、热交换后面板和内存设 备。

#### 温度

温度项显示有关所有温度传感器的信息。通过在导航树中选择对应的传感器节点,可以在显 示窗格中查看每个传感器的信息。"传感器设置"标签允许您监视当前温度读数、当前状 态、传感器错误计数,并允许您设置传感器阈值。如果阈值不受支持,它将呈灰白显示。 "警告操作"允许您设置当传感器超出所设的边界时,应采取何种行动。"传感器信息"标 签会显示如最小和最大读数、标准读数(此传感器的预期标准读数)以及传感器容限等信 息。

### 第三方组件

第三方板上设备,如 SCSI 控制器,可由 ISM 管理。对安装于 PI 上的第三方服务器工具产 生的 DMI 指示,也可以进行配置。通过"DMI 浏览器界面",可以监视第三方工具。有关 第三方工具的事件配置的详情,请参阅第 [57](#page-56-0) 页。

### 电压

在受控服务器中,PIC 监视很多类型的电压传感器;其数目和类型取决于服务器硬件配置。 每一个被监控的电压传感器均有可独立配置的阈值和事件操作。示例电压传感器有:

- 12 V,  $5$  V,  $3.5$  V,  $3.3$  V,  $-5$  V,  $-12$  V
- 传感器 1.5 V 和 2.5 V
- SCSI A 终端 1, 2 和 3

导航窗格中的电压项会列出所有受支持的电压传感器。通过在导航树中选择对应的传感器节 点,可以在显示窗格中查看每个传感器的信息。"传感器设置"标签允许您监视当前读数、 当前状态、传感器错误计数,并允许您设置传感器阈值。如果阈值不受支持,它将呈灰白显 示。"警告操作"允许您设置当传感器超出所设的边界时,应采取何种行动。"传感器信 息"标签会显示如最小和最大读数、标准读数(此传感器的预期标准读数)以及传感器容限 等信息。

## 使用 **PIC** 管理服务器

除了监视服务器健康状况外,PIC 中的最重要操作就是配置传感器的通知阈值,以及当超过 阈值时将采取的操作。

#### 查看和配置传感器信息

要查看或配置传感器,请执行下列操作:

- 1. 在 PIC 主窗口中,展开导航窗格中的传感器项目(如电压或温度)来查看可用传感器 列表。
- 2. 从列表中选择一个条目。
- 3. 在可用标签(传感器设置、警告操作、传感器信息或清单信息)中切换来查看或更新 信息。
- 4. 单击"应用"确认对传感器配置所做出的改变。

任何时候都可在导航窗格中选择另一个组件来查看另一个传感器。

如果试图改变查看,而且并没有使用展示面板中的"应用"按钮来保存配置的变动,则 PIC 在切换到一个新的查看之前,将弹出"是"或"否"要将更改应用于此传感器的对话框。

## 查看系统信息

要查看受控服务器或受控 ICMB 设备上的系统信息(如 FRU 、操作系统、 BIOS 和 SEL), 执行以下步骤:

- 1. 在 PIC 主窗口中,单击导航窗格中的"系统信息"名来显示选项列表。
- 2. 从列表中选择一个条目。
- 3. 在显示窗格的相应标签中查看信息。

任何时候都可在导航窗格中选择另一个组件来查看另一个传感器。

如果组件支持 FRU 数据, 此信息也会显示在此组件的"清单信息"标签上。

## 系统事件日志

PIC 显示由受控服务器的平台硬件维护的"系统事件日志 (SEL)"。SEL 是存储于非易失性 快闪内存中的日志条目集。

服务器软件(平台工具)自动从 SEL 中提取事件信息,并执行与此事件相关联的用户设定 的所有操作。当 SEL 接近空间不足时,"平台工具"将清空 SEL。PIC 会显示 SEL 记录状 态(SEL 是激活的还是非激活的)。

显示的 SEL 记录包括时戳信息。平台工具可设定在系统启动之前利用启动记录时戳写入的 SEL 记录的时戳。

### 配置阈值

有两种基本类型的阈值:

- 基于范围的阈值可以设置一系列变化的值;例如温度、电压和 RPM 感应风扇。
- 基于状态的阈值具有固定的值如"正常"或"严重";例如旋转感应风扇、机箱门和内 存阵列等。

#### 配置基于范围的阈值

大多数的电压传感器、温度传感器和检测 RPM 风扇具有一个、两个或四个可以设置的阈 值,这取决于服务器。示例阈值是:

- 高临界
- 高非临界
- 低非临界
- 低临界

一些特殊的传感器不具有可配置的阈值,并且只是为了监视目的而显示。

可以自定义阈值以适应工作环境。

可以指定当传感器检测到某个阈值被跨越时所应执行的操作。

- 状态改变为正常
- 状态改变为高临界
- 状态从正常改变为高非临界
- 状态从临界改变为高非临界

这些阈值和传感器状态的改变使您能在 PIC 中进行配置,以针对硬件问题的严重程度作出相 对的逐步反应 。例如,可配置在非临界阈值情况下仅由扬声器发出嘟嘟声,并广播消息, 而配置在临界阈值情况下采取重大措施,如关闭服务器等。

配置基于范围的阈值:

- 1. 在 PIC 主窗口中,展开导航窗格中的项目以查看可用传感器列表。
- 2. 从列表中选择一个条目。
- 3. 将"传感器设置"标签中的阈值改为需要的值。
- 4. 单击"应用",确认对阈值配置所做出的改变。
- 5. 如果想改变与阈值状态改变相关联的事件操作,可以在"警告操作"标签中做出改 变。
- 6. 单击"应用",确认对警告操作配置所做出的改变。

#### 注意

当应用了可能产生事件指示的新阈值后,在"传感器状态"标签上显示的传感器状态图标可 能并不改变。在服务器的新阈值生效之前,控制台刷新显示,这使其显得好像不能准确地反 映传感器当前的状态。使用菜单选项"查看*>*刷新"或键盘快捷键 *F5* 来更新"传感器状 态"标签。

#### 配置基于状态的阈值

处理器、电源、旋转感应的风扇、机箱门和内存阵列的基于状态的阈值有一系列固定的值, 而不是一个范围。状态改变条件示例:

- 一位内存错误
- 处理器热短路装置
- 电源失效

#### ✏ 注意

对于支持检测旋转风扇的系统,风扇 *RPM* 阈值设置显示为 "*0*" 并在 *PIC* 中为只读。

无论何时,如果任意一个条目状态发生改变,PIC 都产生一个事件。可以指定对这些改变进 行反应的操作。配置基于状态的阈值:

- 1. 在 PIC 主窗口中,单击导航窗格中的传感器名来查看可用传感器列表。
- 2. 从列表中选择一个条目。
- 3. 选择"警告操作"标签。改变与某个状态改变相关联的事件操作。
- 4. 单击"应用"以保存所作的改变。

#### 设置阈值时应注意

#### 阈值的舍入

硬件舍入可导致阈值设为与 ISM 中输入的确切值不同的值。重新显示"传感器设置"标签 以查找有软件设置的实际值。

#### 避免电源打开**/**关闭循环

不正确设置事件操作可能导致服务器进入无法正常启动的状态。例如:

- 1. 事件发生,如超出高温阈值。
- 2. 在此条件导致事件仍然存在的情况下,您设置一个"关机/电源控制操作",例如设置 "立即关闭电源",来对此事件做出响应。
- 3. 因为在采取行动前已超过此阈值,所以不会触发新的事件,这将导致发生"立即关闭 电源"的操作。
- 4. 如果重新启动系统,而产生事件的条件并没有得到纠正(例如温度仍然高于阈 值),系统检测到目前温度状态,系统将触发事件并执行相应的操作。由于您设置 了"立即关闭"动作,系统将立即自动关机。

系统加电后,一个加电和断电的无限循环就会开始。要中断此循环,选择下列方法之一:

• 清除事件条件(例如,冷却系统以清除温度条件)。

或

• 在系统启动前,创建一个名为 C:\LRA.NOT 的文件(或者在 A 驱动器中插入一张带有 \LRA.NOT 文件的软盘)。这个文件将禁用此软件中响应此事件的组件。此文件的内容 并不重要。 此文件可以在启动 DOS 时创建。此文件的内容并不重要。在问题解决后, 必须删除此文件以使此软件正常工作。您从中引导系统的任何媒体的根目录中必须存在 LRA.NOT 文件。

#### 避免重新启动失败重试循环

用户定义的阈值和其他用户定义的配置属性均写在磁盘(永久存储器)中,在系统重新启动 时,这些阈值和配置属性仍然可用。当 PIC 初始化时,这些记忆值就会代替 PIC 的默认 值。

当在 PIC 中改变了一个阈值或警告操作后,可以形成能够立即产生一个事件的环境,例如设 置"非临界阈值"上界低于当前的传感器读数。如果为此阈值配置的事件操作包含了前面描 述过的"关机或电源控制"操作,使用此新的阈值后,服务器就可以触发"关机或电源控 制"操作,并可能进入到重新启动-失败-重新启动-失败的循环中。

为避免这种情况发生,PIC 对服务器进行了更新,具体为以下两步:

- 1. 任何改变均将立即在活动工具中生效,但是 PIC 在把用户所作的改变写入磁盘前将等 待五分钟。这样,如果改变导致服务器重新启动,则在重新启动后先前的值就仍然存 储在磁盘中。
- 2. 然后 PIC 使用并显示此以前的值,从而避免了立即重新启动后的重新启动-失败-重新 启动-失败循环。

只要服务器工具在保存更改后继续运行五分钟,改变就会成功的写进磁盘。

### 配置阈值事件操作

在"警告操作"标签中,您可以选择在传感器发生超过阈值或者状态改变时要产生的操作。 选项包括:

- 音频/视频通知(可以选择不止一种)
- 关机/电源控制操作(只能选择一种)

#### ✏ 注意

如果您选定了一个非临界事件(如电涌)的电源控制选项,以使操作系统被非临界事件禁 用,则因操作系统被关闭,将不会执行临界操作。对应非临界状态最好使用警告信息(例如 喇叭鸣叫、广播等)。

下表列出您可以在 PIC 中设置的阈值事件动作。您可以对每个事件指定多个通知但只能执行 一项电源控制操作。

<span id="page-55-0"></span>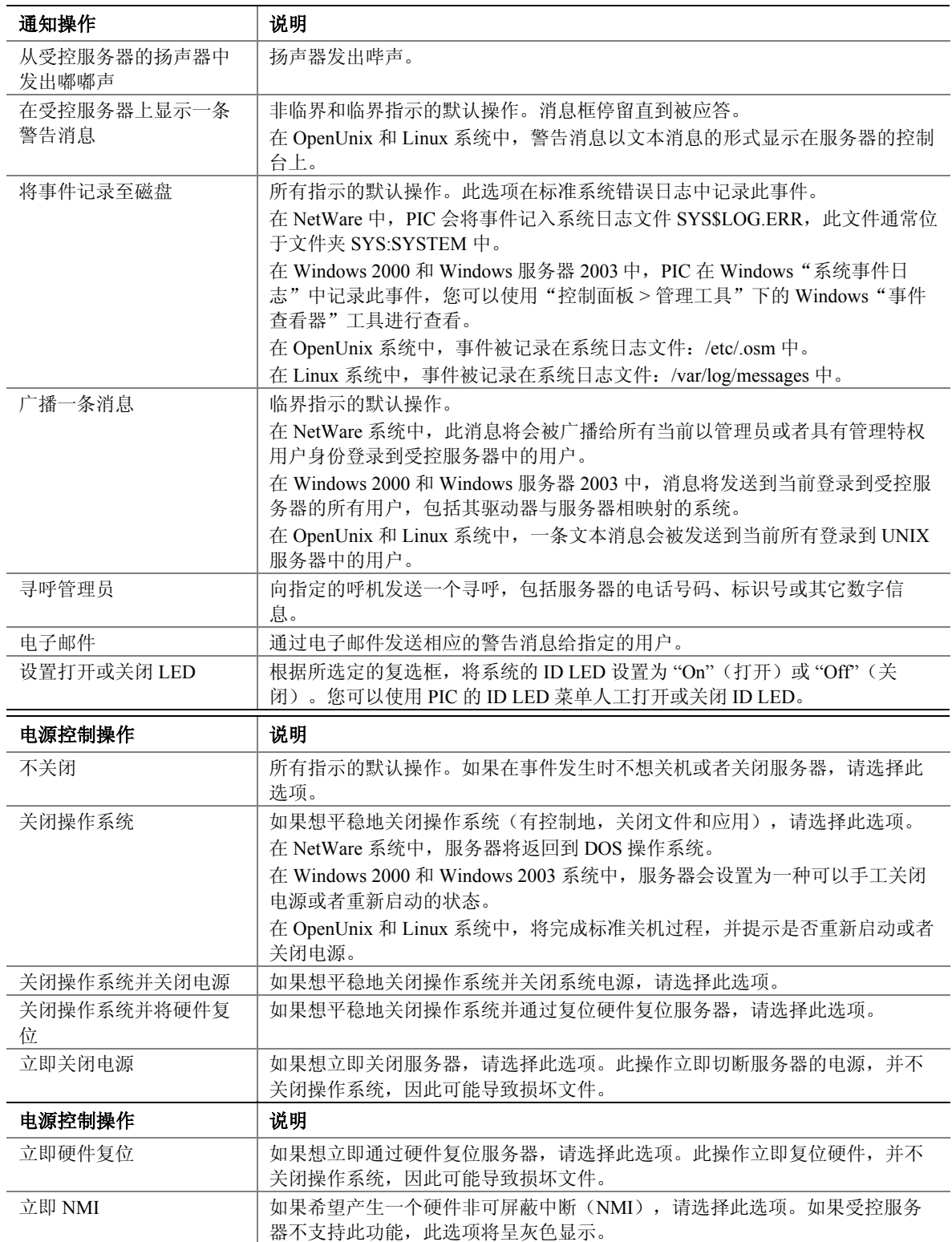

## 超越关闭电源或关机操作

您可以通过允许其它事件操作(如寻呼、广播消息等)发生而全局覆盖关闭电源或关机操 作。有两种方式:

- 要在安装 ISM 软件时超越关闭电源或关机操作,选择自定义安装并在功能选择对话框的 "平台工具"功能下选择"仅事件通知"。默认条件下, 安装程序将禁用关闭电源或关 机操作。
- 如果安装了 ISM, 则可根据服务器操作系统而使用下列配置说明:

#### **Windows 2000** 和 **Windows 2003**

将 *%ISMPATH%\bin\lra.cfg* 文件中的 NotificationOnly 参数设为 TRUE,并重新引导服务 器。

#### **NetWare**

将 *SYS:\SYSTEM\lra.cfg* 文件中的 NotificationOnly 参数设为 TRUE,并重新引导服务器。

#### **OpenUnix**

将 */usr/local/ism/bin/lra.cfg* 文件中的 NotificationOnly 参数设为 TRUE,并重新引导服务 器。

#### **Linux**

将 */usr/local/ism/bin/lra.cfg* 文件中的 NotificationOnly 参数设为 TRUE,并重新引导服务 器。

要重新启用关闭电源或关机操作,将上述每一操作系统的相应文件中的 NotificationOnly 参 数设为 FALSE,并重新引导服务器。

## <span id="page-56-0"></span>配置第三方事件操作

在"警告操作"标签中,您可以选择当第三方组件发生超过阈值或者状态改变时要产生的操 作。您可以配置任何下列板上第三方组件(如果服务器提供)的事件操作。

- Adaptec SCSI
- LSI Logic SCSI
- QLogic SCSI
- Promise IDE
- 英特尔局域网适配器

要为第三方指示配置事件操作:

- 1. 在 PIC 主窗口中,单击导航窗格中的第三方组件名。
- 2. 更新"警告操作"标签,并更改与阈值类型或状态更改条件关联的事件操作。
- 3. 单击"应用"以保存所作的改变。

下表列出了 PIC 支持的第三方组件工具的事件信息。

<span id="page-57-0"></span>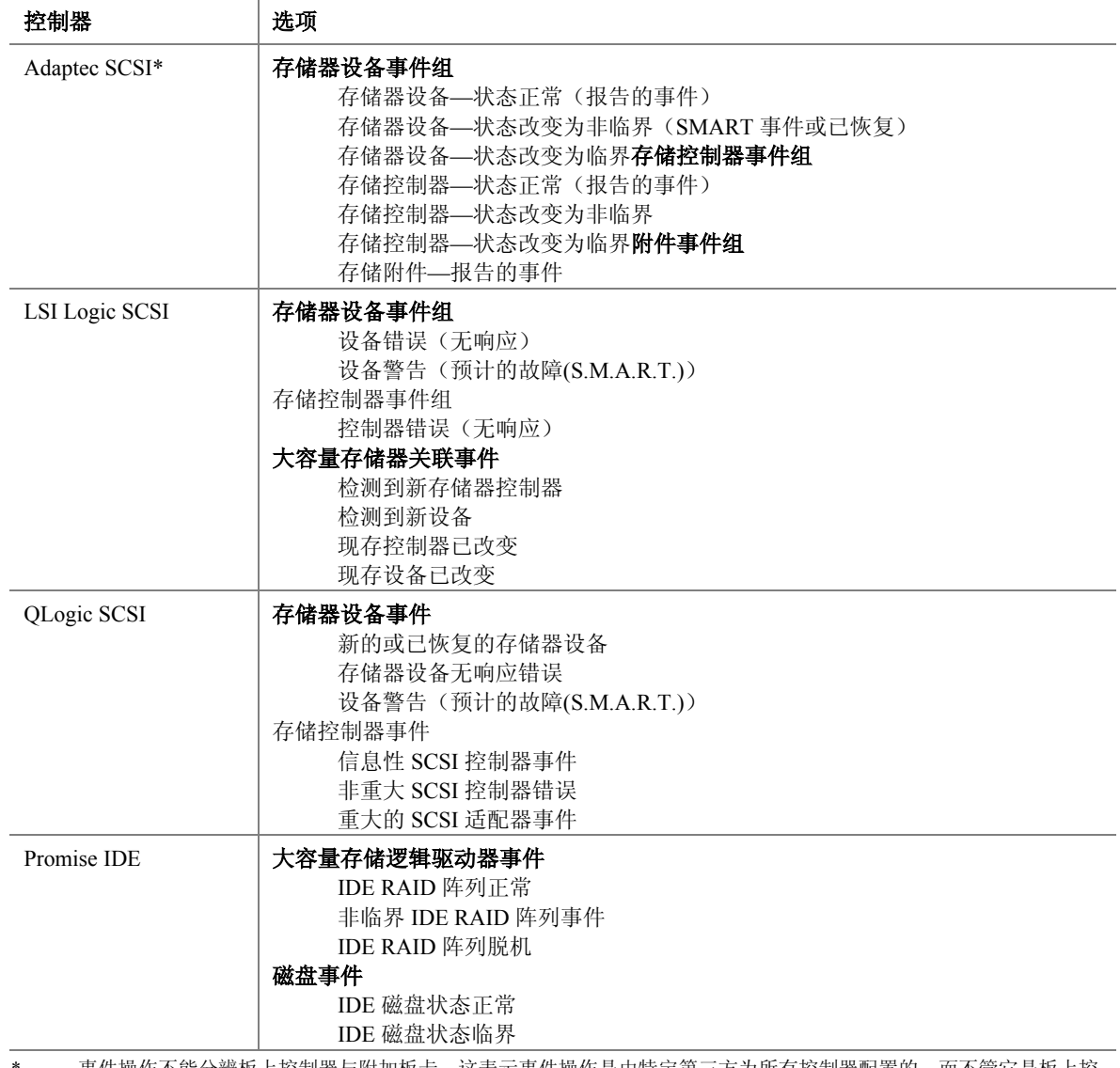

事件操作不能分辨板上控制器与附加板卡。这表示事件操作是由特定第三方为所有控制器配置的,而不管它是板上控 制器还是附加板卡。

待续

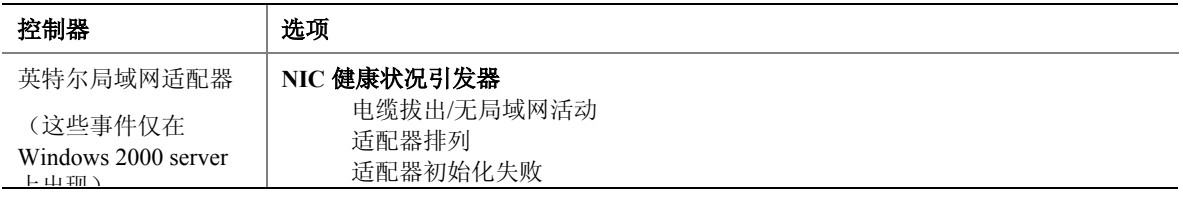

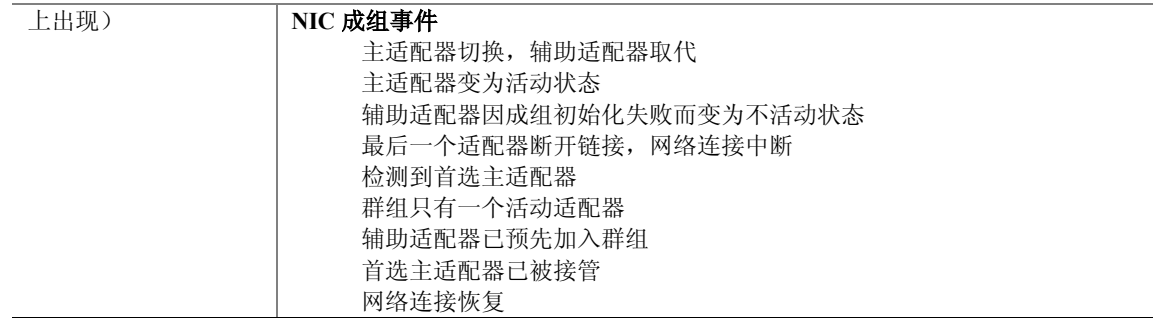

## 设置 **ICMB** 连接

通常,您必须满足以下连接要求以通过 ICMB 连接管理或监控服务器:

- 您必须设立一个 管理点服务器。此服务器是受控服务器, 其界面为 ICMB 界面并且安装 了 ISC 软件。
- 在管理点服务器和客户端工作站之间必须存在功能性 LAN 连接。
- 您希望通过 ICMB 管理或监控的所有服务器必须通过其各自的 ICMB 接口端口物理连 接。例如,管理点服务器连接至一台服务器,而此服务器连接至均使用 ICMB 连接的另 一台服务器。

有关连接特定服务器平台以进行 ICMB 管理的详情,请参阅服务器的产品指南。

### 配置管理点服务器

在管理点服务器搜索通过 ICMB 连接的通信信息时, 您必须通过启动 EIF 服务启用 ICMB。 对于给定的操作系统,请遵循以下步骤以启动 EIF 服务:

#### **Windows 2000** 和 **Windows 2003** 系统

- 1. 进入服务控制面板
- 2. 启动"英特 EIF 代理"服务 $^{\rm l}$ 。

#### **Netware** 系统

- 1. 打开 ISC\_ON.NCF 文件进行编辑。
- 2. 删除下行中的 "rem":

#### rem load eif

此更改会导致每次在管理点服务器中启动 ISC 服务时会启动 EIF 服务。

#### **Unixware** 系统

l

在管理点服务器的控制台提示中输入以下命令:

/etc/init.d/ism start-icmb

您可以通过输入以下命令来终止服务:

<span id="page-58-0"></span><sup>1</sup> 您可以在控制面板中指定在每次启动系统时,自动启动 EIF 服务。

/etc/init.d/ism stop-icmb

## 设置 **ICMB**

智能机箱管理总线 (ICMB) 功能允许您在多个远程设备(即使这些设备没有安装英特尔服务 器管理软件)之间互联和共享管理信息。例如,可将受控服务器配置成 ICMB 管理点服务 器,并报告通过 ICMB 线路与其相连接的其它 ICMB 设备的管理信息。使用 ICMB 功能, PIC 能够管理远程 ICMB 设备的电源状态,并查看那些设备的 FRU 信息。可用的 FRU 信息 量取决于要管理的 ICMB 设备的类型。

为使用 ICMB 功能, 您必须确保已选择一个服务器作为管理点服务器并在此系统上启动 EIF 服务 $2$ 。

## 搜索远程 **ICMB** 系统

在使用 ICMB 功能来查看所连接的服务器之前,您必须配置管理点服务器并让它通过 ICMB 线路搜索所有与之连接的服务器。

请遵循以下步骤来配置管理点服务器:

- 1. 使用 PIC 查看管理点服务器。在导航窗格中会出现一个名为 "ICMB" 的文件夹。
- 2. 打开 ICMB 文件夹, 以在导航窗格的右边显示"ICMB 配置"对话框。
- 3. 在对话框的"本地 ICMB 服务器配置"区域中选定"启用为管理点"复选框。
- 4. 在对话框的同一区域中选择"启用全传感器视图"。
- 5. 等待管理点服务器搜索所有的 ICMB 设备。当通过轮询进程搜索到服务器时,会显示 在对话框的"远程 ICMB 机箱配置"区域中。
- 6. 如下配置"远程 ICMB 机箱配置"区域中的每项远程 ICMB 服务器:
	- 在下拉字段中选择服务器。
	- 选择是否管理机箱。
	- 选择是否启用全传感器视图。
	- 为此设备定义事件轮询期间。

## **ICMB** 设备

在导航窗格中反白显示 ICMB 项以显示通过智能机箱管理总线 (ICMB) 连接到受控服务器的 设备的详细资料。ICMB 总线允许多个远程设备进行互联,并在设备之间共享信息。例如, 可将受控服务器配置成 ICMB 主服务器,并报告与其相连接的其它 ICMB 设备的管理信 息。使用 ICMB, PIC 能够管理远程 ICMB 设备的电源状态,并查看那些设备的 FRU 信 息。可用的 FRU 信息量取决于被管理的 ICMB 设备的类型。

1

<span id="page-59-0"></span><sup>2</sup> 您必须仅在基于 IA32 的服务器上启动 EIF 服务。如果在基于 Itanium 的服务器中安装了管理点服 务器,您就无需启动此服务。

通过"PIC 控制台",可以在不失去与主服务器连接的情况下,把对主受控服务器的查看切 换到 ICMB 管理的设备,并查看此设备上的可用信息。任何时候都可将视图切回主服务器或 者其他任何 ICMB 受控设备。

PIC 可以配置主受控服务器和 ICMB 管理的远程设备的 ICMB 管理功能。

- 本地 **ICMB** 服务器配置 使用这个选项,可以将本地服务器启用为一个管理点,可以启 用远程设备的所有传感器视图,并可以改变远程设备的发现周期。
- 远程 **ICMB** 机箱配置 使用这个选项,可以配置 ICMB 发现的每一个远程设备。可以管 理远程设备,启用远程设备完整的传感器视图,以及设置远程设备的事件轮询率。

ICMB 菜单可以收回在主服务器上非使用中的 ICMB 系统资源。这个操作可以释放在主服务 器上的远程设备的 SDR 和 FRU 信息所占用的内存,这些远程设备在网络上已不可见(通过 ICMB $)$ .

#### 在主(管理)服务器和 **ICMB** 设备之间切换视图

要在 PIC 主窗口的导航窗格中查看由 ICMB 管理的设备, 执行下列步骤: 1. 在 PIC 主菜单栏上,单击 ICMB > "查看受控管理服务器"菜单选项。 2. 选择要查看的 ICMB 设备。

3. 单击"确定"。

导航窗格中的树将由关于新设备的信息所取代。任何时候都可通过重复上列步骤来切换到另 一个 ICMB 设备的视图。要在 PIC 主窗口的导航窗格中将查看切换回主服务器,在"PIC 主 菜单栏"中单击"ICMB">"查看管理服务器"菜单选项。

#### 配置主(管理)服务器上的 **ICMB**

在主(管理)服务器上配置 ICMB,执行以下步骤:

- 1. 如果您要查看 ICMB 设备而不是主服务器,请在 PIC 主菜单栏上单击"ICMB" > "查 看管理服务器"菜单选项,切换到主服务器。
- 2. 在 PIC 导航窗格中,单击导航窗格中的 ICMB 组件名。
- 3. 在显示窗格的 ICMB 标签上更改配置。
- 4. 单击"应用"确认对 ICMB 配置所做出的任何改变。

#### 配置监视程序定时器值

每个 PIC 支持的底板都有一个硬件实现的监视程序超时值,其默认状态为禁用。启用后,超 时值逐渐地减少,以检测服务器操作系统的响应。在正常的操作条件下,平台工具软件将周 期性地重置定时器,以避免其达到 0 值。如果操作系统挂起,此计时器将递减至零。

如果计时器达到零值,表明操作系统处于挂起状态。监视程序定时器将重新启动系统。监视 程序超时值将重新启动系统。 默认的定时器值是两分钟,允许的最小和最大设置为 2 到 60 分钟。

要配置监视程序超时值,执行下列步骤:

- 1. 在 PIC 主菜单栏上,单击"配置">"监视程序超时值"菜单选项。
- 2. 更新监视程序定时器值。

3. 单击"确定"。

#### 寻呼

PIC 允许您配置服务器上可用的寻呼功能。如果服务器硬件不支持寻呼, 则"寻呼配置"菜 单项将呈灰白显示。

#### 初始化呼叫

<span id="page-61-0"></span>要设定对报警响应的呼叫,针对任何传感器或阈值事件选中"警告操作"标签中的"发送呼 叫"框。

#### 注意

在指定寻呼通知的事件中请勿配置关机*/*电源控制操作。如果您为相同事件选择寻呼通知和 **关机选项, 则会因操作系统关闭而不能发送寻呼。** 

#### 寻呼配置

在 PIC 的主菜单中,选择"配置">"寻呼配置",然后输入下列信息。您此处输入的配置 对服务器是全局的,而不是传感器专有的 - 作为对配置为"发送呼叫"操作的所有事件的 响应,将发送相同的页面。

全局寻呼已启用:此单选框指定是否呼叫功能是全局启用或禁用的。如果此项目被禁用,您 将不能在"警告操作"对话框中启用寻呼操作。

默认呼机号码:这是寻呼操作被触发时拨发的号码。如果此值为空白,将不会发送寻呼。 "测试呼叫"按钮会呼叫此号码。

输入应此拨打的完整的寻呼机号码,如果需要则还包括初始号、等待拨号音、表示间隔字符 的逗号 (',')、区号等。例如 "9,6903115" 表示外拨 (9)、暂停及不带区号的本地号码。在呼 机号码后,您可以再加上一个暂停符,后跟要拨出的任意数字数据(如区号、回拨号码 等)。在"呼机号码"字段中必须输入所有数字数据。例如,您可以输入要回叫的调制解调 器电话号码后跟数字 ID 等, 但不允许输入字母数据。

附加呼机号码 #1 和 #2: 提供附加呼机号码, 当寻呼事件发生时, 作为默认寻呼机号码呼 叫。输入包括如上所述的数字消息的所有数据。

如果寻呼事件发生,将会呼叫这些附加号码,但在按下"测试寻呼"按钮时将不会呼叫。如 要寻呼这些号码,必须将它们拷贝到默认呼机号码字段,然后开始寻呼操作或按"测试寻 呼"按钮。

寻呼属性:您可以用下列字段配置要多次发送的寻呼:

- 寻呼数目:指定呼叫的次数(从 1 到 100)。"呼叫次数"默认设置是 1。如果设为 1, 则不需要"重复寻呼间隔"值。
- 重复寻呼间隔: 指定每个呼叫周期(一个周期包括呼收所有已设定的呼机号码一次)之 间的间隔(以分钟为单位)。"重复寻呼间隔"的最小值和默认值为 1 分钟。最大值时 1440 分钟(24 小时)。

在保存信息前,您可以按"测试寻呼"按钮以检查默认呼机号码是否正确。

单击"确定"按钮,保存信息并退出此屏幕。单击"取消"按钮,恢复原来的信息并退出此 屏幕。

## 自定义 **PIC** 管理员选项

PIC 选项允许您设置 PIC 控制台刷新率, 刷新率决定用服务器中的当前信息更新 PIC 的频 率。可指定以摄氏还是华式来显示温度,以及是否将 PIC 设置恢复为出厂默认值。这些设置 是全局的,影响任何打开的 PIC 会话。

要配置刷新间隔或温度显示格式:

- 1. 在 PIC 主菜单栏上,单击"查看">"选项"菜单选项。
- 2. 在"选项"对话框中改变刷新间隔或者温度显示格式。
- 3. 单击"确定"。

#### ✏ 注意

对支持服务器健康状况更新事件的服务器,配置控制台刷新间隔是没有必要或不适用的。对 其它服务器,配置控制台刷新间隔时,由于 *ISM* 对每个受监视的传感器的健康状态进行轮 询,因此选择频繁刷新间隔会对控制台和受控服务器的性能都有影响。选择不至过小的控制 台刷新间隔保证了合理的更新率,而使得系统性能所受影响最小。控制台刷新间隔对服务器 系统,对服务器响应事件报警的速度没有影响(例如,跨越阈值),而只对 *ISM* 主屏幕显 示对服务器信息的更新速度有影响。控制台刷新间隔比较合适的值是 *15* 秒或大于 *15* 秒。

### 默认值和恢复默认值

安装 PIC 时使用以下默认值:

- PIC 控制台刷新间隔:10 秒
- 温度显示格式:摄氏度(&C)
- 监视程序功能:关闭
- 监视程序定时器:2 分钟
- 传感器阈值: 阈值在传感器数据记录 (SDR) 文件中定义

要恢复阈值和监视程序功能的默认 PIC 设置:

- 1. 在 PIC 主菜单栏上,单击"配置">"恢复厂家默认值"菜单选项。
- 2. 单击确认对话框中的"确定"。

某些配置不会受"恢复厂家默认值"选项的影响。单击"恢复厂家默认值"菜单项时,已经 配置的事件操作、温度显示格式、以及控制台刷新率不会受影响。

默认阈值存储于主板上非易失性存储器中的"传感器数据记录"(SDR)。这些数值在底板制 造中就被确定并设置了,因此在没有写在本文档中。

如果默认阈值恢复时跨过了传感器当前数值,则可能产生事件指示。例如:

- 用户定义的阈值极限为 13.5V
- 当前的传感器读数为 13.0V
- 默认阈值值为 12.5V

选择了"恢复厂家默认值"操作后,阈值恢复可能会导致跨越阈值。在上面的例子中,PIC 将检测到一次阈值跨越并产生一个事件指示。将执行与此指示相关联的操作。

恢复默认设置时,为了避免出现不希望的事件指示的可能,调整用户定义的阈值,使得当前 的传感器读数不处于用户定义的阈值和默认阈值之间。

## **PIC** 事件消息

可在 PIC 中指定的事件操作包括可在服务器上显示、在底板中发送或在电子邮件中发送的报 警消息。消息文本基于事件信息。文本包含 DMI 组及引起错误的属性信息。

#### 服务器端显示的消息

在服务器端显示的一般消息格式如下:

Event reported for <attribute\_name> attribute in the <group\_name> group (<组名>组<属性名称>属性 报告的事件)。

例如,消息:

Event reported for Upper Critical Threshold attribute in the Temperature Sensor group (温度 传感器中"高临界阈值"属性报告的事件)

表示系统的温度传感器之一报告此值高于您设定的上限临界阈值。

## 广播消息

下表列出可通过网络发送到客户端计算机的广播消息。这些消息会显示在登录到服务器上或 其网络驱动器与相关服务器相映射的任何计算机的显示屏上。广播消息的一般格式为:

Check <group\_name> at server <server\_name>

## 广播消息

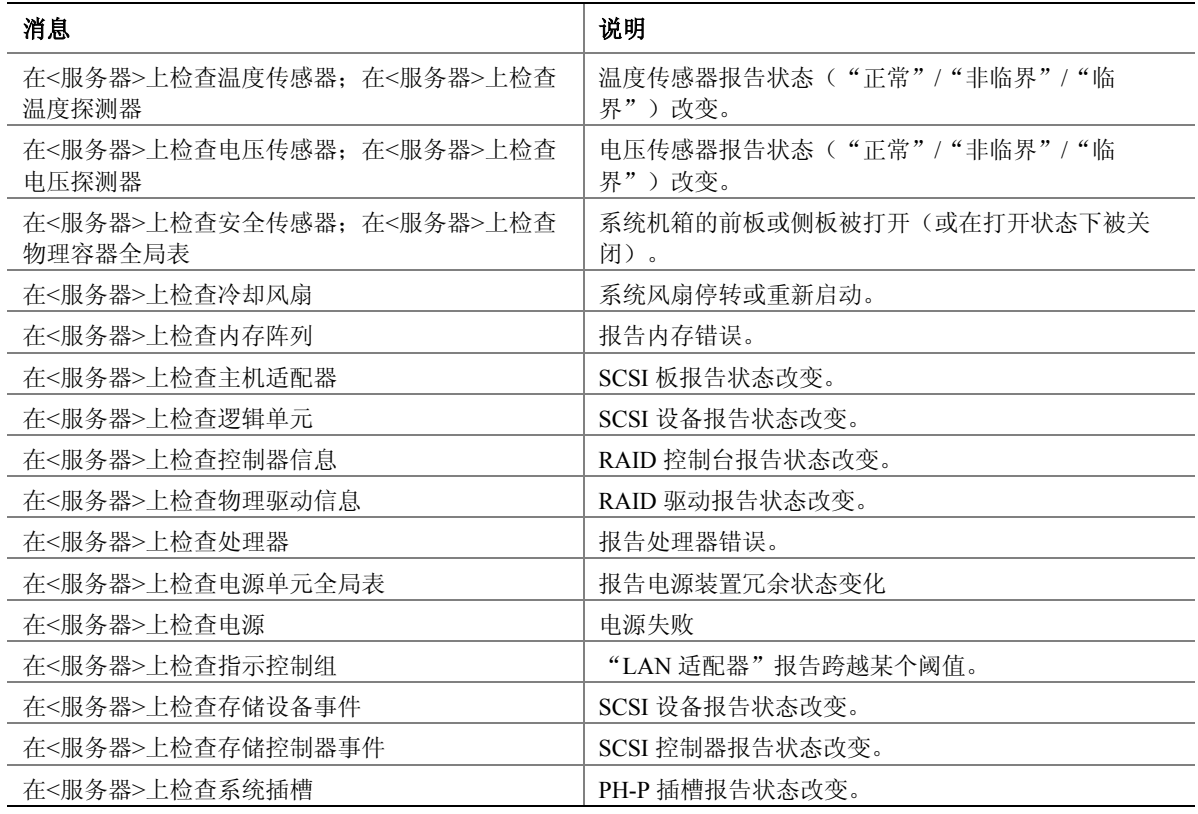

## <span id="page-64-0"></span>电子邮件消息

服务器上的平台工具软件决定由电子邮件报警所生成的电子邮件的内容和主题行。消息格式 如下:

Check Voltage Probe at server <server-name> Event Type:Status Changed from OK to Upper Non-Critical Event Severity:Non-Critical Component:Intel Corporation, Baseboard Group:Voltage Probe Instance:4

## 配置电子邮件报警

要使用电子邮件报警,需要在网络上安装电子邮件功能。使用 PIC 来配置每个受控服务器的 电子邮件警告设置。

使用其传感器的"警告操作"标签来设置此传感器的电子邮件报警通知。

#### <span id="page-65-0"></span>✏ 注意

在指定电子邮件通知的事件中请勿选择关机*/*电源控制操作。如果您为相同事件选择电子邮 件通知和关机选项,则会因操作系统关闭而不能发送电子邮件。

#### 电子邮件设置

通过选择"配置 > 电子邮件警告配置"来配置电子邮件。此配置是针对服务器全局而不是 只针对某一传感器的。

在"电子邮件警告配置"屏幕上指定下列设置:

从电子邮件 **ID:**指定消息发送人的电子邮件 ID。

至电子邮件 **ID :**指定接收警告的一个或多个目标电子邮件 ID。使用标准 Internet 格式。使用 逗号或分号来分隔多个电子邮件 ID。如果此字段为空,则不会发送电子邮件。

**SMTP** 服务器**:**指定电子邮件服务器的名称。

#### 测试电子邮件

在输入电子邮件配置数据后,单击"测试电子邮件"按钮来确认电子邮件已成功发送。在按 下"测试电子邮件"按钮后,将显示一个对话框,您可以在其中填写主题行和测试邮件。在 输入主题和消息正文后,单击"确定"以发送测试消息。在发送测试电子邮件后,确认所有 接收方均已收到测试消息。

#### ✏ 注意

您在测试电子邮件中输入的主题和消息不是实际电子邮件报警中发送的主题和消息。*PI* 软 件会自动确定报警消息的内容(参见第 *[65](#page-64-0)* 页)。

#### 检测电子邮件错误

如果未生成或未收到测试电子邮件或实际电子邮件报警,则可能有以下几个原因:

- 输入的 SMTP 服务器名称有误
- 网络失败
- SMTP 服务器因某些原因的异常状况或超时而终止连接

所有上述故障均会在服务器端的操作系统的"系统事件日志"中产生一条错误消息(与非易 失性系统事件日志或您用 ISM 工具查看的 SEL 不同)。例如,消息可能是"测试电子邮件 未送出"或"电子邮件报警未送出",并注明失败原因"无法访问 SMTP 服务器"或"服 务器 <server-name> 未找到"。

您可以执行以下操作来查看"操作系统事件日志"错误:

- 在 Windows 系统中, 使用"控制面板" > "管理工具"中的"事件查看器"或"事件属 性"。
- 对于 Novell Netware 系统, 在文件 SYS\$LOG.ERR (通常位于 SYS:SYSTEM 文件夹)中 查看错误消息。
- 在 Linux 系统中,错误将被写入 /var/log/messages 文件。
- 在 OpenUnix 系统中,错误将被写入 /var/adm/syslog 文件或 /var/adm/log/osmlog 文件中。

## 配置系统 **ID LED** 报警

使用各个传感器的"警告操作"标签来设置此传感器的 ID LED 报警通知。设置 ID LED 报 警会在发生事件时导致系统 ID LED 开或关, 这根据您在"报警操作"标签中选择哪一个复 选框而定(分别为"开 LED"或"闭 LED")。

## 英特尔**®** 服务器维护与参考培训 **(SMaRT)** 工具接口

英特尔® SMaRT 工具是一项独立的软件产品,它提供有关特定服务器的支持信息,并可协助您维护 和修复硬件。英特尔 SMaRT 工具包括:

- 有关如何更换现场可更换装置 (FRU) 的可视化逐步说明
- 包含部件号和图像的完整 FRU 数据库
- 产品备件清单
- 英特尔全球支持信息

PIC 提供的界面可自动启动英特尔 SMaRT 工具, 包括工具栏按钮和"启动 SMaRT 工具" 菜单项。英特尔 SMaRT 工具的部件信息和修复程序对应于 PIC 中的特定服务器硬件。当英 特尔 SMaRT 工具启动时,它会视您在 PIC 界面上看到的服务器硬件级别打开。

- 如果您选定了服务器名称或 PIC 中服务器上的"健康状况"分支,SMaRT 工具会打开 一个相关服务器类型的主页。
- 如果您在 PIC 中选定了特定传感器或现场可更换装置 (FRU), SMaRT 工具会打开此选定 FRU 的特定部件信息, 或用于更换特定 FRU 的必要步骤。(在标有"关于 SMaRT 工 具"的英特尔 SMaRT 工具界面中, 您可以指定从 PIC 打开的部分)。

如有可能,PIC 会尝试以控制台系统上查看 ISM 时使用的语言来启动英特尔 SMaRT 工具。 如果此语言不可用,英特尔 SMaRT 工具将以英文启动。

英特尔 SMaRT 工具必须预先安装于硬盘上或可通过网络进行调用。否则, 您会收到一则错 误消息,要求您提供英特尔 SMaRT 工具可执行文件 (smart.exe) 的位置。要找到英特尔 SMaRT 工具,使用 PIC 菜单项"SMaRT 工具" >"定位 SMaRT 工具"。

欲获取英特尔 SMaRT 工具软件和安装说明,请参阅您购买英特尔服务器主板时随供的资源 CD,或通过下列网址订购:

*[go/smart](http://www.intel.com/design/servers/smarttool.htm)* 

#### ✏ 注意

*PIC* 只能启动 *SMaRT* 工具第 *4.0* 或以上之版本。

# **5.** 直接平台控件 **(DPC)** 详述

直接平台控件(DPC)可以在远程服务器联机或脱机、操作系统挂起或关闭时,提供对远程 服务器的访问。当您收到服务器出现故障的消息(如通过接收寻呼)后,您可以用 DPC 检 查警告的原因、执行修正操作,并重新启动服务器使其恢复正常运行。

DPC 使用在串行接口或 LAN 上运行的基于重定向文本的控制台。由于 DPC 不与服务器操 作系统通信,因此即使操作系统和主处理器失效,它仍能够管理服务器。因为服务器上的紧 急管理硬件使用 5V 的备用电源,所以在接通 AC 电源的情况下,DPC 能够与关闭的服务器 通信并对其进行控制。

利用 DPC 可以:

- 重新启动开机的服务器
- 打开关机的服务器
- 关闭开机的服务器
- 查看系统事件日志 (SEL), 获取有关服务器最近的活动情况的信息。
- 查看传感器数据记录(SDR)以获取传感器的特征信息。
- 查看现场可替换单元 (FRU) 清单
- 查看当前远程传感器访问(RSA)信息
- 重设远程服务器为 EMP 模式或重定向模式
- 保持一个电话簿用于远程服务器连接管理
- 重新引导至服务分区以便在服务器上运行基于服务分区的实用程序,如 shell 命令。您也 可以上载或下载文件到服务分区、运行远程程序或进行远程诊断(如果可用的话)

您可以从 ISM 控制台或受支持的第三方管理控制台之一启动 DPC。DPC 包含一个安全功 能,在连接至受控服务器之前,要求输入密码。

有关使用 DPC 的详情, 请参阅其帮助系统。

## 服务器连接

DPC 可通过串行链接(调制解调器或直接连接)与服务器的紧急情况端口 (EMP) 进行通 信, 或通过局域网与服务器的板上 NIC 进行通信。DPC 只受板上 NIC1 界面支持(详情请 参阅服务器产品指南)。在任一情况下,均是通过服务器上的底板管理控制器 (BMC),而 不是服务器操作系统进行通信的。此服务器上可运行任何操作系统。

使用服务器配置向导(参见第 15 页)配置服务器的串行和局域网连接。对于支持 ISM 的系 统,不必使用 BIOS 设置程序来进行控制台重定向就可通过 COM2 串行端口 (EMP) 进行 DPC 通讯。

## 启动 **DPC** 控制台

启动 DPC 的最快捷方法是在选择相应的受控服务器后,双击管理软件(如 ISM 控制台)的 工具窗格中的 DPC 控制台。这样,您就不必从 Windows 开始菜单下的"程序">"英特尔 服务器控件"启动 DPC。

您也可用用命令行来启动 DPC 控制台。取决于连接类型(调制解调器、直接串行连接或局 域网),使用下列命令之一:

DPCConsole /modem=[phonenumber]

此处,[phonenumber] 是服务器的电话号码。

DPCConsole /direct= [comX] 此处 [comX] 是客户端工作站直接连接的 COM 端口。

DPCConsole /lan=[IPaddress orDNSname] 此处 [IPaddress or DNSname] 是服务器的 IP 地址或 DNS 名称。

## **DPC** 功能

使用 DPC 菜单或单击工具栏按钮可访问 DPC 功能。菜单项和工具栏将随服务器上的可用功 能而改变。当 DPC 管理器之一被激活时,其菜单将被添加到 DPC 控制台中。

#### **SEL** 管理器

系统事件日志 (SEL) 是存储在服务器的非易失性快闪内存中的完整日志项目。BIOS 和操作 系统会将日志项写入 SEL 中。DPC SEL 管理器允许您:

- 查看 SEL 事件。
- 查看 SEL 易失性存储器区域的属性。
- 将 SEL 事件保存至文件。
- 将 SEL 事件打印至一本地打印机。
- 从服务器系统的易失性存储器区域清除 SEL 记录 SEL 事件显示为受控服务器事件的顺序记录,一个事件一行。您可以通过单击栏标题对各栏 排序。
#### **SDR** 管理器

传感器阈值及其它数据存储于服务器非易失性存储器的"传感器数据记录"(SDR)中。 DPC SDR 管理器允许您:

- 查看传感器数据记录
- 查看 SDR 易失性存储器区域的属性。
- 查看以前储存的文件中 SDR 信息。
- 将 SDR 信息保存至文件。

SDR 管理器会显示一个导航(树形视图)窗格、一个显示窗格和一个说明窗格。从树形视 图中选择特定的传感器数据记录可在显示窗格中显示相应的 SDR 信息。

#### **FRU** 管理器

现场可更换装置 (FRUs) 是受控服务器中安装的组件。FRU 信息存储在服务器上,包括组件 说明、制造商、型号、部件号、组件号、序列号和修订级别等。DPC FRU 管理器允许您:

- 查看 FRU 清单。
- 查看某个 FRU 的属性。
- 将 FRU 清单信息保存到文件。

FRU 管理器显示一个 FRU 区域分层树(机箱、产品和插件板)以及一个所选区域的详细清 单信息。选择树中的一个区域来查看其相关的右边显示窗格中的清单信息。右下方窗格中会 显示所选的每个字段的说明。

#### **RSA** 管理器

远程传感器访问(RSA)管理器用于查看服务器底板的 FRU 和 SDR 信息。

RSA 管理器左侧是树形视图,右侧是属性视图。树形视图显示所有检测到的传感器。属性 视图显示在树形视图中选定的传感器的传感器状态或传感器信息标签。

如果连接的服务器关机了,有些传感器不能读取,其当前状态显示为"未知"。

#### 控制台重定向窗口

控制台重定向窗口会显示当 CSSU 通过调制解调器或局域网连接到服务器时的服务器启动过 程。此窗口不接受用户输入。其目的是在服务器重新引导到服务分区的过程中,帮助用户获 得更多的信息。

服务器完成了重新引导到分区后,控制台重定向窗口消失。

#### 电话簿电话簿

DPC 包括一个电话簿(与 CSSU 共享), 用于存储服务器项目, 包括名称、服务器电话号 码、服务器局域网地址(指定为 IP 地址或 DNS 名称)等。 您可以添加、修改或删除电话簿 项目。

## 重新引导到服务分区

您可以使用 DPC 将服务器重新引导到它的服务分区。

服务器分区是在开始安装服务器时在硬盘上建立的一个特殊分区(参阅第 127 页)。服务分 区包含实用程序、论断程序以及进行远程管理所需的其它软件。服务分区并不标记为活动分 区,服务器只有通过专门的请求才能引导至服务分区。并且通常不能被服务器用户看见。

在服务器重新引导到服务分区后,您就可以运行安装在服务分区上的基于文本的程序。

要引导到服务分区:

- 您必须通过局域网或调制解调器连接到服务器。
- 连接的服务器必须包含启动至服务分区的 BIOS 支持。
- 必须在服务器硬盘上安装服务分区。
- 您必须在服务器对此连接拥有管理权限。

## 显示配置状态

配置对话框显示服务器的配置状态。每当 DPC 控制台连接到受控服务器时,您都可以查看 此状态信息。信息出现于若干区域:

支持的查看器:FRU、SEL、SDR 和 RSA 查看器上的状态。

安全性:显示下列设置:

- 验证级别:指明用户或管理员级别。如果您以管理员权限登录,则存在管理员级别。用 户级别适用于下列情形:
	- EMP(串行)连接,此时 EMP 模式设为"限制"
	- 通过板上 NIC 进行的局域网连接,在这里不提供安全会话(即已连接其它用户)
	- 限制局域网访问模式
- 激活模式:指明服务器是始终活动,还是只在引导之前活动。
- 机箱侵入:指明入侵保护是已设定还是未设定。

固件:显示服务器上的智能平台管理界面(IPMI)和主板管理控制器(BMC)的版本。 除了这些指定的区域外,配置对话框还指明服务器的电源状态、操作系统(如检测到)及是 否存在服务分区。

#### ✏ 注意

为使 *DPC* 控制台能检测到所连接服务器的操作系统,服务器必须安装了平台工具 (*PI*)。

# **6.** 客户端 **SSU (CSSU)** 详述

客户端 SSU (CSSU) 允许您远程运行系统设置实用程序 (SSU) 软件或服务器上的其它实用程 序。CSSU 可以连接到使用调制解调器、串行端口或局域网的服务器上。通过由"紧急情况 管理端口"请求启动特定服务器的服务,开始 CSSU 会话。服务分区包括 ROM-DOS† 操作系 统和 SSU,可能还包括您安装的其它实用程序。当服务器引导到服务分区时,网络层和代理服 务器被启动,通信转换到所需的协议。

使用 CSSU 可以:

- 修改服务器启动设备顺序或安全设置
- 更改服务器配置设置
- 查看或清除系统事件日志 (SEL)
- 查看现场可替换单元 (FRU) 的信息
- 查看传感器数据记录 (SDR) 库存
- 远程更新 BIOS 和固件

CSSU 上可用的特定功能视所连接的服务器而不同。一个 CSSU 一次只能运行一个连接。 您可以从开始菜单下的"程序">"英特尔服务器管理组件"或从 Windows 开始菜单下的 "运行"命令来启动 CSSU。当从程序组启动时,CSSU 的主窗口弹出并等待您输入。从 "运行"命令配合适当的参数启动时,CSSU 会试图与具有指定电话号码、IP 地址、或 DNS 名称的服务器连接。建立连接后,CSSU 主窗口将会出现,并在状态栏上显示连接信 息。如果无法建立连接,您会收到一则错误消息,主 CSSU 窗口将等待您输入。

## **CSSU** 操作

当 CSSU 连接到服务器上时,将使服务器重新引导到服务分区。

CSSU 在服务器的非易失性内存中存储了您输入的配置值,当您重新引导服务器到正常引导 序列时,这些值将起作用。BIOS 以实际硬件配置来核对这些配置值;如果配置值不符合, BIOS 产生一则错误消息。此时您必须运行 CSSU(或在服务器本地运行 SSU)以在服务器 启动前指定正确的配置。CSSU 总是包括一个带有配置数据的校验和,因此,在实际配置硬 件之前, BIOS 可以探测数据是否损坏。

不能使用 CSSU 配置的一个 SSU 项目是 EMP 串行端口设置。您只能用 CSSU 来查看这些项 目。

## 控制台重定向窗口

控制台重定向窗口会显示当 CSSU 通过调制解调器或局域网连接到服务器时的服务器启动过 程。此窗口不接受用户输入。其目的是在服务器重新引导到服务分区的过程中,帮助用户获 得更多的信息。

服务器完成了重新引导到分区后,控制台重定向窗口消失。

#### 电话簿电话簿

客户端 SSU 与 DPC 共享一本电话簿。可使用电话簿建立与支持的平台的连接。可从服务器 菜单或用工具栏上的电话簿图标打开电话簿。

## **CSSU** 管理器

CSSU 包括一组名为管理器的插件,其中包括:

- 多重引导管理器
- 密码管理器
- 系统事件日志 (SEL) 管理器
- 传感器数据记录(SDR) 管理器
- 现场可更换装置(FRU) 管理器
- 系统更新管理器,其功能取决于系统
- 平台事件管理器
- 配置保存/恢复管理器

您可以从"服务"菜单或从工具栏图标启动每个管理器。每次只能运行各个管理器的一个版 本(例如,您不能运行两个 FRU 管理器)。当启动管理器时,其菜单将添加到 CSSU 工具 栏中。

上述管理器将在以下章节中扼要介绍。有关管理器的详细信息,请参阅 CSSU 的帮助文档。

#### 多重引导管理器

多重引导管理器允许您:

- 设置启动设备优先次序
- 将启动设备优先次序保存至非易失性内存

#### 密码管理器

密码管理器允许您:

- 设定 BIOS 系统管理员(主管)密码
- 设定 BIOS 用户密码
- 设定 BIOS 安全选项

## 系统事件日志管理器

系统事件日志 (SEL) 包含远程服务器上发生的事件按时间顺序排列的记录。SEL 可帮助您确 定服务器系统发生故障的原因。使用 SEL 管理器您可以:

- 按号码、时戳、生成器 ID、传感器或事件类型检查 SEL 记录
- 将 SEL 记录保存到本地或远程系统的一个文件中
- 从服务器系统的非易失性存储器区域清除 SEL 记录

针对系统事件日志中的每一项, SEL 管理器会显示:

- 一个记录标识符
- 时戳信息
- 传感器类型
- 一个生成器标识号
- 传感器编号
- 事件说明

在 SEL 管理器中可通过单击列标题来进行排序。

#### 传感器数据记录管理器

传感器数据记录 (SDR) 管理器会显示从受控服务器上每个配置的传感器上记录的信息。记 录数据以十六进制或二进制数显示。SDR 文件的内容可帮助您确定服务器系统故障的原 因。

使用 SDR 管理器, 您可以:

- 检查传感器数据记录
- 按记录类型检查 SDR
- 将 SDR 保存到本地或远程系统的一个文件中。

当您在 SDR 信息树形图中选择一个指定的传感器类型时,SDR 管理器会显示其详细信息。

#### 现场可更换装置管理器

现场可更换装置(FRU) 管理器会显示一个分层树状 FRU 组件, 以及每个选择的装置的详细 清单信息。单击树中的一个组件,即可查看与之相关的清单信息。基于智能外围管理接口 (IPMI)规格的信息包括部件号、序列号、制造商名称、版本号和资产标签号。

在检查系统故障时,FRU 清单文件的内容将帮助您找出可能有帮助的组件。使用 FRU 管理 器, 您可以:

- 检查单个 FRU 清单区域
- 将 FRU 清单信息保存到本地或远程系统的一个文件中。

## 系统更新管理器

系统更新管理器 (SUM) 允许您更新服务器 BIOS 或各种控制器的固件代码,如底板管理控 制器 (BMC) 和热交换控制器 a (HSC)。SUM 提供下列操作(注意,有些服务器并不支持所 有更新类型):

- 确定服务器控件上的系统 BIOS 和固件的当前版本。
- 更新 BIOS 与/或固件。
	- 如果 .CIT 文件显示为可用,使用 .CIT 文件更新 BIOS 系统和 BIOS 引导块。 .CIT 文 件在 BIOS 更新磁盘中,用于在 BIOS 系统更新时要求更新 BIOS 引导块的操作平 台。关于您的操作平台对 BIOS 更新要求的进一步信息,请参见平台文档。
	- 利用 BIOS 文件 (.BIO 文件) 来更新系统 BIOS。用于在 BIOS 系统更新时,不要求更 新 BIOS 引导块的操作平台。关于您的操作平台对 BIOS 更新要求的进一步信息,请 参见平台文档。
	- 利用由十六进制格式代码组成的文件(.HEX 文件)更新控制器的操作代码。
	- 利用用户指定的更新信息文件 (.UIF 文件) 来更新 BIOS 与/或固件。.UIF 文件列出所 有要更新的控制器、需要进行的更新类型,以及用于更新的.CIT、.BIO 和.HEX 文 件。
- 针对控制器固件,验证当前加载的代码与外部十六进制代码(.HEX 或 .UIF 格式)。

启动系统更新管理器可在"系统更新"对话框中添加"更新"和"验证"按钮。

## 平台事件管理器

平台事件管理器提供一个配置平台事件寻呼(PEP)、BMC 局域网配置以及紧急情况管理端口 (EMP)的接口串行配置。

## 配置保存**/**恢复管理器

配置保存/恢复管理器提供一个将服务器上的非易失性系统设置保存至一个文件方法,并允 许将这些配置写回到系统的非易失性存储器上。这些配置包括全部 CMOS 和 ESCD, EMP 非 易失性配置以及事件寻呼和过滤非易失性配置的内容。

# **7.** 串行数据和命令行界面

ISM 提供了另外一种方式来管理服务器,那就是使用 Windows 或 Linux 控制台中的命令行 界面。您可以从命令行直接输入命令,也可以建立一个运行命令的脚本文件。此功能称为命 令行界面或 CLI。

在 CLI 界面中,发自服务器串连端口的数据可通过局域网 (LAN) 重定向。此 ISM 功能称为 "经局域网串连"。

## 经局域网串连功能

经局域网串连功能允许服务器通过局域网透明地在底板 UART 与远程客户端系统之间来回 传输串行字符流。相比串行连接,经局域网串连功能具有以下优点:

- 无需串行集线器
- 布线工作量减少
- 不必视频设备、鼠标或键盘来远程管理服务器(无主式服务器)

经局域网串连需要正确配置局域网连接、在客户端系统或中央网络代理服务器运行网络代 理,以及从中建立 ISM 命令行界面会话的控制台(参阅第 [86](#page-85-0) 页)。

以下几种控制台支持使用命令行界面 (CLI):

- 在 Windows 环境下,您可以使用"超级终端"实用程序之类的程序。当连接到单个服务 器并且您想要与此服务器互动操作时,此控制台可有效工作。服务器的格式化输出(特 殊字符)可在此类终端上正确显示。
- 在 Windows 环境下您还可以使用"命令行提示"窗口作为控制台。在这种情况下, 您必 须启动控制台界面 (dpccli) 来建立 CLI 会话。在需要监视许多服务器的编程环境下, 此 控制台可有效工作。
- 在 Linux 环境下,您可以使用诸如 csh 或 ksh 之类的外壳命令作为您的控制台。在这种 情况下,您必须启动控制台界面 (dpccli) 来建立 CLI 会话。在需要监视许多服务器的编 程环境下,此控制台可有效工作。在 Linux 环境可用的还有 telnet 会话。此连接方法可 获得更好的 LAN 串连控制台重定向结果。

#### ✏ 注意

*dpccli* 不能象 *VT100* 或 *UTF8* 终端那样支持格式化输出。在使用命令行提示控制台 时,特殊字符可能无法按服务器控制台中的格式正确显示。

有关"经局域网串连"功能的更详细介绍,请参阅网址 [www.intel.com/go/server\\_management](http://www.intel.com/go/server_management) 并单击页面底部附近的"Serial over LAN"链接。

要使用"经局域网串连"功能,您必须启动此功能作为受控服务器的局域网通道配置。取决 于客户端控制台上运行的操作系统,您可能还必须执行控制台系统设置步骤。

## 安装经局域网串连和命令行界面 **(CLI)**

在 Windows 系统中,经局域网串连和 CLI 功能随 ISM 自动安装(参阅第 [18](#page-17-0) 页)。网络代 理 (dpcproxy.exe) 作为服务安装并在每次系统启动时自动启动。命令控制台与代理之间的 dpccli.exe 界面通过 PATH 环境变量安装,因而可从任何目录执行(dpcproxy 和 dpccli 可执 行界面将在本章稍后详细讨论)。

在 Linux 上您必须特殊安装软件包来获取这些功能。软件包安装将建立网络代理作为守护程 序,当系统启动时将自动运行。这使得 Linux 系统可以充当 ISM 命令行界面的客户端。

#### 在服务器上启动经局域网串连

您可以通过系统设置实用程序 (SSU) 在本地(受控服务器上)启用此功能,也可以通过客户 端系统设置实用程序 (CSSU) 远程(从管理客户端)启用之。在启动实用程序后,两种方法 的步骤均相同。

按照这些步骤启动经局域网串连(关于完成这些步骤的详细信息,请参见 CSSU 联机帮 助):

- 1. 在服务器上本地启动 SSU, 或从管理客户端启动 CSSU。
- 2. 在第一个屏幕中,选择"平台事件管理器任务"以显示"BMC 局域网配置"屏幕。
- 3. 确保局域网通道已经配置可以开始使用。例如,确保"局域网访问模式"未设为"禁 用"。另外正确设置 IP 地址。
- 4. 在"选项"菜单中,选择"配置经局域网串连"。
- 5. 指定"SOL 访问模式"为"始终可用"或"限制"。
- 6. 设置波特率参数。
- 7. 保存更改。
- 8. 不断地按 <ESC> 键,直至您返回命令提示。
- 9. 重新引导系统。

#### **Linux** 上的其它方法

在 Linux 中, 启动服务器上的经局域网串连和命令行接口 (CLI) 功能, 也可使用 ISM CD 上可获得的称作"自动服务器管理配置"的简单命令行实用程序。

要安装配置实用程序,请在服务器上进行下列步骤:

- 1. 以"root"登录。
- 2. 将 ISM CD 的 /Software/linux/AsmAutoCfg 目录下的 AUTOSERVERCFG-1.0-4.i386.rpm 文件复制到您的硬盘上。
- 3. 输入下列命令,安装实用程序。

#### rpm –i dmi2snmp-1.0-4.i386.rpm

4. 密码将保护服务器的局域网服务器管理访问权。此实用程序不需使用密码可启动局域 网服务器管理的访问权。要填加密码,请编辑 /etc/rc.d/init.d/bmcscript 文件。查找执行 bmcconfig 配置程序的行, 在此行填加密码。下面是填加密码"scb2cli"的例子: /usr/local/cli/server/bmcconfig -P scb2cli&

确保在行尾加 & 符号。此符号可使 bmcconfig 程序"安静"执行。

5. 重新引导后,在服务器上经局域网串连和 CLI 功能将被启动。

配置实用程序也可作为 PXE 引导图像的一部分而被包含在其中。服务器第一次开机时, 它 将自动下载其操作系统。如果配置实用程序和脚本文件被加入到操作系统图像中,它们将在 服务器上自动启动经局域网串连和 CLI 功能。

## 配置控制台

如果您使用 Window 的"超级终端"实用程序作为控制台, 您必须配置"超级终端"会话 (请阅第 [86](#page-85-1) 页)。但不必配置标准命令提示控制台。

如果计划使用 Red Hat Linux 作为控制台操作系统,建议您在使用 LAN 功能时使用 telnet 会 话。请参见第 [88](#page-87-0) 页的 telnet 会话初始化的详细信息。

## 使用经局域网串连功能

要使用经局域网串连功能,先启动命令行界面 (CLI) 会话。在平台控制模式下,CLI 会显示 一个唯一提示 (dpccli>)。在 SOL 模式下, CLI 不会显示提示, 所显示的所有信息均直接来 自 SOL 字符流。下面是实例步骤:

- 1. 启动 CLI 会话。取决于您使用的控制台,这些步骤有所不同。详情请参阅第 [87](#page-86-0) 页的相 应章节。
- 2. 从 CLI 提示中,输入.命令,如 reset -c 或 power on -c。这些命令中的"-c"参数通知 会话以切换至 LAN 串连模式。在系统引导时,用户将看到控制台重定向。- 有关 LAN 串连命令的详情,请参阅第[86](#page-85-1) 页中的"CLI 命令"部分。
- 3. 要退出经局域网串连模式,按顺序输入代字号-句点键 (~.)。这可使控制台返回平台控 制模式。

## <span id="page-83-0"></span>运行网络代理 **(dpcproxy)**

ISM CLI 安装程序会自动安装和启动网络代理以启用经局域网串连。此代理称为 *dpcproxy*。 通常它会在重新启动系统时自动开始运行,您不必执行任何步骤来启动它。但是,取决于操 作系统, 您可以确定网络代理是否如下面的章节所述运行。

## ✏ 注意

 $M^2$  *网络代理作为单一可执行文件安装(在 Windows 中为 dpcproxy.exe, 在 Linux 中为 dpcproxy*),并且可从任意路径运行。默认的客户端口 *623* 是优先端口。除非您使用 *–p command-line* 选项予以更改(参见第 *[85](#page-84-0)* 页的表),否则代理将需要 *root/administrative* 权限来启动。您可以在每种受控服务器或中央代理服务器上本地 安装网络代理。

## 在 **Windows** 上手动启动网络代理

在 Windows 中, 您可以如下启动、停止和检查网络代理:

- 使用"服务控件管理器"查看状态,启动或停止"ISM DPC 代理"。
- 使用"控制面板"访问"管理工具"窗口。在此窗口中, 双击"服务"。网络代理显示 为"ISM DPC代理"。在"服务"窗口中,您可以停止、启动和更改服务的属性。
- 在命令提示下,您可以使用不含变元的 net start 命令,列出当前运行的服务。要启动和 停止服务,请使用下列命令: net start "ism dpc proxy" net stop "ism dpc proxy"

## 在 **Linux** 上手动启动网络代理

在 Linux 中, 您可以如下启动、停止和检查网络代理:

- 用下面的命令检查代理是否运行: ps -edf | grep dpcproxy
- 如果代理未运行,您可以执行下面的脚本来启动它: /etc/rc.d/init.d/cliservice
- 用下面的命令启动代理(添加第85页所示的命令行选项): /usr/local/cli/dpcproxy

## <span id="page-84-0"></span>**dpcproxy** 命令语法

通常您不必输入 dpcproxy 命令,因为 ISM 安装程序会以自动服务的方式启动代理。但是, 如果您需要重新启动或重新安装服务,则可使用下面介绍的命令语法。您可以按任意顺序指 定 dpcproxy 命令选项。某些选项仅适用于 Windows,其它一些选项仅适用于 Linux 控制 台:

- 在 Windows 中,您必须用 dpcproxy 命令来使用 –f、-install 或 –uninstall 选项。
- 在 Windows 中, 随 -install 选项一起指定的选项将在每次启动网络代理时生效。
- 在 Windows 中,如果在后台启动网络代理(–f 选项),则可以在控制台提示下输入其它 选项。Linux 的情况则不同。
- 在 Linux 中,只有在作为 dpcproxy 命令中的选项来启动代理时,您才能指定命令行选 项。

命令语法如下所示,各个选项如下表所述。

dpcproxy [-install] [-uninstall] [-?] [-h] [-f] [-p *port*] [-L] [-l *language*] [-d *logfiledir*] [–u]

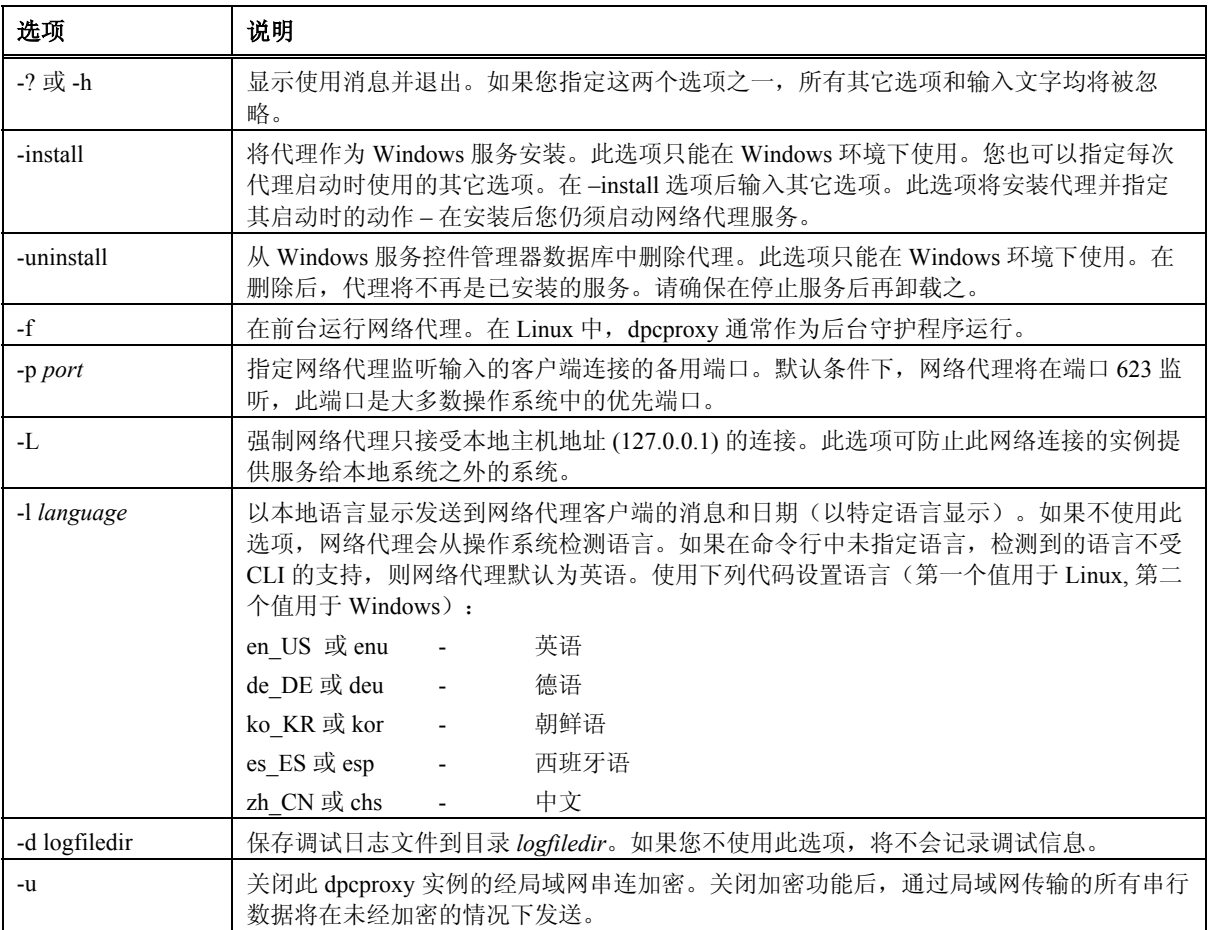

#### **dpcproxy** 命令行选项

## 命令行界面 **(CLI)**

ISM 命令行界面 (CLI) 允许您通过命令行而不是图形用户界面如 PIC 或 DPC 来控制服务 器。您可以在命令提示下或从脚本文件输入 CLI 以:

- 启动和停止经局域网串连模式
- 远程打开或关闭服务器
- 远程重置服务器
- 请求设备标识符
- 更改引导设备及其优先级
- 设置 BIOS
- 读取传感器数值
- 显示 BMC 的网络配置

您也可以执行 Perl 脚本以向多个远程服务器发出命令。您可以使用下列任一控制台来访问 CLI 命令:

- Telnet 形式的程序如 Window 的"超级终端", 以连接到 SOCK\_STREAM 类型的套接 字。
- Windows 的命令行环境:命令提示
- Linux 外壳命令如 csh 或 ksh

ISM 命令行界面使用在客户端系统或中央网络代理上运行的网络代理 (dpcproxy)。网络代理 将作为英特尔服务器管理组件安装程序的一部分自动进行安装。重新引导代理所在的服务器 将自动启动网络代理(另请参阅第 [84](#page-83-0) 页)。

在使用命令提示控制台时,您必须调用一个名为 dpccli 的控制台界面来启用控制台与网络代 理之间的通讯。与网络代理一样,此界面将作为 ISM 安装程序的一部分自动进行安装(另 请参阅第 [88](#page-87-0) 页)。

<span id="page-85-0"></span>有关命令行界面功能的更详细介绍,请参阅网址 [www.intel.com/go/server\\_management](http://www.intel.com/go/server_management) 并单 击页面底部附近的"Command Line Interface"链接。

## <span id="page-85-1"></span>使用命令行界面 **(CLI)**

取决于所使用的控制台,有不同的步骤来访问 CLI 命令。您不必配置 Windows 命令提示或 Linux 外壳, 但必须配置 Windows 超级终端。

## <span id="page-85-2"></span>配置超级终端会话

要使用 Window 的超级终端实用程序作为您的 CLI 控制台, 您必须执行下面的控制台配置步 骤:

- 1. 启动超级终端会话。
- 2. 提供连接名称。
- 3. 使用 TCP/IP (Winsock) 作为连接方式。
- 4. 如果您不使用中央网络代理,请指定"localhost"作为主机地址或本地 IP 地址。如果您 使用中央网络代理,则指定代理服务器的 IP 地址或 DNS 名称。
- 5. 指定 623 作为端口号。
- 6. 配置会话的 ASCII 设置属性,以便随行末一起发送换行符,并且超出终端宽度的行不会 换行。

有关超级终端的详情,请参阅 Windows 帮助系统。

#### <span id="page-86-0"></span>使用 **Windows** 超级终端控制台

要连接和使用 CLI 命令:

- 1. 如上所述配置会话。
- 2. At the "Server:"提示下输入您想要连接到的服务器的 IP 地址。
- 3. 如果适应,请提供用户名(此值目前为空,按下 **Enter** 键)。
- 4. 输入密码(如果适用)。
- 5. 在执行验证后, 您将看到一则成功登录消息以及 dpccli 提示。您现在就可以输入 CLI 命令了。

#### 使用 **Windows** 命令提示

要连接和使用 CLI 命令:

- 1. 确保 PATH 环境变量包括 dpccli.exe 文件。对于一般的 ISM 安装, dpccli.exe 位于下面的 路径:
	- C:\Program Files\Intel\ServerManagement\bin\cli
- 2. 输入 dpccli 命令并提供任意命令行选项(参阅第 [88](#page-87-1) 页)。
- 3. At the "Server:"提示下输入您想要连接到的服务器的 IP 地址或 DNS 名称。
- 4. 如果适应,请提供用户名(此值目前为空,按下 **Enter** 键)。
- 5. 输入密码(如果适用)。
- 6. 在执行验证后,您将看到一则成功登录消息以及 dpccli> 提示。您现在就可以输入 CLI 命令了。

## 使用 **Linux** 外壳命令

要在 Linux 命令行外壳下连接和使用 CLI 命令:

- 1. 输入下面的命令并提供任意命令行选项(参阅第 [88](#page-87-1) 页)。 /usr/local/cli/dpccli
- 2. 在"服务器上:"提示下输入您想要连接到的服务器的 IP 地址或 DNS 名称。
- 3. 如果适应,请提供用户名(此值目前为空,按下 **Enter** 键)。
- 4. 输入密码(如果适用)。
- 5. 在执行验证后,您将看到一则成功登录消息以及 dpccli> 提示。您现在就可以输入 CLI 命令了。

## <span id="page-87-0"></span>使用 **Linux Telnet**

在 CLI 会话期间,要在调用"LAN 串连"命令时获得最佳的结果,请使用 Red Hat Linux telnet 会话来启动连接。

- <span id="page-87-1"></span>1. 在 Linux 命令提示行中键入 "telnet xxx.xxx.xxx.xxx 623 <Enter>"。xxx 表示运行网络代 理的系统的 IP 地址。这可能是本地系统或安装了代理的中央网络服务器。623 表示 CLI 连接要求的默认端口地址。如果在执行 dpcproxy 命令时更改了此端口地址,请使用更改 的地址。例: telnet 10.7.162.58 623
- 2. 在"服务器上:"提示下输入您想要连接到的服务器的 IP 地址或 DNS 名称。
- 3. 如果适应,请提供用户名(此值目前为空,按下 **Enter** 键)。
- 4. 输入密码(如果适用)。
- 6. 在执行验证后,您将看到一则成功登录消息以及 dpccli> 提示。您现在就可以输入 CLI 命令了。

#### **Windows** 客户端配置

按照第 [86](#page-85-2) 页"配置超级终端会话"中的说明建立 CLI 连接之后,单击"文件/属性"菜单选 项。选择"设置"标签,并选中"终端仿真"选择箭头。在"终端仿真"中,选择 VT100 并单击"确定"以关闭对话框。选择"保存"或"另存为"保存此配置,以备后用。

#### **Linux** 客户端配置

从 Red Hat Linux 控制台系统运行 CLI 时不需要更改配置。按照上面的说明, 使用 telnet 启 动连接即可。

## 控制台界面 **(dpccli)**

对于命令行提示控制台如 Linux 外壳, 您必须在访问 CLI 命令之前启动 dpccli。dpccli 可执 行文件将充当控制台与网络代理之间的界面。一旦启动界面,您就可以连接到服务器并输入 命令。

控制台界面在使用标准控制台输入和输出的编程环境下特别有用。在不需要 VT100 和 VT-UTF8 等格式化输出的情况下,它也可作为简单的互动界面使用。

为支持非互动使用,dpccli 接受可控制其动作的命令行选项(参阅第 [89](#page-88-0) 页)。您可以按任 意顺序指定选项。与命令行选项无关的第一个字将被视作发送到网络代理的文字头,因此您 必须将此文字放在命令行的末尾。

在 Red Hat Linux 上, 当 dpccli 程序退出时, 它会向环境返回状态代码。非零值表示遇到错 误条件。下面是 dpccli 将返回的状态码:

- 0 成功
- 1 失去与代理的连接
- 2 登录失败
- 3 未能识别命令
- 4 命令失败

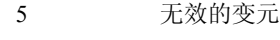

6 未知错误

## <span id="page-88-1"></span>**.dpcclirc** 配置文件

在定期启动 dpccli 控制台界面的情况下,您可以设置实用命令行选项的配置文件。这样,您 就不必每次在命令行下输入选项。例如,您可以使用选项 -P 在此文件中加入中央网络代理 的网络地址。每次启动 dpccli 时, 它都会读取配置文件, 并从文件中获得网络代理。默认条 件下, dpccli 会先在 **HOME** 环境变量中指定的目录,然后在当前工作目录下寻找名 为 *.dpcclirc* 的文件。您可以用 –r 选项在命令行下显式指定文件及其路径。

dpccli 命令行中指定的选项通常优先于在配置文件中指定的选项。不是所有的选项均可 从 *.dpcclirc* 获得支持。受支持的选项包括:

a、c、I、v、I、o、p、P、s、和 u。

命令文字不会通过配置文件来处理。任何不被理解或支持的选项将被忽略。因此,您可以插 入以非选项字符开头的空白行或备注,如在文件中插入 #。

在创建配置文件时,另行一行输入每个选项。每行必须以选项字符开头,前面可跟连字符。 选项后面可以是任何适用的变元。请参阅第 [89](#page-88-0) 页中列出的选项。

## <span id="page-88-0"></span>**dpccli** 命令语法

dpccli 命令行语法如下所示:

dpccli [-?] [-h] [-s *server*] [-u *user*] [-p *password*] [-i *inputFile*] [-o *OutputFile*] [-c] [-I] [-v] [-P *networkProxy*] [-a *alternatePort*] [-r *rcFile*][*text*]...

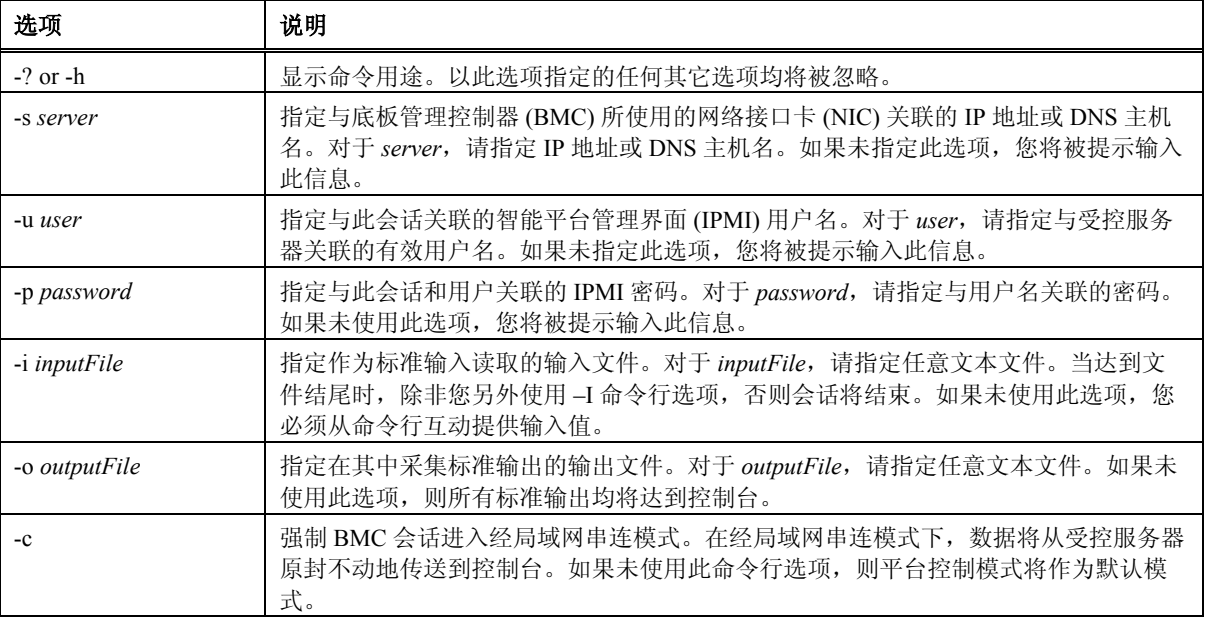

#### **dpccli** 命令行选项

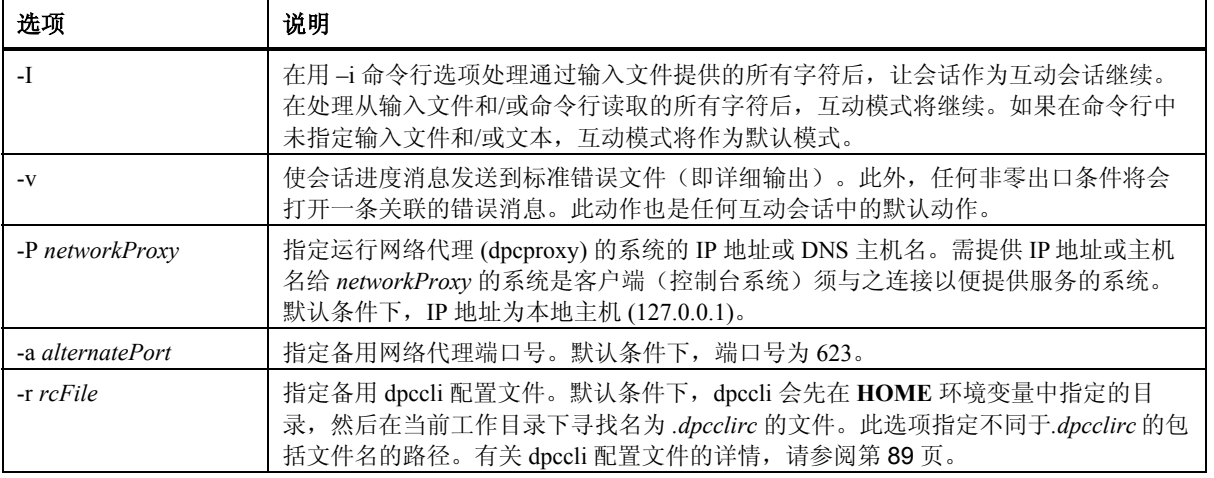

# **CLI** 命令

下表列出 CLI 命令。每个命令将在以下章节中逐一介绍。

## **CLI** 命令

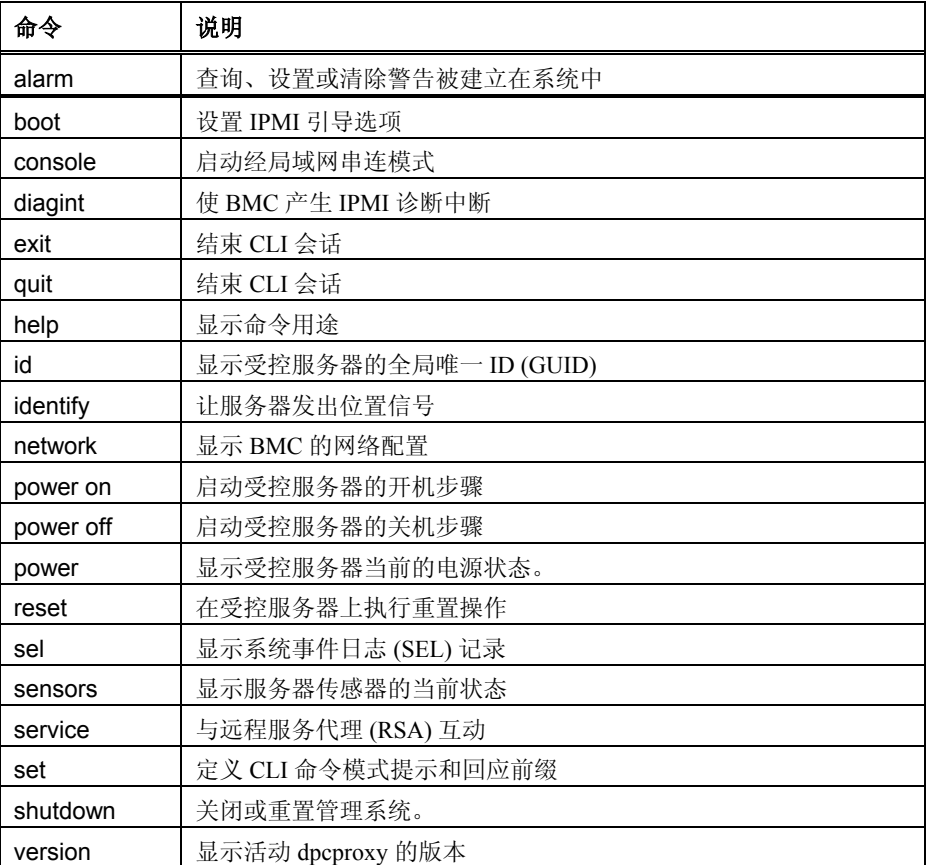

#### **Alarm -s**

此命令只存在于使用电话公司警报系统硬件而特别配置的服务器上。

#### 语法:

alarm -s -a *id* -l *severity*

#### 说明:

 –s 选择将此命令指定为"设置警告"命令。此命令将单个 Telco 警告记录填加到 Telco 警 告数据库中。CLI 的生成器 ID 为 41h。下面是使用警告命令填加新警告的实例: alarm  $-s$  –a 25 –l MJR

#### 选项(所有的都需要):

-s 指定"设置警告"命令。

- -a 设置警告 ID。
- -l 设置警告严重程度。严重程度有几种可能,分别为 MJR (主要),MNR (次 要)和 CRT (临界)。

在每个设置命令后,会显示下面五个消息之一。

新警告已被填加到 BMC TAM 警告数据库中。

请求警告与现存的 BMC TAM 警告数据库的记录匹配。

请求警告与现存的 BMC TAM 警告数据库的记录匹配。

BMC TAM 警告数据库已满。请求警告由于优先性低而被解除。

BMC TAM 警告数据库已满。请求警告已解除现存记录。

#### **Alarm -q**

此命令功能仅在带 Telco 警报功能的平台上有效。

#### 语法:

alarm -q  $\lceil$  -g id  $\lceil$  -o id  $\rceil$   $\lceil$  -a id  $\rceil$   $\rceil$   $\lceil$  -p  $\rceil$   $\lceil$  -l severity  $\rceil$ 

#### 说明:

 –q 选择将此命令指定为"查询警告"命令。此命令根据用户输入的选择查询警告数据库中 的 Telco 警告记录。除 -q 外, 不需要选择并可指定所有其它的选择。选项:

- [-q] 指定"查询警告"命令。
- [-g] 依据指定的生成器 ID 查询。
- [-o] 依据指定的软件触发器 ID 查询。
- [-a] 依据指定的警告 ID 查询。
- [-p] 只查询与电源有关的警告。

[-1] 依据指定的严重程度查询。严重程度分别为 MJR (主要), MNR (次要)和 CRT (临界)。

此命令将显示所有匹配查询标准的记录。下面是输入和输出步骤的实例。 alarm  $-q$  –l MJR

AlarmGenID=4 AlarmSW=Y AlarmSWID=5 AlarmID=1 AlarmSev=MJR AlarmPWR=N AlarmGenID=3 AlarmSW=N AlarmSWID=NA AlarmID=2 AlarmSev=MJR AlarmPWR=N AlarmGenID=2 AlarmSW=N AlarmSWID=NA AlarmID=3 AlarmSev=MJR AlarmPWR=Y

#### **alarm -c**

此命令功能仅在带 Telco 警报功能的平台上有效。

#### 语法:

alarm -c [-g *id* [-o *id*] [-a *id* ]] | [-l *severity*] | all

#### 说明:

 –c 选择将该命令指定为"清除警告"命令。此命令将根据用户输入的选择清除 Telco 警告 数据库中的所有 Telco 记录。除–c 外,不需要选择。如果已指定了 –a 选项,同时也要指定 –g 和 –o 选项。

#### 选项:

- [-c] 指定"清除警告"命令。
- [-g] 清除指定生成器 ID 的警告。
- [-o] 清除指定软件触发器 ID 的警告。
- [-a] 清除指定警告 ID 的警告。如果已指定了 –a 选项, 同时也要指定 –g 和 –o 选项。
- [-l] 清除指定严重程度的警告。严重程度分别为 MJR (主要), MNR (次要)和 CRT (临界)。

此命令将显示所删除的每个记录的警告 id。下面是输入和输出步骤的实例。

alarm  $-c - g$  4  $-$ o 5  $-a$  1 Alarm ID 1 cleared (Generator ID 4)

#### **boot**

#### 语法:

boot {normal | service} [-f] [-c]

#### 说明:

设置 IPMI 引导选项并重置系统。默认条件下,引导命令会在执行 IPMI 重置命令前,尝试 正常关闭操作系统。如果未指定引导选项,服务器将使用在其 BIOS 中设置的引导顺序进行 引导。

#### 选项:

[-f] 强制在非正常关机下引导。

[-c] 在成功执行 IPMI 重置命令后,使会话切换到经局域网串连模式。您可以看到 BIOS 输出及其它引导消息, 如同身处受控服务器上一样。如果您随指定了 service 选项及 -c 选项, CLI 会打开与在服务分区上运行的远程服务代理 (RSA) 的连接,而不是 建立局域网 (LAN) 串连会话。您随后可以使用 Service 命令与 RSA 互动(参阅第 [99](#page-98-0) 页)。 normal 从硬盘引导服务器。

service 从服务分区引导服务器。

#### **console**

#### 语法:

console  $\lceil -f \rceil \lceil -d \rceil$ 

#### 说明:

使 CLI 从命令模式切换到经局域网串连模式。在经局域网串连模式下,字符流将原封不动 地传输,使得您可以直接查看服务器的控制台串行端口的输出。切换到此模式可以显示在 CLI 命令模式下接收和缓冲的任意输出数据。

您可以通过在代字号后输入句点 (~.),从经局域网串连模式切换回 CLI 命令模式。要撤消代 字号并将其发送到控制台,请再输入一个代字号。但是,~. 撤消序列不会关闭服务器端的经 局域网串连模式。要禁用服务器端的"经局域网串连"的活动会话,请在输入 ~. 序列后, 输入带 –d 选项的 console 命令。

#### 选项:

[-f] 刷新所有缓冲数据,再切换到经局域网串连模式。

[-d] 撤消当前的经局域网串连会话。

## **diagint**

## 语法:

diagint  $\lceil -c \rceil$ 

## 说明:

强制底板管理控制器 (BMC) 产生 IPMI 诊断中断。

## 选项:

[-c] 在成功执行 IPMI 诊断中断命令后,使会话切换到经局域网串连模式。

## **exit** 或 **quit**

语法: exit

quit

## 说明:

终止 CLI 会话。任一命令均可关闭与网络代理用户关联的所有 IPMI 会话,也可关闭网络代 理套接字。

## **help**

## 语法:

help [*CLIcommand*]

## 说明:

显示如何使用指定的 CLI 命令。如果未指定 CLI 命令,则会显示所有 CLI 命令的简要使用 信息。

## 选项:

[*CLIcommand*] 任何有效的 CLI 命令。

## **id**

## 语法:

id

## 说明:

以常规的 GUID 格式显示 16 字节的受控服务器的系统全局唯一标识符 (GUID), 例如 422e7704-23f5-4706-a943-a7859c073aed。

## **identify**

## 语法:

identify [-on [*seconds*]] [-off] [-s]

#### 说明:

让服务器通过闪烁的 LED 或哔声发出实际位置信号。使用此命令可在许多服务器中找到所 需的服务器。

## 选项:

[-on [*seconds*]] 指定 LED 闪烁或发出哔声的秒数。如果您未提供 *seconds* 值, 则默 认为 15 秒。如果您提供的 seconds 值为 0, 则服务器将不会标识其 自身。seconds 的最大值为 255,并非所有的服务器都支持秒数。 [-off] 关闭闪烁的 LED 或哔声。如果指定的服务器没有标识自己的身份, 此选项将不起作用。

## **Identify -s**

语法:

Identify -s

#### 说明:

显示当前的 LED 状态为 ON (实用程序)、ON (按钮)或 OFF。

#### 选项:

[-s] 显示当前的 LED 状态为 ON (实用程序)、ON (按钮)或 OFF。

#### **network**

#### 语法:

network [-mac] [-ip] [-subnet] [-gateway]

#### 说明:

显示底板管理控制器 (BMC) 的网络配置。显示内容包括 MAC 地址、IP 地址和来源(静 态、DHCP、BIOS)、子网掩码以及网关 IP 地址。如果未提供选项,则所有信息均将显 示。

#### 选项:

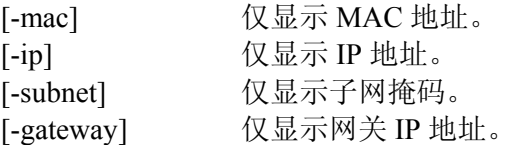

#### **power**

### 语法:

power {on [-c]} | {off [-f]}

#### 说明:

启动受控服务器的开机和关机步骤。默认情况下,此命令会在执行 IPMI 关机命令前,尝试 温和关闭操作系统。要执行正常关机,必须在服务器上安装平台工具 (PI) 软件。

#### 选项:

[-c] 在成功执行 IPMI 开机命令后,使会话切换到经局域网串连模式。

[-f] 不尝试正常关机,而是强行关机。

#### **Power -s**

语法:

Power -s

#### 说明:

显示受控服务器当前的电源状态。

#### **reset**

语法: reset  $[-f]$   $[-c]$ 

说明:

执行平台重置。默认条件下, 此命令会在执行 IPMI 重置命令前, 尝试正常关闭操作系统。 要执行正常关机,必须在服务器上安装平台工具 (PI) 软件。

#### 选项:

[-c] 在成功执行 IPMI 重置命令后,使会话切换到经局域网串连模式。

[-f] 不尝试正常关机而重置。

#### **sel**

#### 语法:

sel [-c] [-*num*] [-f *filename*] [-h *filename*]

#### 说明:

显示系统事件日志 (SEL) 记录。每条记录另起一行显示并使用下面的格式:

Record # | Date Time | Sensor | Event description

#### 选项:

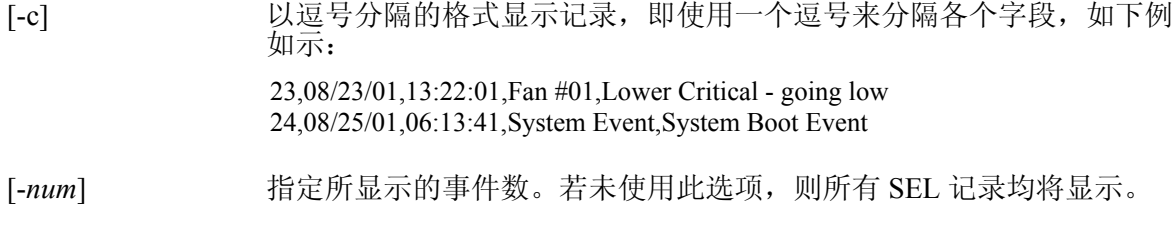

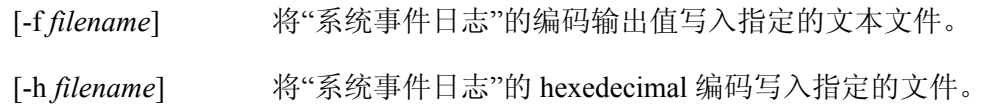

#### **sel -clear**

#### 语法:

sel [-clear]

## 说明:

Clears the System Event Log.

#### **sensors**

语法: sensors [-v] [-c] [-f *threshold*] [*sensor*]

#### 说明:

使用下面的通用格式显示平台传感器的当前状态:

Date | Time | Sensor Type | Sensor # | Status [ | Value | Units ]

#### 选项:

- [-v] 显示所有可用的信息字段(日期、时间、传感器类型等), 如下例所示。 09/13/01 | 10:08:55 | Voltage | #02 | ok | 5.2 | Volts 09/13/01 | 10:08:55 | Temperature | #12 | critical | 102 | Degrees Celsius
- [-c] 以逗号分隔的格式显示记录,即字段之间被一个逗号隔开,如下例所示: 09/13/01,10:08:55,Voltage,#02,ok,5.2,Volts 09/13/01,10:08:55,Temperature,#12,critical,102,Degrees Celsius
- [-f threshold] **2.2 视据** 威值筛选显示内容。等于或高于阈值的所有传感器均将显示。例 如,将阈值设为 CR 可显示符合临界、不可恢复及未指定条件的所有传感器。可指 定下列*阈值*之一:
	- ok 在正常范围内操作。
	- nc 由其正常范围外的传感器引起的非临界条件。
	- cr 由超出其指定范围的传感器引起的对系统可能至关重要的临界条件。
	- nr 可能损坏硬件的不可恢复条件。
	- us 指明错误的严重程度未知的未指定状态。

[*sensor*] 指定要显示的传感器组。如果未指定传感器组,此命令将显示包含信息的所 有组。可指定下列*传感器*之一:

电压 温度 电源

风扇

## <span id="page-98-0"></span>**service**

#### 语法:

service console | exit | {ftp start | stop}

## 说明:

在从服务分区引导后(参阅带 service 选项的 boot 命令), 此命令允许您与从受控服务器的 服务分区运行的远程服务代理 (RSA) 互动。

## 选项:

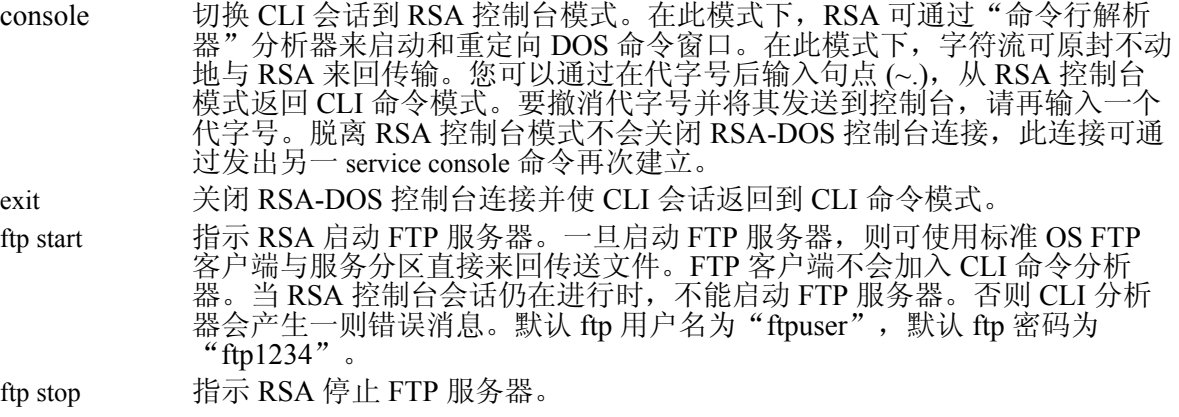

#### **set**

## 语法:

set prompt=*text* | prefix=*text*

## 说明:

定义应用于 CLI 命令行回应的 CLI 命令行提示和前缀。默认条件下,命令行提示为 "dpccli",默认回应前缀为一个空的字符串。

### 选项:

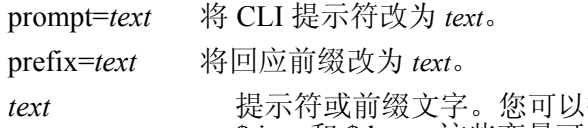

提供任意文字字符再加上系统变量 \$System、 \$time 和 \$date。这些变量可分别解析为主机名或 IP 地址、系统时间和日 期。时间和日期反映网络代理所在系统的当前时间。

## **shutdown**

## 语法:

shutdown  $[-f]$   $[-r]$ 

#### 说明:

根据选定的选项,关闭或重置受控系统。默认情况下,软件会尝试温和关机。执行操作系统 温和关机要求安装相应的操作系统代理。如果此代理在 7 秒之后未能显示或未回应, 则会向 用户显示错误消息并将终止命令(不执行重置或关机)。如果操作系统关闭未完成,温和关 机命令将不会执行硬重新启动。此模式因以前实施的温和关机请求而异。

#### 选项:

[-f] 不执行温和关机,而是强行关机。温和关机要求在服务器中安装英特尔服务器管 理组件。

[-r] 让此软件尝试温和关机并执行 IPMI 重置命令。

#### **version**

#### 语法:

version

#### 说明:

显示活动网络代理 (dpcproxy) 的版本。

# **8.** 本地命令行

## 本地命令行概览

本地命令行的功能允许您使用串行端口连接直接发送基于文本的命令至服务器的主板管理控 制器。终端模式支持标准二进制 IPMI 1.5 hex-ASCII 命令以及特定的文本命令。在终端模式 中,您可以实现以下功能:

- 接通或关闭服务器的电源
- 重新启动服务器重新启动
- 检索服务器的健康状态
- 查看和配置服务器引导选项
- 查看和配置 BMC 的终端模式配置。
- 使用 hex-ASCII 格式,执行在智能平台管理界面 (IPMI) 规格中指定的、任何平台支持的 二进制命令。

## 设置和配置

#### 连接机制

您可以以两种方式连接至服务器:

- 直接连接,其中本地主机通过每个系统的串行端口直接连接至目标系统。这无需调制解 调器电缆。
- 调制解调器连接,其中本地主机经调制解调器连接至目标系统。这要求每个系统使用串 行电缆连接至所属的调制解调器。

#### 使用系统设置实用程序 **(SSU)** 配置服务器

要在服务器中配置本地命令行、请按照服务器"产品指南"的说明运行系统设置实用程序 (SSU),并遵循以下设置。

- 1. 在 SSU 主屏幕中,选择"平台事件管理器 (PEM)"。
- 2. 在 PEM 屏幕中, 选择"配置 EMP"。
- 3. 在"紧急管理端口 (EMP)"屏幕中进行以下更改:
	- a. 输入并验证命令
	- b. 对于"访问模式",选择"始终可用"
	- c. 在"连接模式"框中,下拉菜单并根据服务器的设置选择"直接连接"或"调制解 调器连接"。
	- d. 不选定"启用数据终端就绪"框。
	- e. 选定"启用终端模式"复选框。
- f. 选定"启用行编辑"框 (这使得您可更改输入行后再将其提交至 BMC 以进行处理)
- g. 要"删除控件",请按下 "Backspace" (其它选项,请选择 <Del>,这些选项仅在启用行编辑时才可用)
- h. 选定"开启已接收字符的 BMC 响应"框 (在输入字符时,BMC 会将每个字符回应至控制台,在启用行编辑时,我们强烈建 议您选定此复选框)
- i. 选定复选框"当 BMC 准备接收另一消息时启用握手" (在准备接受来自控制台的另一则消息时,BMC 将返回字符串 "SYS <newline sequence>")
- j. 要获得新行输出序列(BMC 至控制台),请按下 "CRLF"(回车/换行)
- k. 要获得新行输入序列(控制台至 BMC),请按下 "CR"(回车)
- 4. 单击"保存"以保存设置并单击"确定"以返回"主 SSU 菜单"。
- 5. 重新引导服务器。

#### 控制台配置:

- 1. 启动控制台系统运行 Windows。
- 2. 启动超级终端: 单击任务栏中的"开始"按钮,选择"程序>附件>通讯"并单击"超 级终端"。
- 3. 在"连接说明"窗口中,输入名称 "guest" 并单击"确定"以继续。
- 4. 在"连接到"窗口中,选择调制解调器或非调制解调器线路连接的控制台 COM 端 口,如 COM1。
- 5. 在"COM 属性"窗口中,选择波特率为 "19200" 位每秒。
- 6. 对于"数据流控制",选择"无"。
- 7. 对于其它下拉框,保留默认设置。
- 8. 单击"确定"以接受设置并进入"超级终端"屏幕。
- 9. 在"超级终端"屏幕中,您将看到显示的字符。这是由 BMC 发送的 PING 消息。
- 10. 按下 <ESC> 键, 然后按下左括号 "("。这会启用"终端模式"并终止 PING 消息。此 时应显示 "[TMODE OK]" 字符串。
- 11. 输入字符串 "[SYS TMODE]", 此字符串区分大小写并且必须为大写。此时将显示 "[OK TMODE]", 表明"终端模式"运行。
- 12. 要登录至"终端模式会话", 输入字符串 "[SYS PWD -N guest]", "-N" 表示"匿名用 户",密码为 "guest"。上述各项均区分大小写。
- 13. BMC 将返回 "[SYS]" 和 "[OK]" 以显示成功登录。
- 14. 在此点,您可以输入任何支持的终端模式命令(请参阅下阅)。
- 15. 输入 "[SYS PWD -X]" 以退出登录。

## 本地命令行命令

"本地命令行"命令有两种基本格式:文本和十六进制 ASCII 字符。这些格式随后将详细 解释。

## 输入语法

本地命令行消息遵循常规语法: [<message data>]<newline sequence>

每个本地命令行消息必须以左方括号"开始"字符,并以右方括号"结束"字符和配置的输 入新行序列 <newline sequence>。在收到开始符后, BMC 才开始接受输入的字符。

本地命令行命令区分大小写,但十六进制 ASCII 命令可使用大小写来表示十六进位的 ASCII 字符。

本地命令行消息的最大长度为 122 个字符,这包括两个方括号,但不包括控制符。

可接受的字符仅有标准的可打印 ASCII 字符。除以下特殊字符外,所有有其它字符均视为非 法。如果 BMC 收到非法字符, 它将立即清除并返回以查找开始字符。

#### 特殊字符

**<ESC>** 您可以使用 <ESC> 字符在将整个消息提交至 BCM 前将其删除。如果启用编辑, 并在按下<ESC>键后输入一个"输入新行序列", BMC 会输出一个"输出新行序列"来回 应。否则,在按下 <ESC> 后,BMC 会返回查找开始字符。

特殊字符处理 – 字符

<Des> 或 <Backspace> 如果消息仍未被提交至 BMC, 您可以使用 <Del> 或 <Backspace> 键 来删除最后输入的字符。

<Backslash><Newline> 使用行连续符<backslash>并紧跟一个输入新行序列, 将较长的 IPMI 消息分解成多行。文本和十六进制 ASCII 命令均支持行连续符。

#### 十六进制 **ASCII** 命令格式

二进制 IPMI 命令以一连串不区分大小写的十六进制 ASCII 对来发送和接收,其中每对均以 一个空格 <space> 来与后面的对分开。以下是一个二进制 IPMI 请求消息的实例:

[18 00 22]<newline sequence>

此命令确定远程控制台的软件 ID 和 LUN。发送至远程控制台的消息 SWID 始终是 47h, 逻 辑单元编号 (LUN) 为 00b。"桥接"字段用于标识是否将此消息发送至 BMC 的桥接消息跟 踪。此数据在下表中描述。

#### 表 **1** 发送至 **BMC** 的本地命令行请求

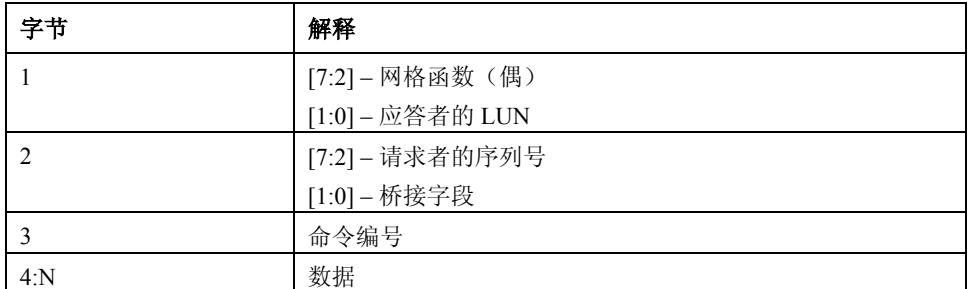

#### 表 **2** 发自 **BMC** 的本地命令行请求

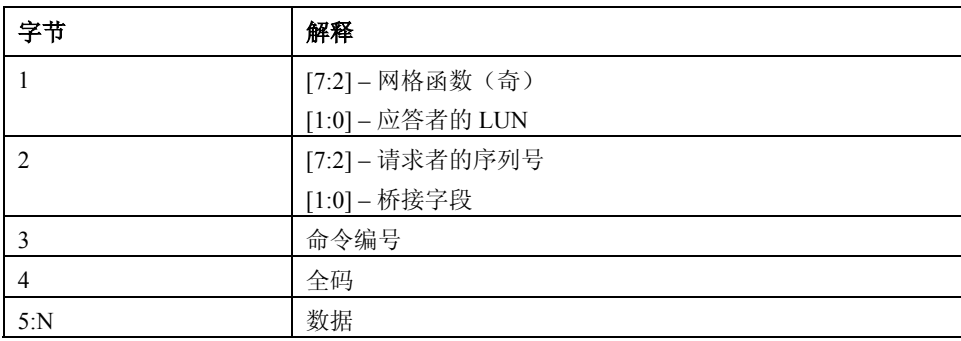

## 本地命令行 **IPMI** 消息桥接

在使用二进制 hex-ASCII IPMI 命令时,本地命令行支持将 IPMI 消息桥接至另一接口的功 能。消息桥接由以下因素确定:桥接字段,消息是请求还是回应,有关 BMC 和 LUN 的消 息定向。表 30 列出了用于 IPMI 消息桥接受支持的 BMC 组合, 除此外的任何其它组合均不 受支持。

请注意,发至与发自系统界面的 IPMI 消息是使用 BMC SMS(系统管理软件)LUN、10b 来传输的,并且桥接字段设置为 00b。

#### 表 **3IPMI** 消息桥接支持的 **BMC** 组合

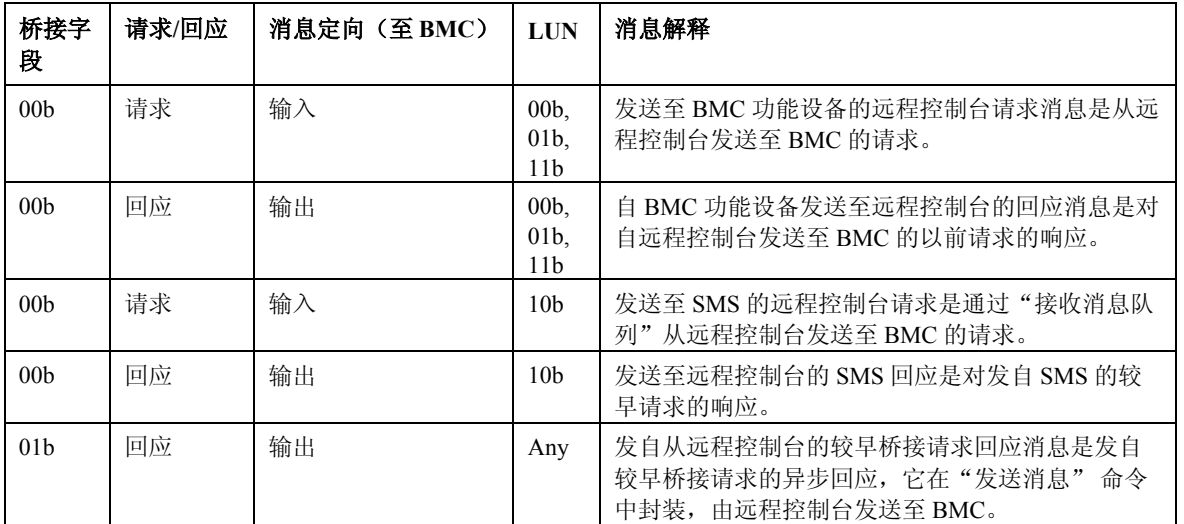

#### 文本命令格式

文本命令不支持在 hex-ASCII 命令中使用的桥接和序号字段。文本命令区分大小写,并且必 须加上前缀字符串 "SYS"。

#### 实例

Hex-ASCII 命令实例(IPMI 重置监视程序命令): [18 00 22]<CR> [1C 00 22 00]<CR-LF>

文本命令实例: [SYS TMODE]<CR> [OK TMODE]<CR-LF>

### 表 **4** 本地命令行文本命令

<span id="page-105-0"></span>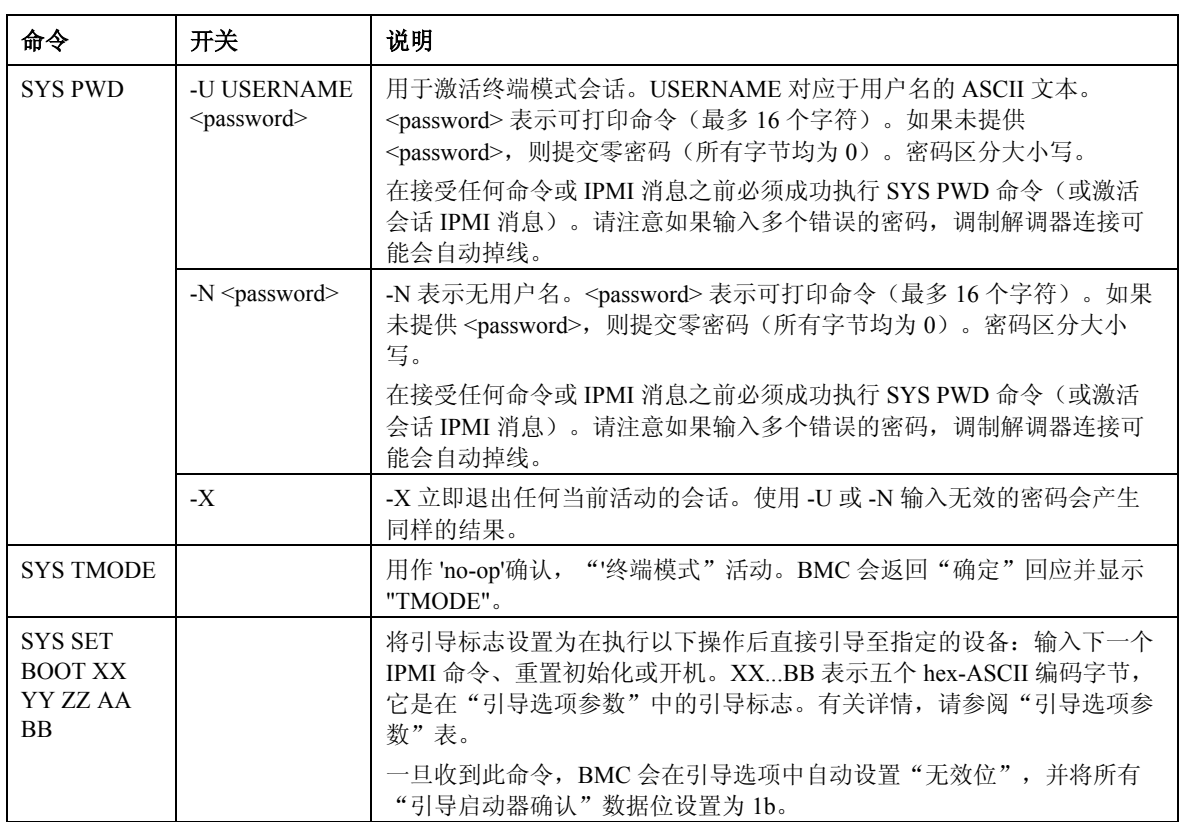

待续

## 表 **4** [本地命令行文本命令](#page-105-0)**.** 本地命令行文本命令(续)

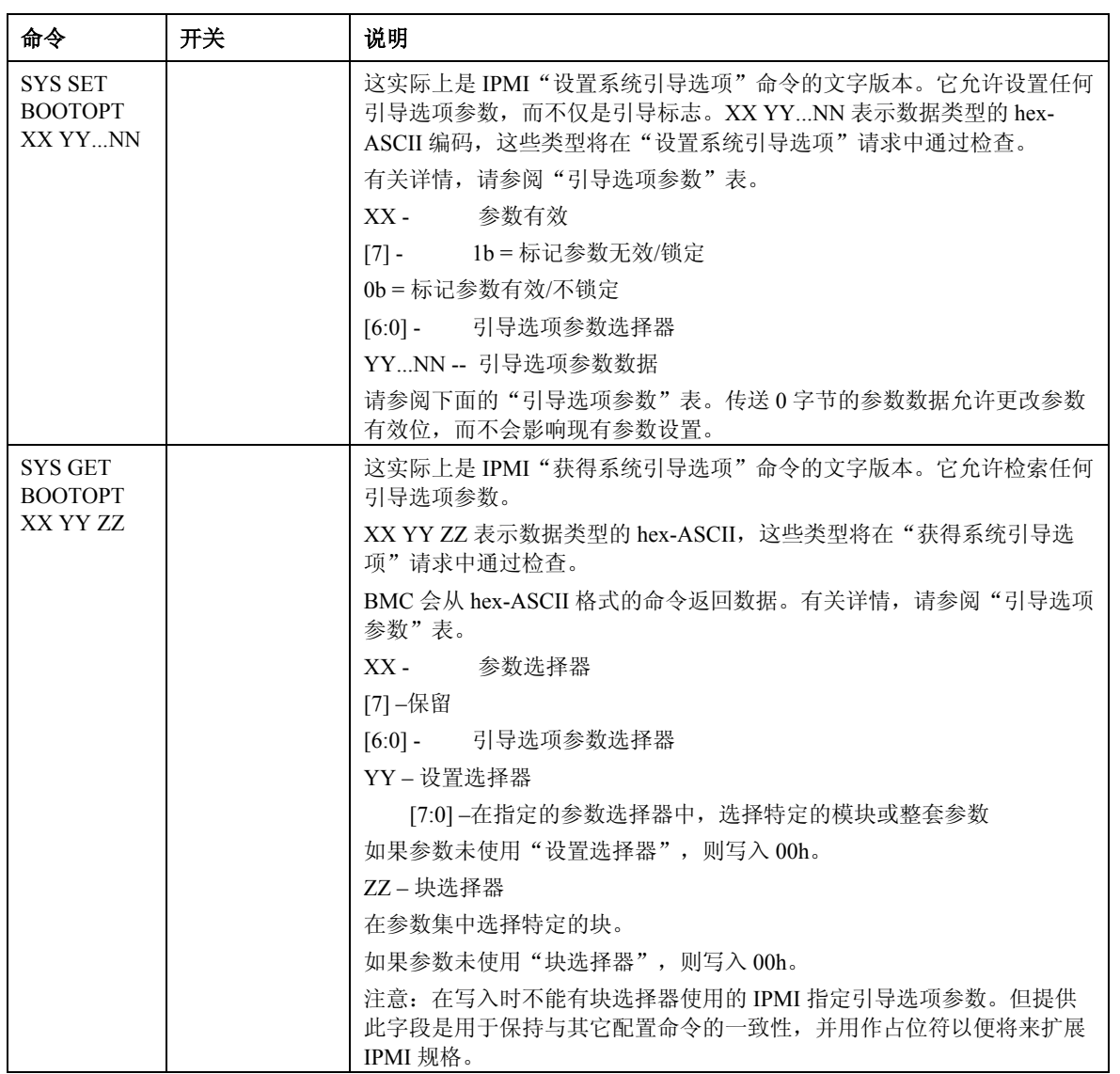

待续
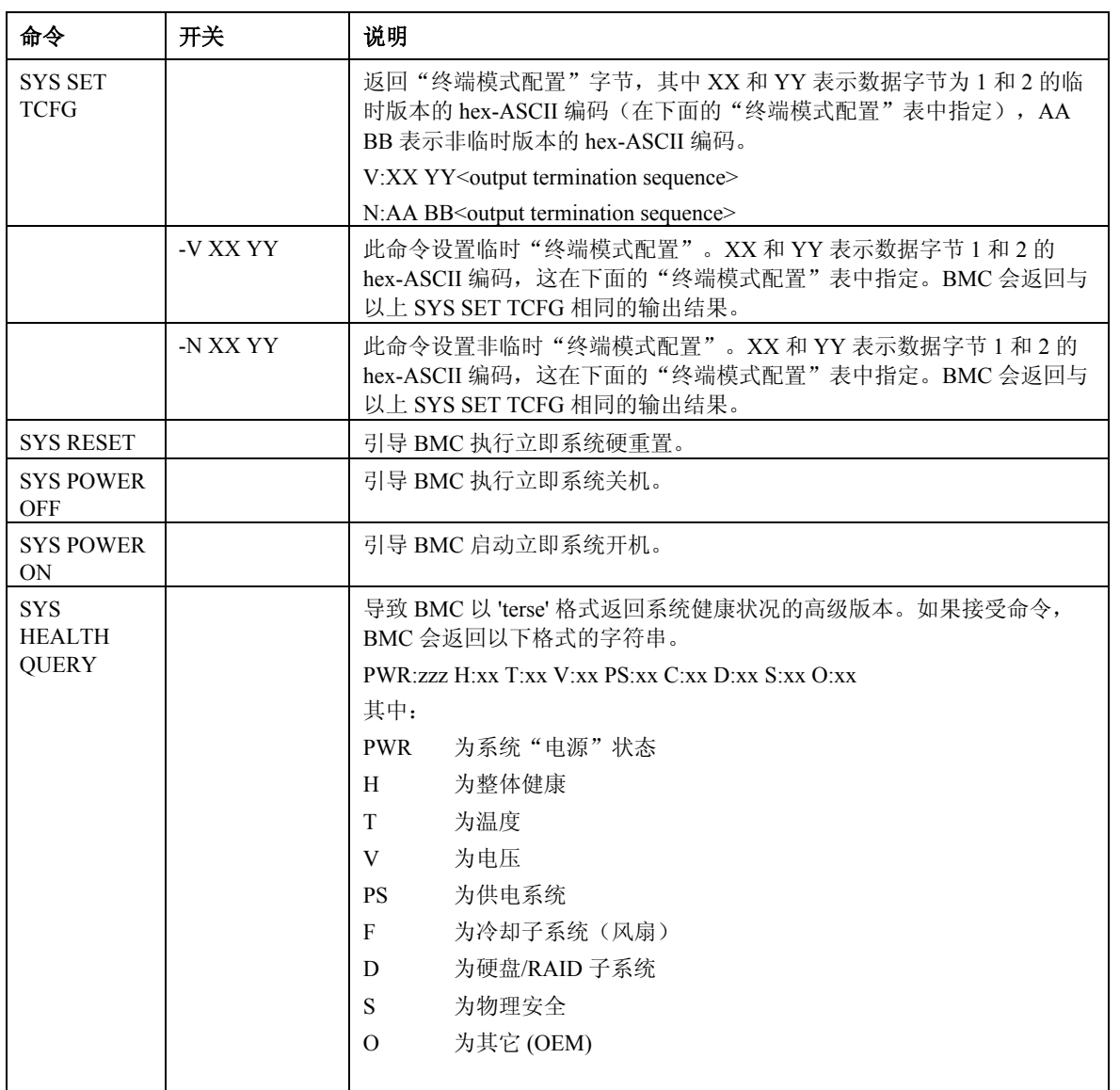

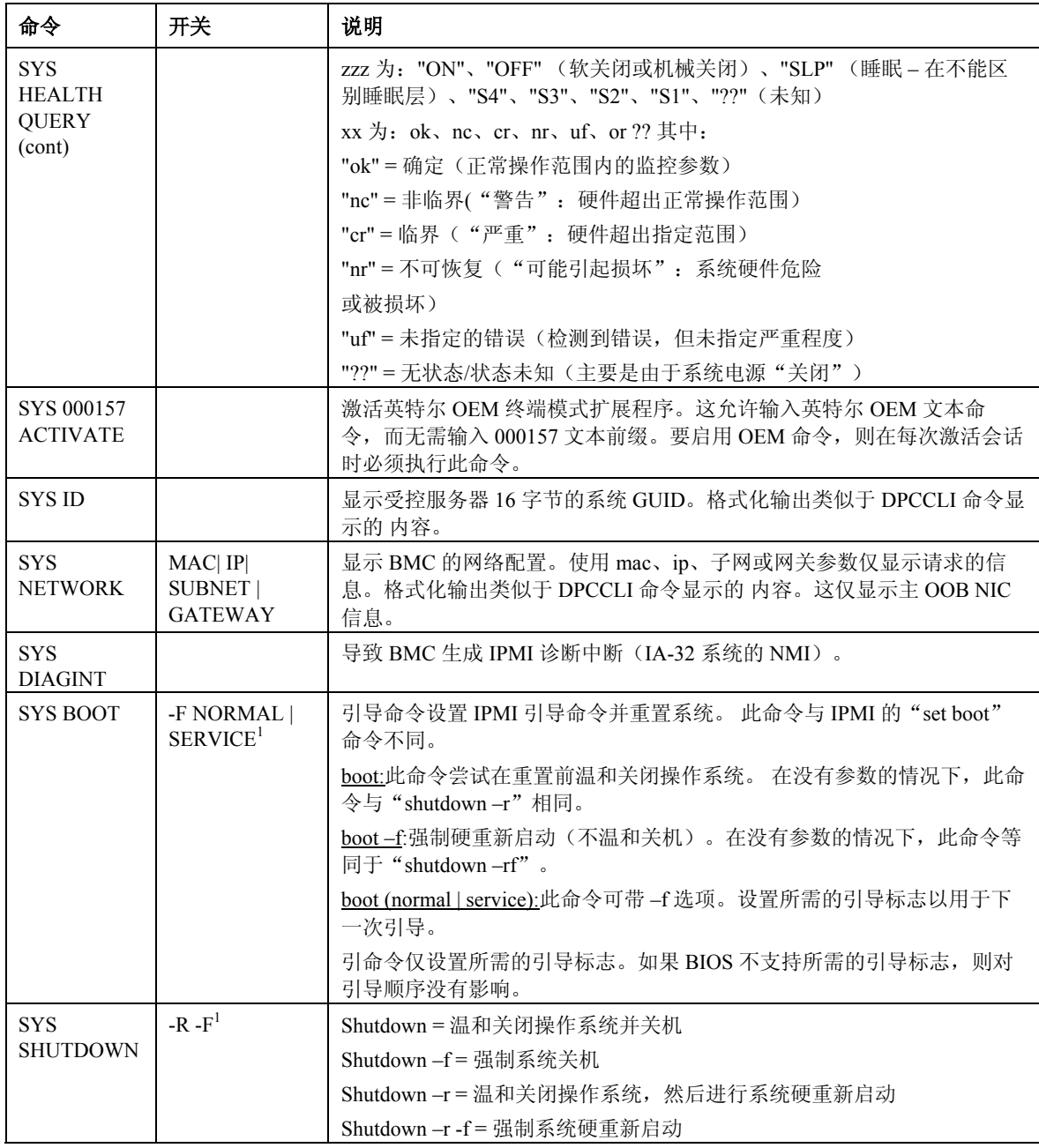

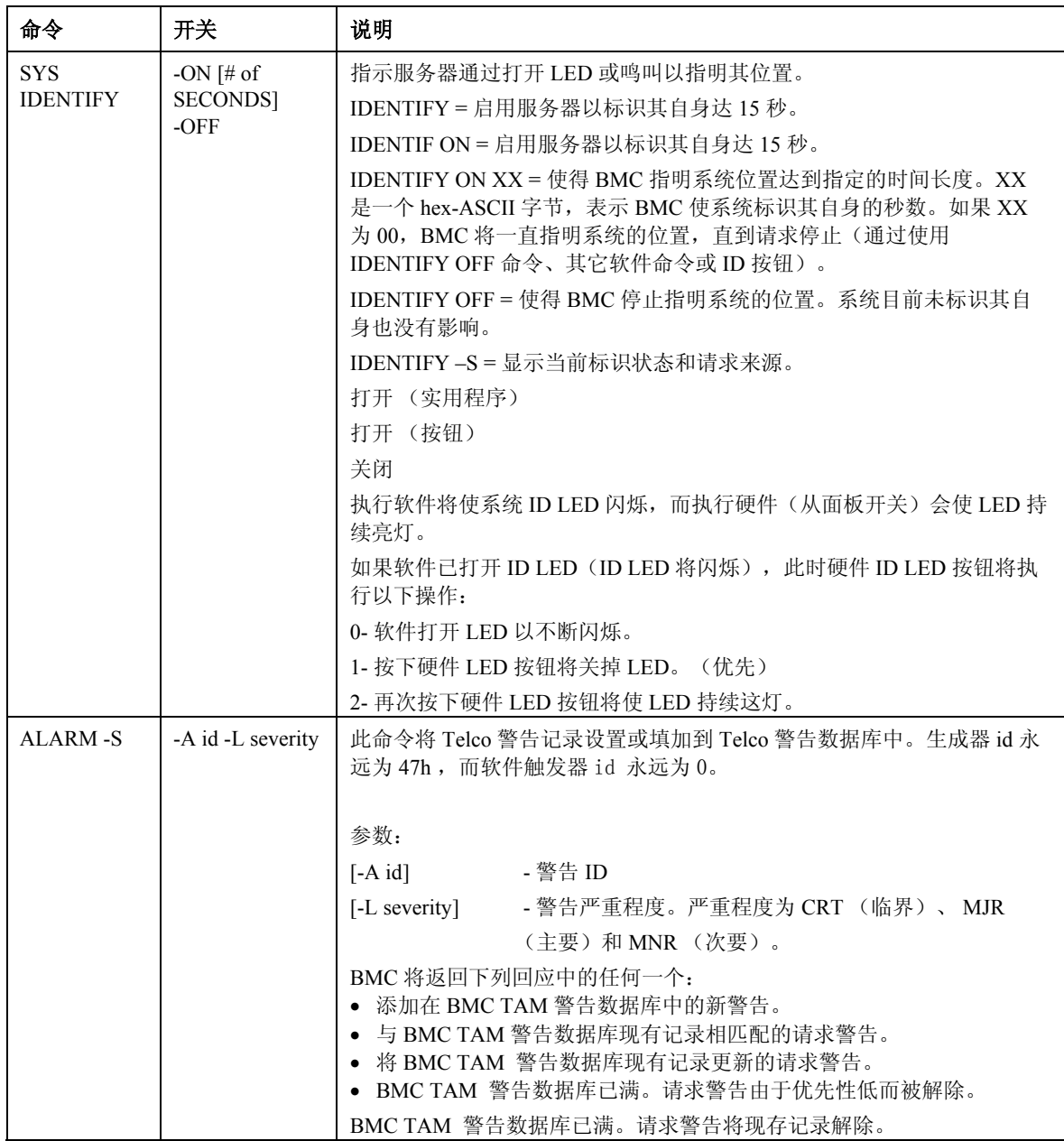

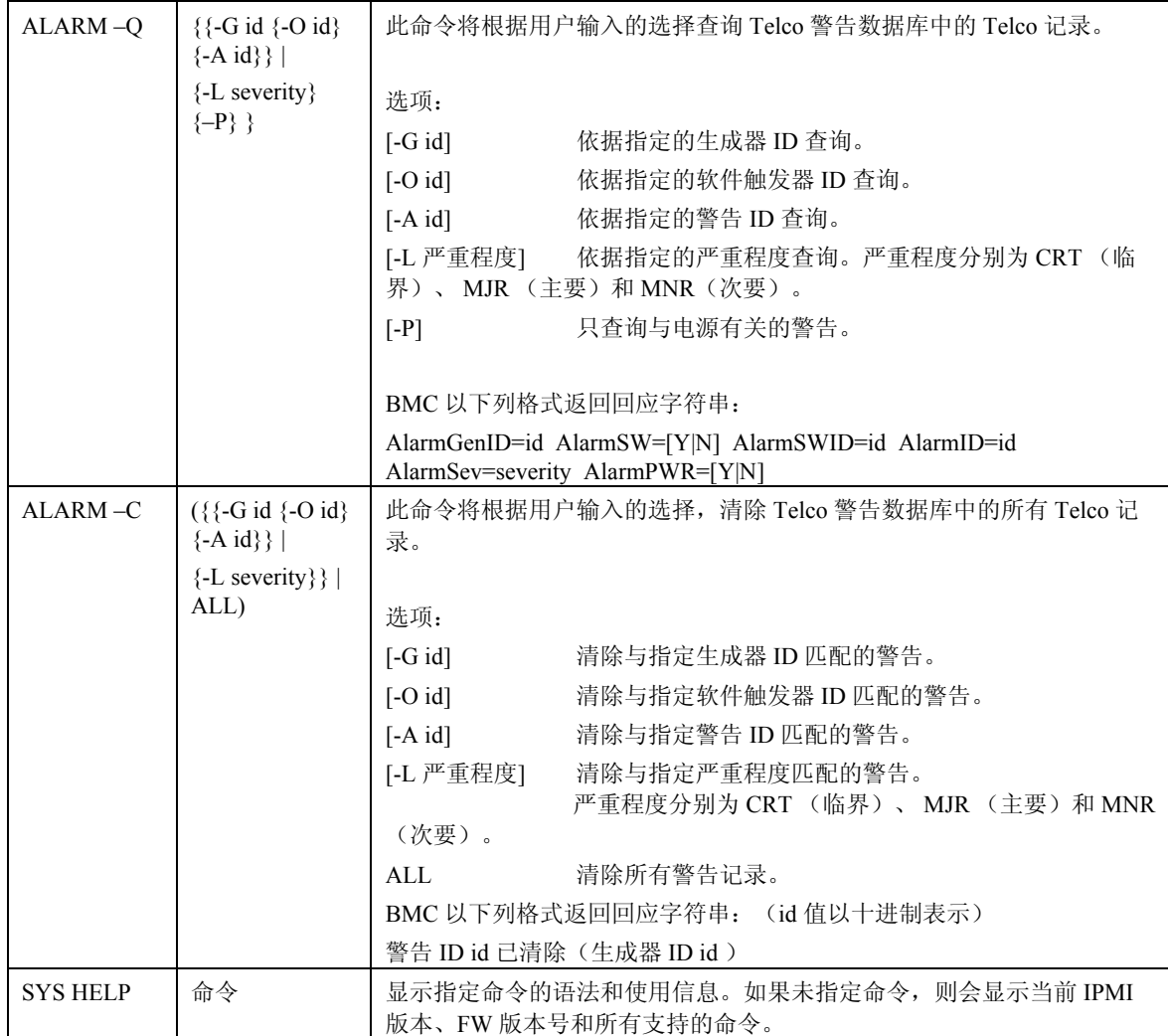

1. 执行温和关机存在以下列出的限制。

执行操作系统温和关机要求安装相应的操作系统代理。如果此代理在 7 秒之后未能显示或未 回应,则会向用户显示错误消息并将终止命令(不执行重置或关机)。如果操作系统关闭未 完成,温和关机命令将不会执行硬重新启动。此模式因以前实施的温和关机请求而异。

## 表 **5** 引导选项参数

<span id="page-112-0"></span>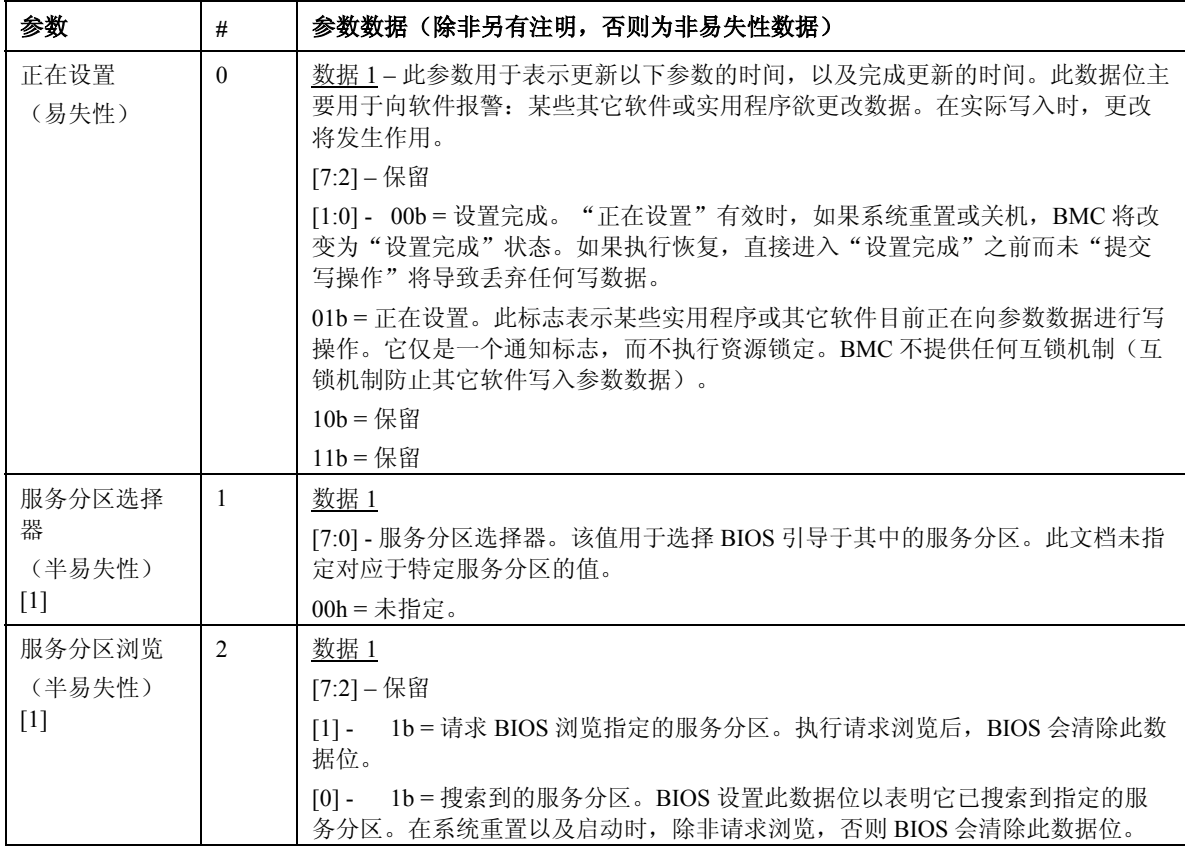

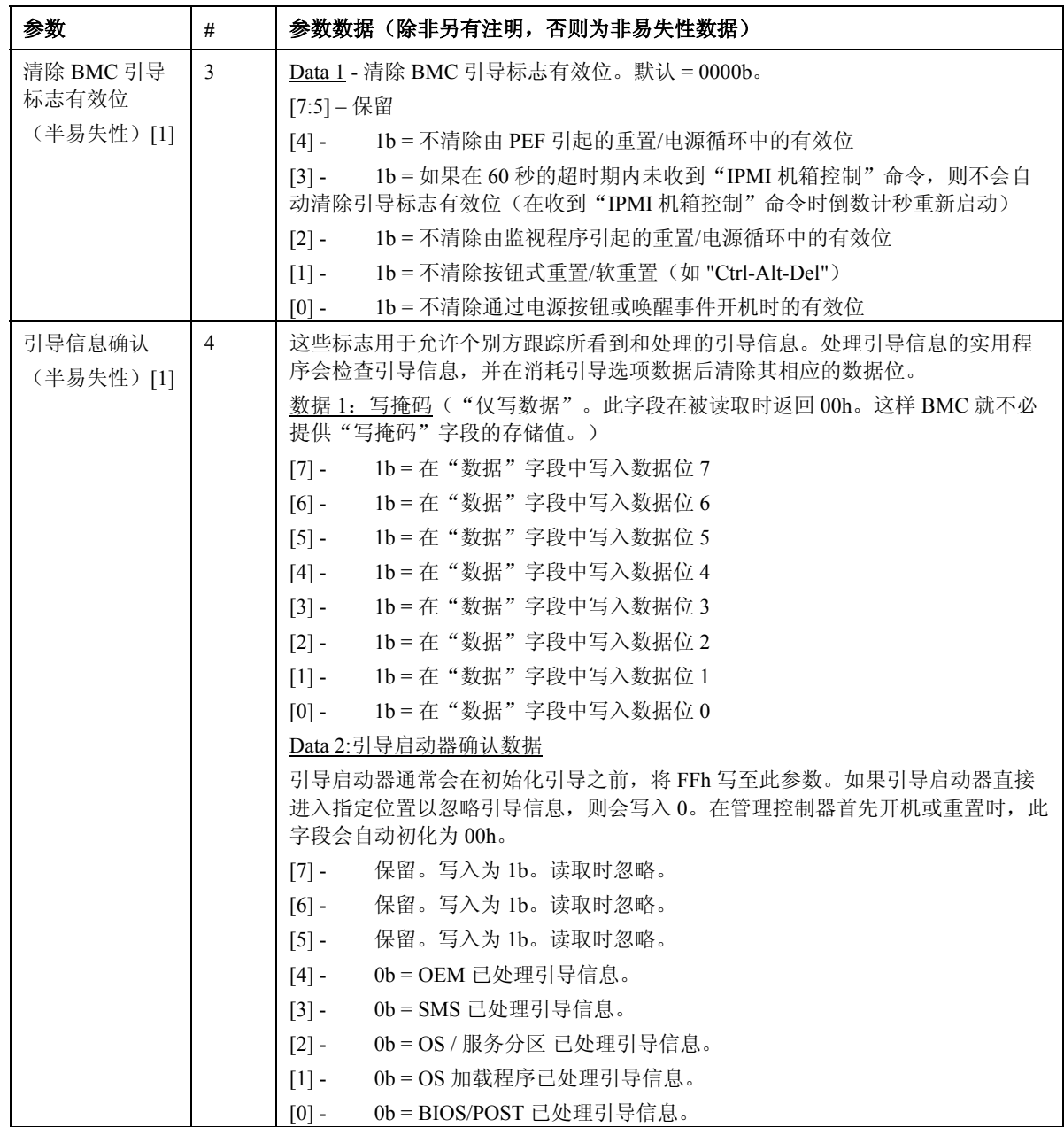

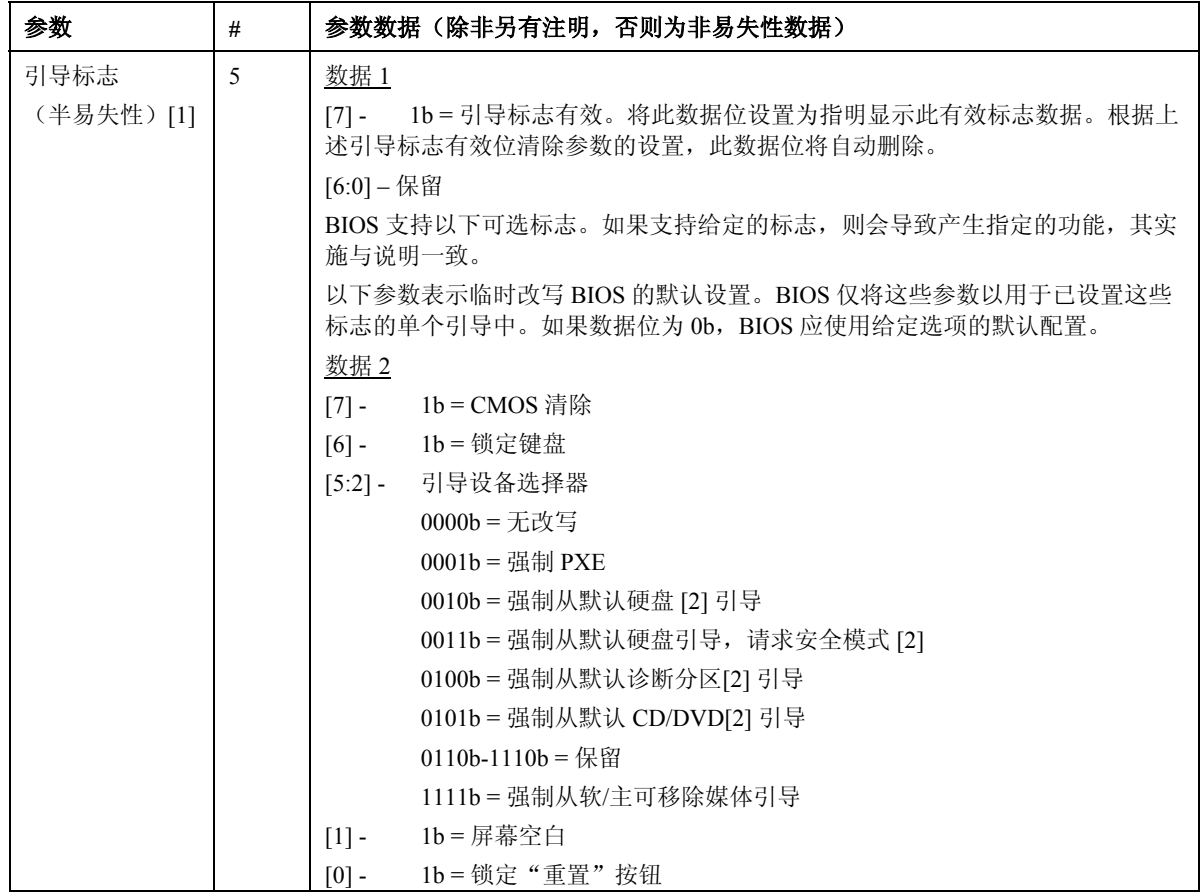

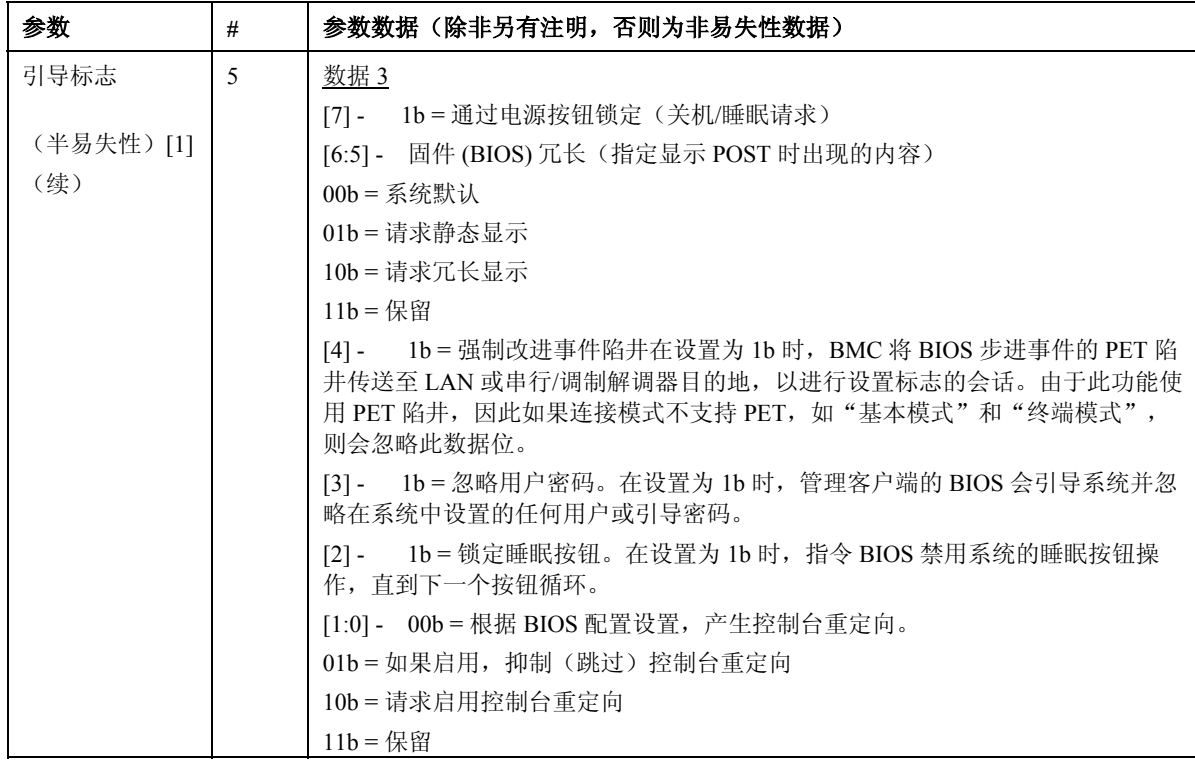

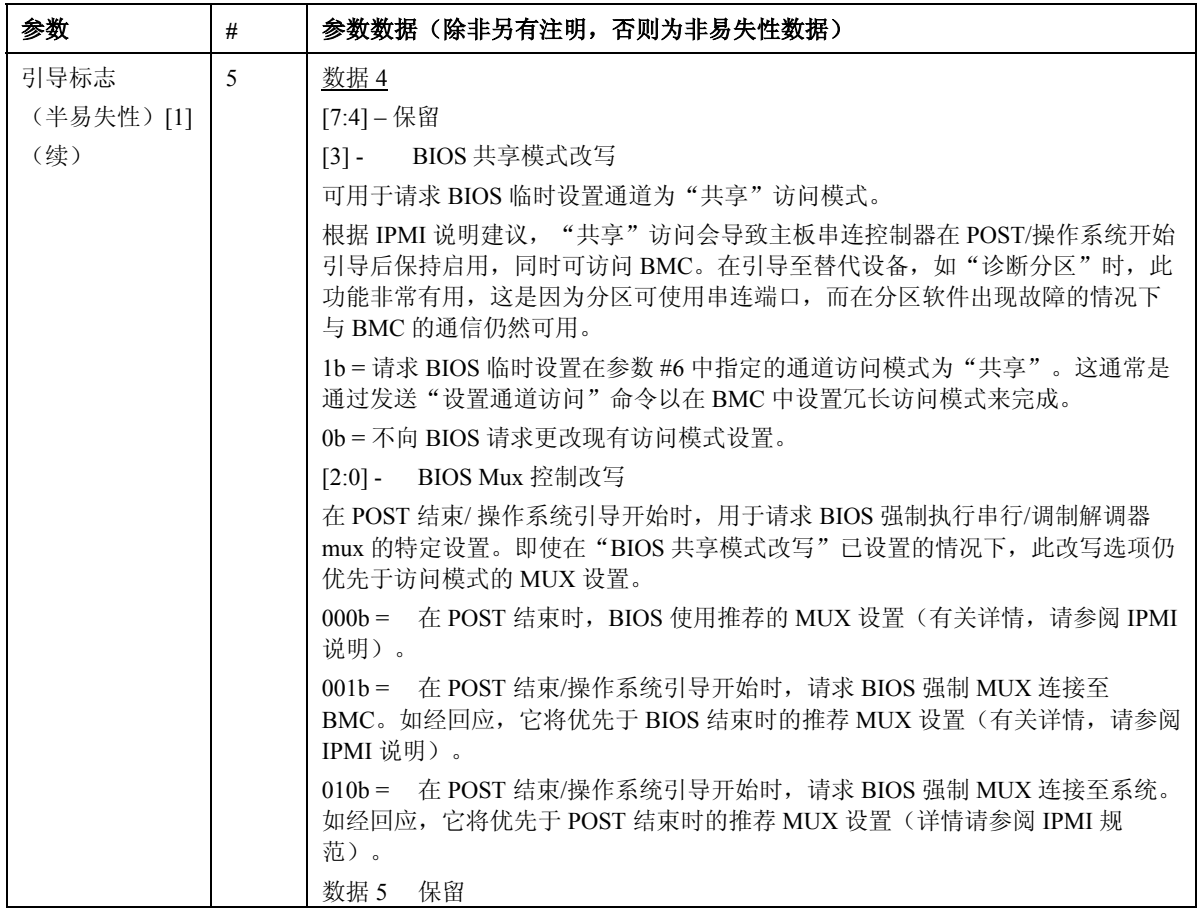

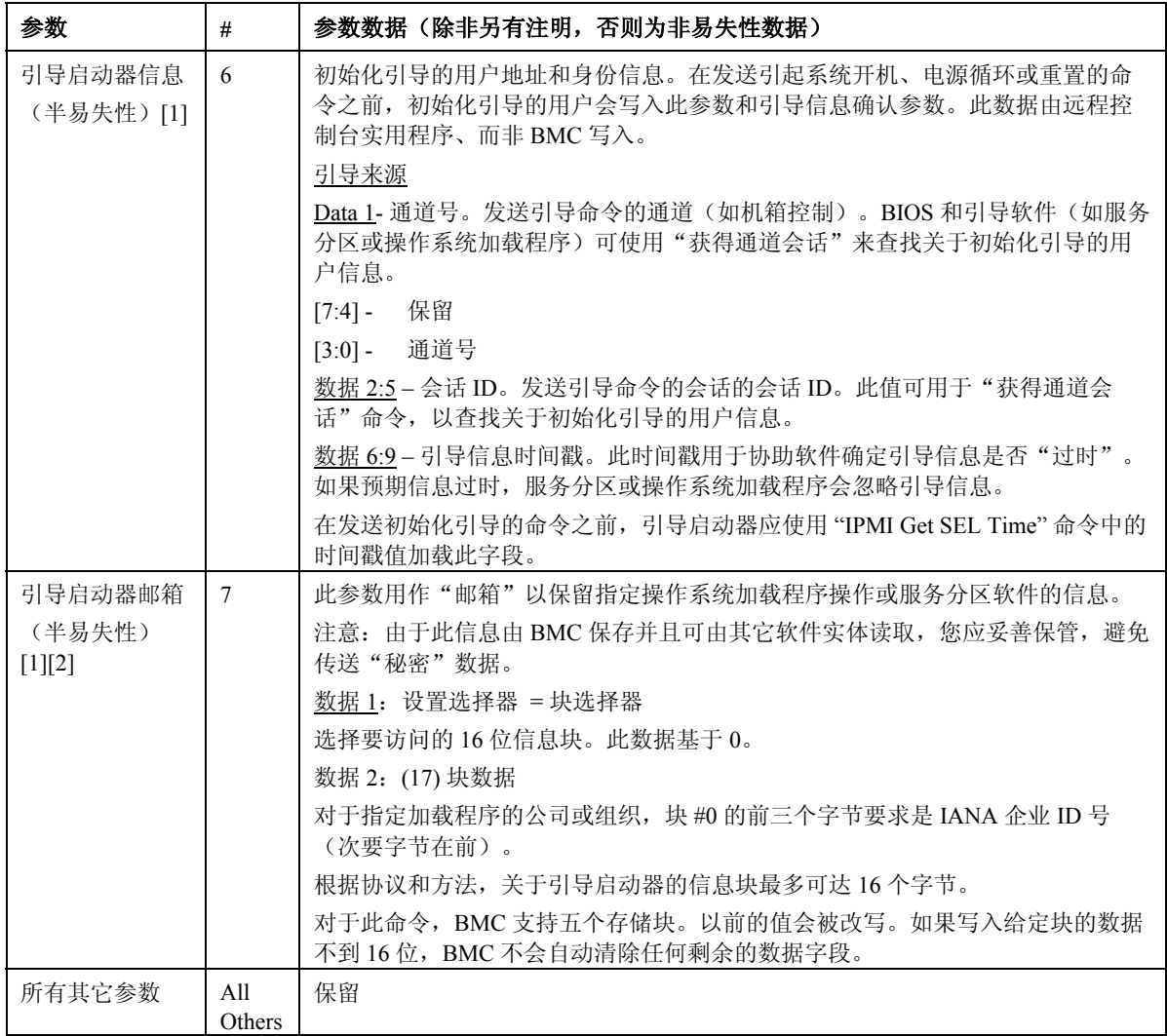

1. 指定"半易失性"(semi-volatile) 表示参数在系统电源循环、重置、系统关机/开机和睡眠状态更改之间保持不变, 但如果 管理控制器丧失备用电源或冷重置时将不会保留。除非另有规定,否则在控制器打开或硬重置时指定为"半易失性"的 参数被初始化为 0。

2. IPMI 允许软件将引导启动器邮箱用作远程实用程序传送 OEM 参数的一种方法,以作为引导进程的附加选择和引导后的 软件启动定向。如果未包括附加参数,则系统会引导指定类型的主/首要浏览设备。

# 表 **6** 本地命令行配置

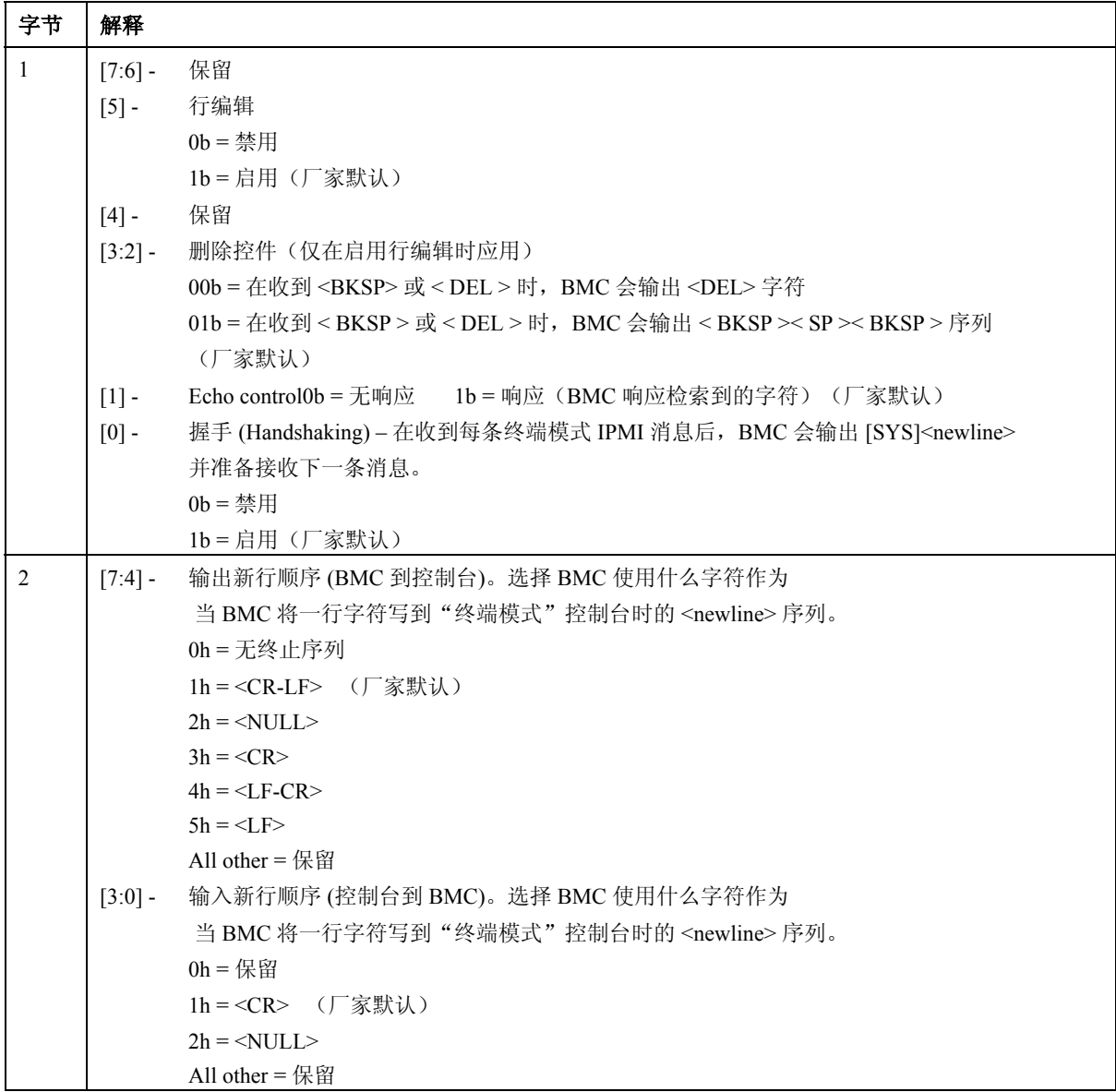

# **9.** 单一引导闪存更新实用程序

本章节阐述在操作系统运行时,在服务器上更新 BIOS 和固件 (BMC、FRU 及 SDR)的过 程。更新过程完成后,系统重置会激活新更新的 BIOS 和(或)固件。

关于安装此实用程序的信息,请参见第38页。

"单一引导闪存更新实用程序"是执行更新的软件,运行于 Windows 2000 和 Red Hat Linux 8.0 之上,并在这两个操作系统的命令提示行启动。新版本的 BIOS 和固件图像编程于辅助 闪存内存中,而且直到下一个系统复位后才可使用(当 BIOS 和固件成功更新后, 此实用程 序设置 BIOS 和固件更新通知标记)。在重置系统后,会验证并激活更新版本。如果新版本 在复位后未能生效或激活,那么当前的版本将恢复并将其取代——实际上等于取消更新。

#### ✏ 注意

就 *FRU* 而言,更新直接在当前版本上进行。与 *BIOS* 和其它固件不同,*FRU* 不保存在辅助 闪存内存中。因此,*FRU* 早期版本的恢复是不可能的。

单一引导闪存更新实用程序要求配置文件 (CFG) (默认名为 flashupdt.cfg) 存在于由<*URL* or path > 变元指定的位置上, 该位置在单一引导闪存更新实用程序启动时会提供(请参见下 文中的"命令行语法")比位置必须与更新中使用的实际文件位置相同。配置文件是一个文 本文件,包含关于更新文件的信息。

此实用程序可使用 Windows 上的"Telnet 客户"和"终端服务",或使用 Linux 的"Telnet 客户"和"远程外壳",通过安全网络连接,进行远程操作。

# 单一引导闪存更新实用程序命令行语法

单一引导闪存更新实用程序要求管理许可(在 Windows 上)或 root 许可(在 Linux 上)。

#### 语法:

flashupdt  $[-i]$   $[-u \leq URL$  *or path*  $>$  $[-c]$   $[-h]$ ?

### 说明:

使用配置文件中指定的 BIOS 和/或固件,在本地服务器中更新 BIOS 和(或)固件。

#### 选项:

[-i] 显示当前运行的 BIOS 和固件的版本信息。如果用 –u 选项指定 –i 选项,实用程序将 显示更新软件包文件的版本信息。

[-u] 进行 BIOS 和固件更新, <URL 或> 将指定更新所需文件应处的位置, 包括配置文 件。如果 URL 或路径没有指定文件名,实用程序会将 flashupdt.cfg 默认为配置文 件。<*URL* 或 *path*>的值可以是本地文件系统路径、FTP 服务器或 HTTP 服务器。请 参见以下实例:

-u and the controller that the three three three three three three three three three three three three three t -uhttp://<IP 地址或 URL> 指定 HTTP 服务器。 -uftp://<*login:password*>@<*server name or IP address>*/<*path*> 指定 FTP 服务器。

- [-c] 取消所有使用实用程序进行的暂挂更新操作。实用程序将在 BIOS、BMC、和 SDR 中复位内部标记以取消更新操作(无论有无此操作)。注意:FRU 更新不可用此选 项取消,因为 FRU 更新是立刻执行的。
- [-h|?] 显示命令行帮助信息。

# **10.** 词汇表

# 下面的名词和缩写将在本文档中使用:

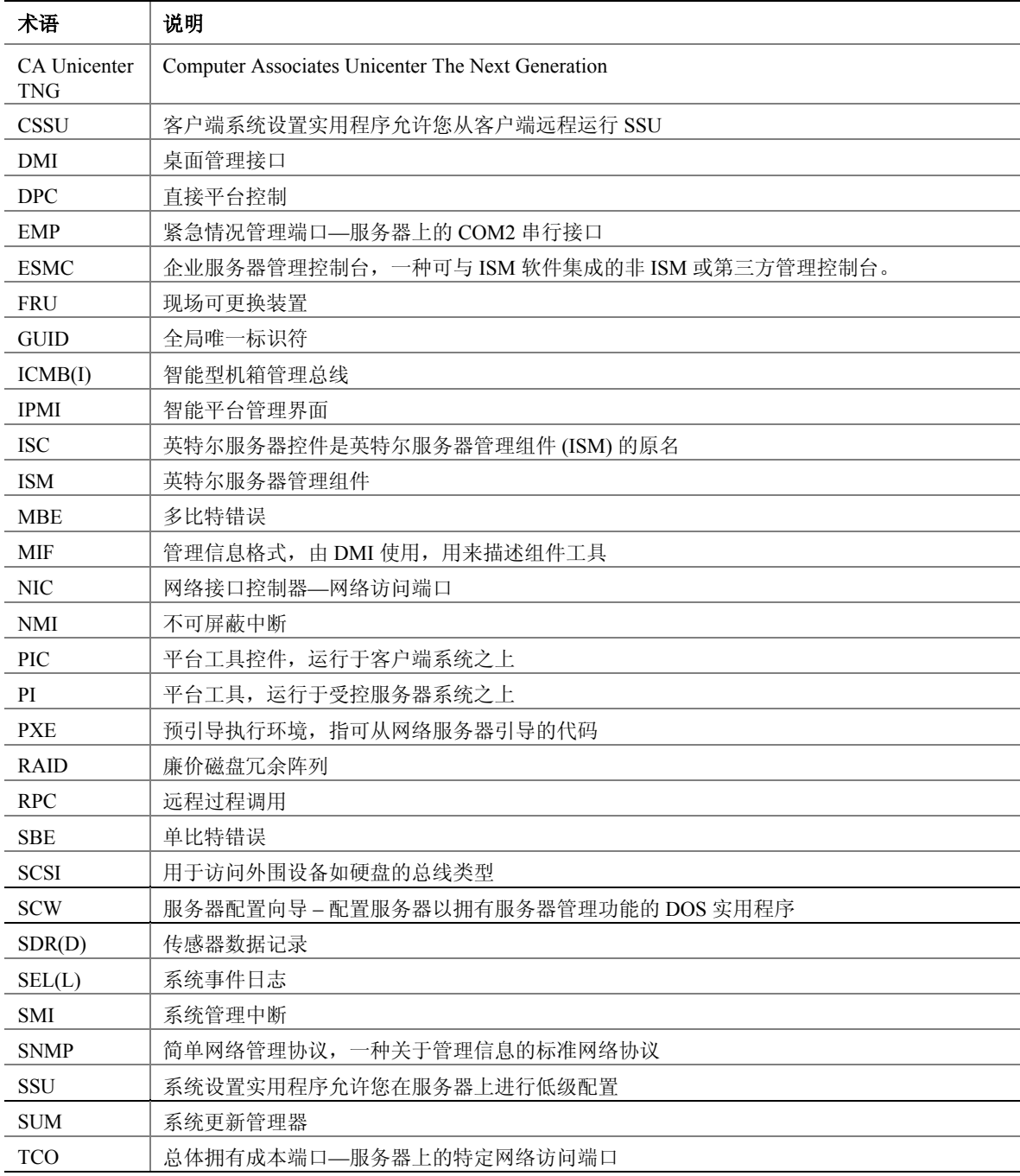

# 附录 **A.** 服务分区和实用程序

# 服务分区

服务分区是服务器系统上的一个特殊硬盘分区,由"服务器配置向导"安装或更新。此分区 包含多个实用程序,如系统设置实用程序 (SSU) 以及远程管理所需的其它软件。服务分区不 标记为活动分区,服务器只有通过专门的请求才能引导至服务分区。低水平的磁盘实用程序 能够看到此分区项为 EISA 分区,并能识别其大小。

位于服务分区上的实用程序可以本地运行,也可以远程运行。在任一情况下,均必须从服务 分区首先启动服务器。使用下列方法之一可从 ISM 远程执行启动过程:

- 直接平台控件 (DPC) 控制台
- 客户端系统设置实用程序 (CSSU), 此程序是 SSU 的远程或客户端界面。

在运行服务器配置向导时,您可以决定是安装还是升级服务分区。如果您选中此配置选项但 服务器没有现成的服务分区,则向导会提供选项来让您创建一个。如果服务器具有现成的服 务分区,则向导会使用 CD 中提供的实用程序来升级它。

### ✏ 注意

建议不要将新的服务分区安装在已分区的驱动器上,因为有些操作系统如在安装之 后再增删分区,将不能再引导。也可增加一个低容量硬驱用于服务分区。

# 从服务分区引导区本地引导服务器

要运行服务分区上已安装的实用程序(如 SSU), 请从服务分区启动服务器。您可以在本 地重新启动服务器以直接运行 SSU 并配置管理服务器。稍后,在控制台和服务器系统上安 装 ISM 软件后, 您也可以使用 DPC、客户端 SSU 或命令行界面 (CLI), 从服务分区远程启 动,如本手册中其它章节所述。

当前服务器平台包括 BIOS 选项,允许您在启动时使用 <F4> 键直接引导服务分区。如果平 台没有此功能,您可以在 BIOS 设置程序中进行更改以从服务分区引导。

- 1. 重新启动服务器。
- 2. 如果看到"press F2 to enter Setup, press F4 to boot the Service Partition (按 F2 进入设 置, 按 F4 引导服务分区)"之类的消息, 只需按 F4, 并忽略以下步骤。
- 3. 如果"F2 to enter setup (按 F2 进入设置)"信息出现时,没有直接引导服务分区的选 项,迅速按 F2 进入设置程序。
- 4. 在 Setup (设置)中, 使用箭头键选择 Server (服务器)菜单。
- 5. 挑选 Service Boot (服务引导)并按 Enter。
- 6. 挑选 Enabled(已启用)并按 Enter。Service Boot(服务引导)选项在下次系统引导后 重置为 Disabled (已禁用)。
- 7. 按 F10。

8. 选择 Yes(是)确认保存当前设置并按 Enter。服务器将重新启动并用 DOS 提示符从 服务分区引导。

# 实用程序

服务器配置向导中的选项允许您运行下列服务器配置工具:

- 服务分区管理员 (SPADMIN)
- 系统设定实用程序 (SSU)
- 现场可更换装置 (FRU) 和传感器数据记录 (SDR) 加载器实用程序

# 服务分区管理员 **(SPADMIN)**

SPADMIN 软件实用程序允许您在服务器的硬盘上创建和配置服务分区。有关如何使用此实 用程序的详情,请参阅服务器的平台文档。

# 系统设定实用程序

SSU 允许您设置和显示服务器固件的特定属性。在使用 SSU 改变任意设置之前,您应已非 常熟悉服务器配置的各个方面。

您不仅可以从服务器配置向导进入 SSU, 还可通过下列方式运行 SSU:

- A. 如果您在从服务器本地引导时收到一个 DOS 提示。输入命令 cd \ssu ssu
- B. 您也可以使用 ISM 的客户端 SSU (CSSU) 组件, 从客户端控制台远程运行 SSU 界面。 要引导到服务分区并运行 SSU,请从 CSSU 的"服务器"菜单中选择"(重新)连 接"。
- C. 您也可以使用 ISM 的直接平台控件 (CSSU) 组件,从客户端控制台远程运行 SSU。要 引导到服务分区并从 DPC 访问 SSU, 请先连接到相应的服务器, 然后在"操作"菜单 中, 选择 Reboot to Service Partition (引导到服务分区)。在随后出现的"服务分区" 菜单中,选择 Run Program (运行程序)。然后选择 SSU 或输入命令行 SSU。

# **FRUSDR** 加载实用程序

FRUSDR 加载实用程序允许您加载和显示系统 FRU 及 SDR。有关如何使用此实用程序的详 情,请参阅服务器的产品手册。